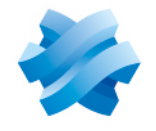

**STORMSHIELD** 

## GUIDE STORMSHIELD DATA SECURITY ENTERPRISE

# GUIDE D'ADMINISTRATION

Version 11.0

Dernière mise à jour du document : 26 février 2024 Référence : sds-fr-sdse-guide d administration-v11.0

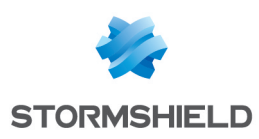

## Table des matières

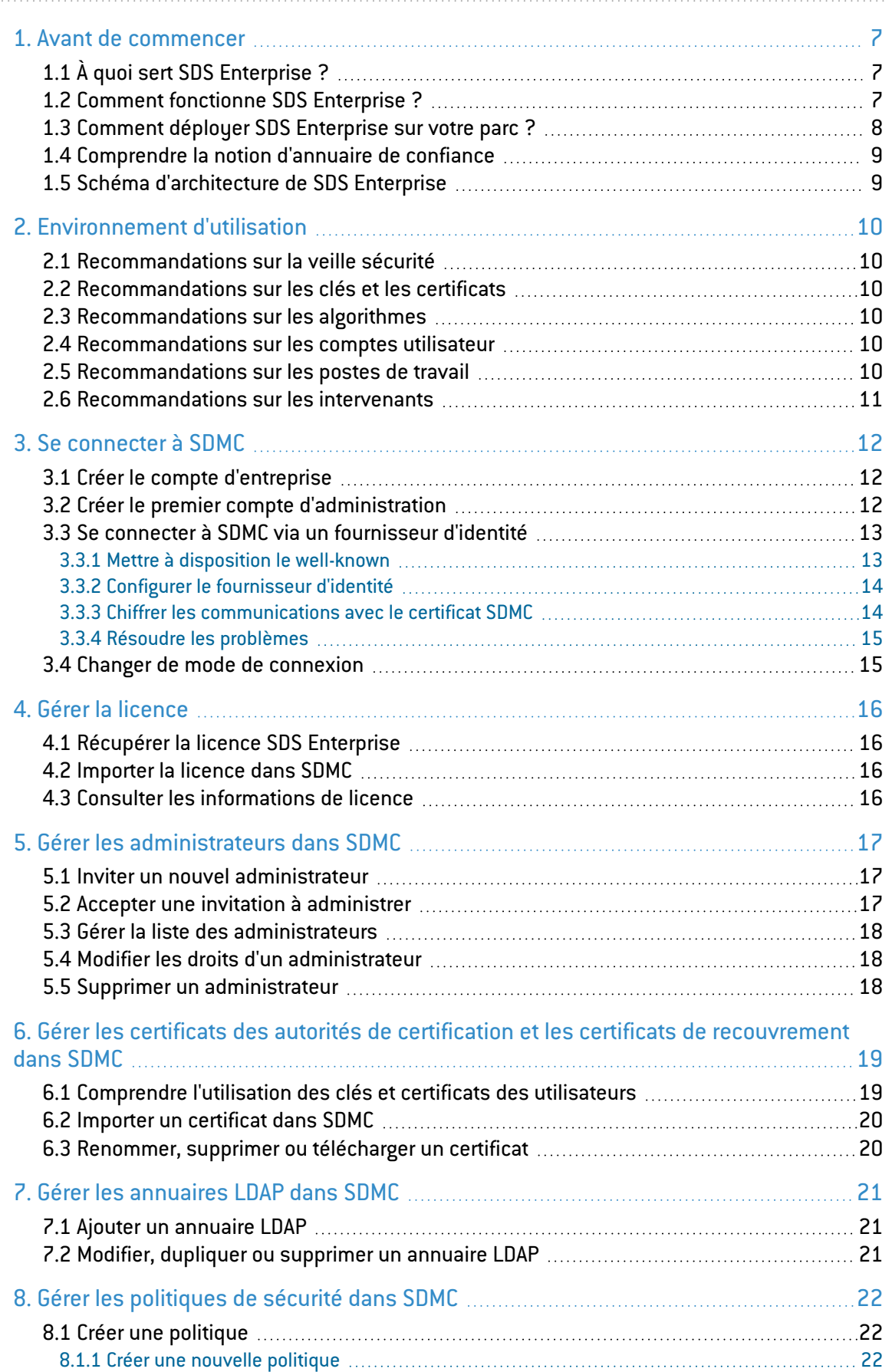

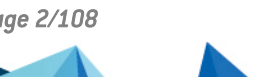

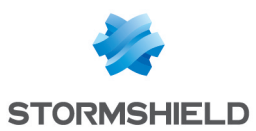

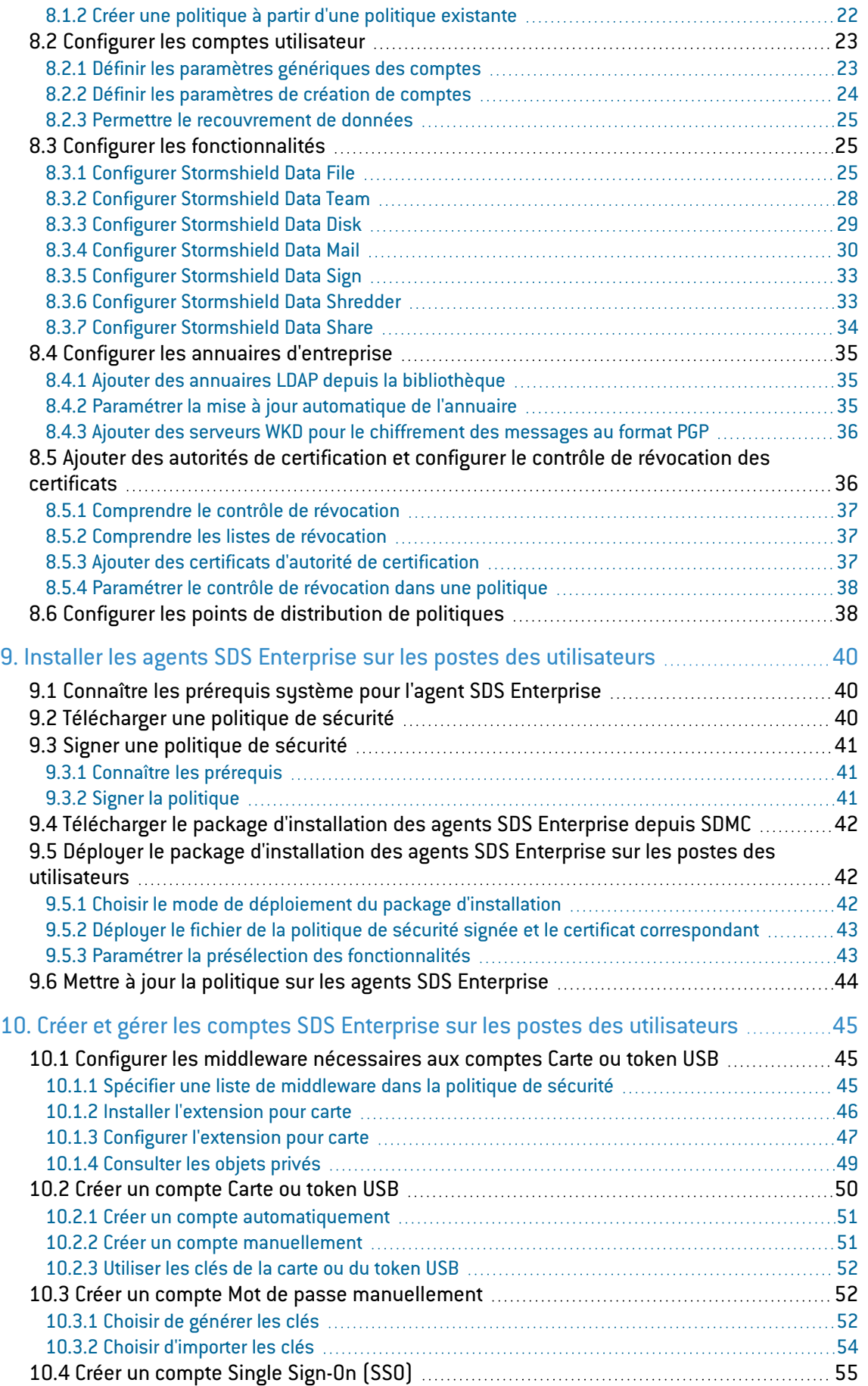

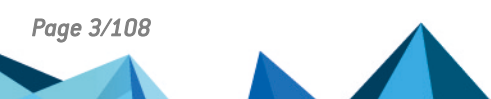

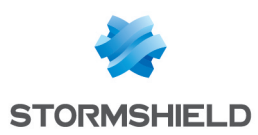

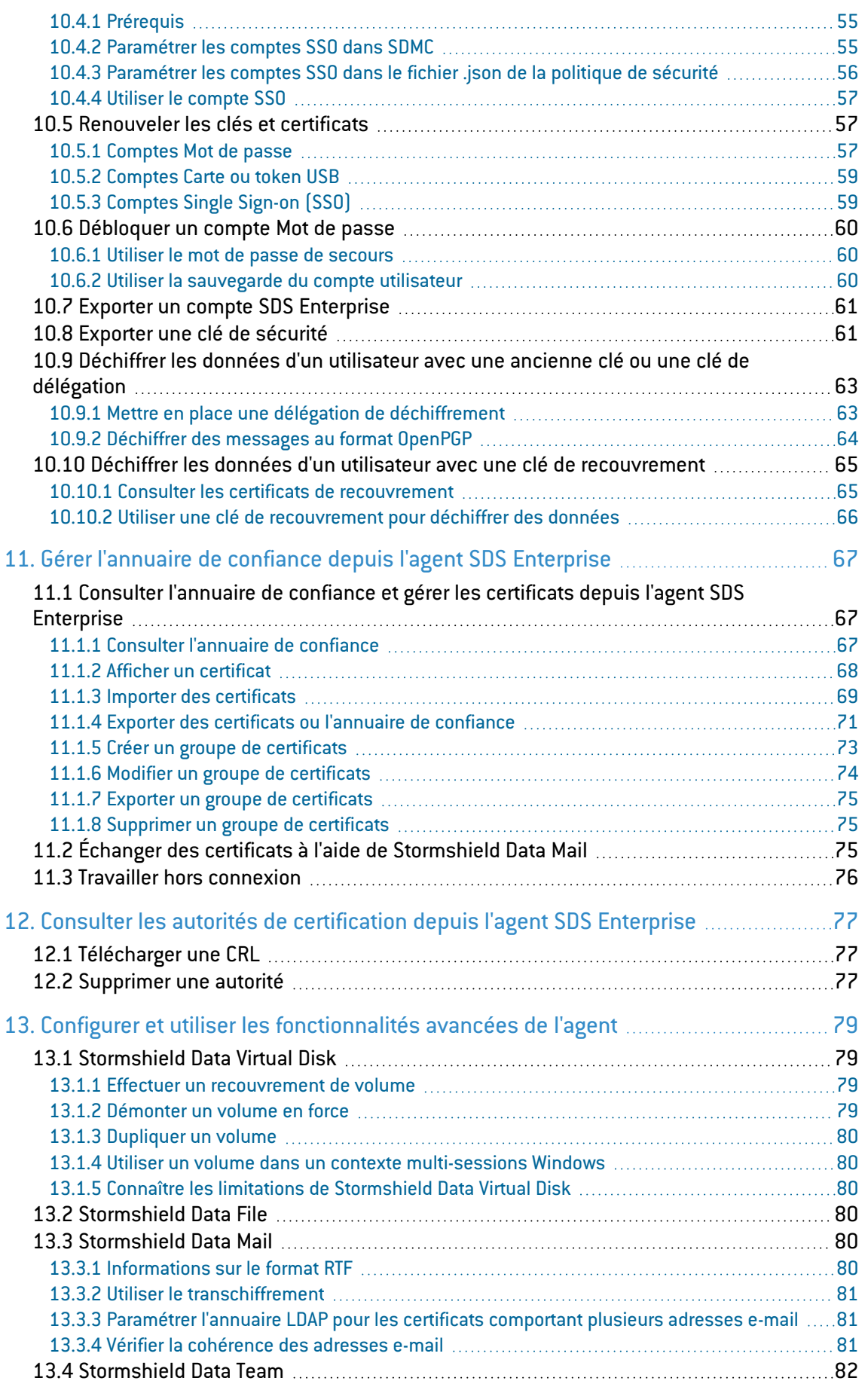

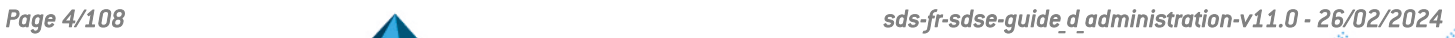

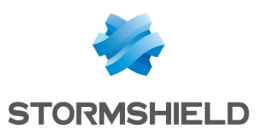

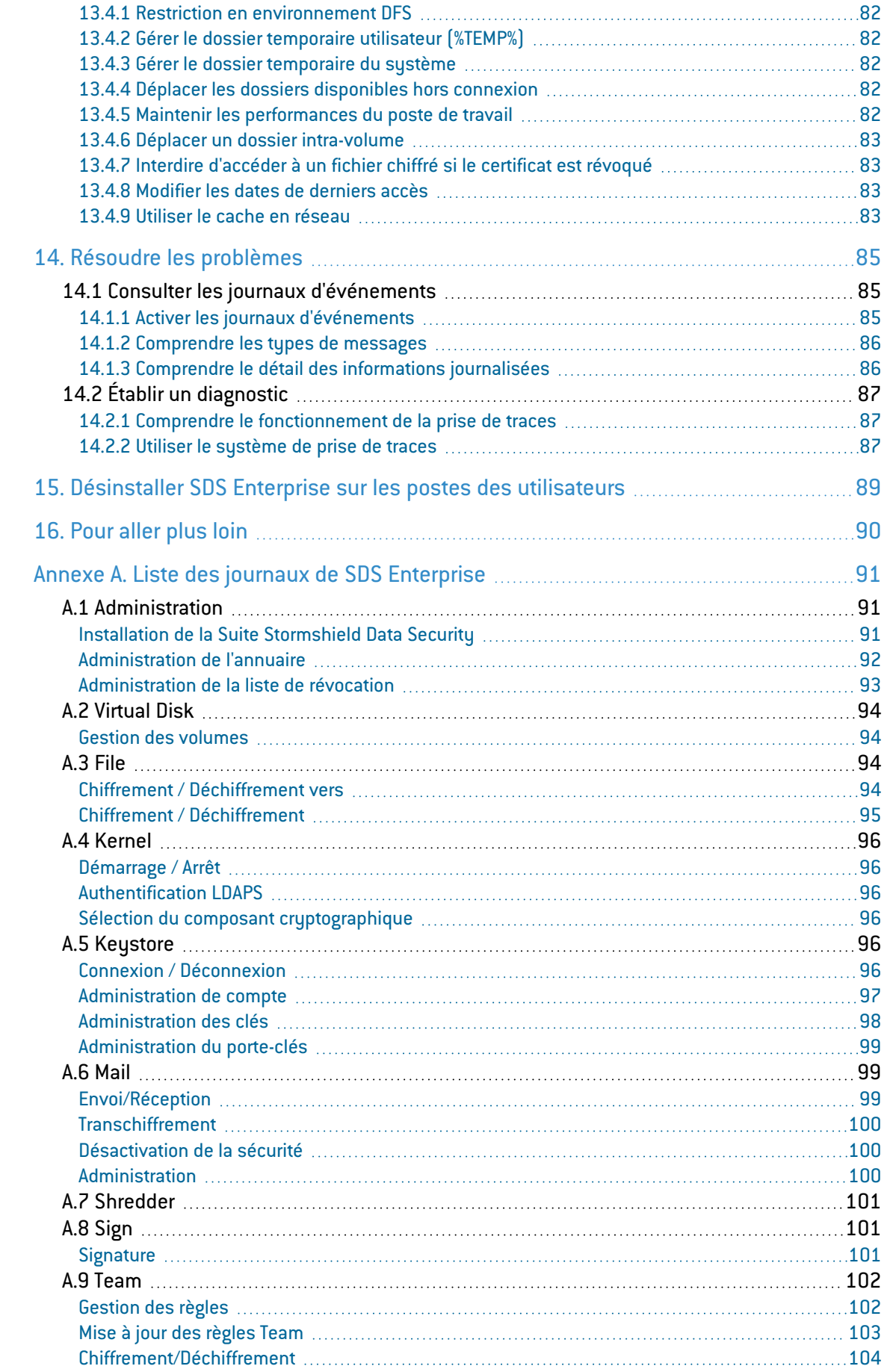

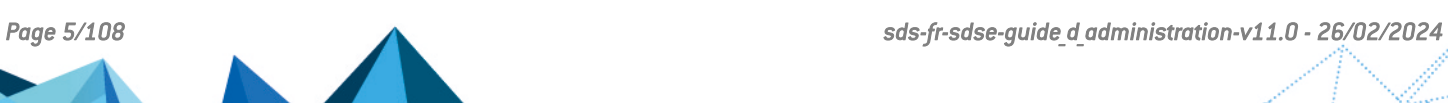

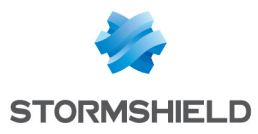

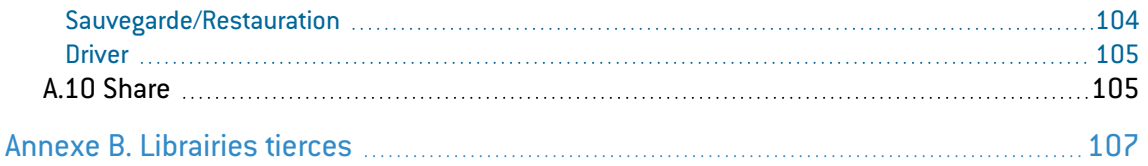

Dans la documentation, Stormshield Data Security Enterprise est désigné sous la forme abrégée : SDS Enterprise et Stormshield Data Management Center sous la forme abrégée : SDMC.

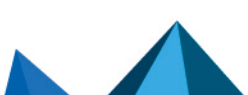

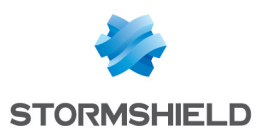

## <span id="page-6-0"></span>1. Avant de commencer

Ce guide contient les informations nécessaires à l'administration de la solution SDS Enterprise et à l'installation des agents SDS Enterprise dans votre environnement.

## <span id="page-6-1"></span>1.1 À quoi sert SDS Enterprise ?

SDS Enterprise assure la protection et la confidentialité des données stockées sur les répertoires locaux, partagés, ou dans le Cloud, en s'appuyant sur le chiffrement de bout en bout transparent et intégré aux outils de communication et collaboration. Il permet également de maîtriser l'accès aux données protégées selon les groupes et les profils des utilisateurs.

La solution SDS Enterprise comprend la console d'administration SDMC depuis laquelle vous définissez les politiques de sécurité, ainsi qu'un agent installé sur les postes de travail des utilisateurs permettant d'appliquer les politiques et fournissant les fonctionnalités suivantes :

- Le chiffrement transparent et en temps réel des fichiers, en vue d'un transfert par mail ou d'une sauvegarde sécurisée,
- Le chiffrement de fichiers stockés sur des espaces synchronisés avec les hébergeurs en ligne OneDrive, DropBox, SharePoint et Oodrive,
- Le chiffrement et la signature des courriers électroniques permettant de protéger les données qu'ils contiennent et de garantir leur provenance et l'intégrité de leur contenu,
- Le partage des dossiers chiffrés sur le réseau de l'entreprise avec des collaborateurs,
- L'effacement sécurisé et irréversible des données,
- La signature électronique de fichiers et de dossiers, permettant de garantir leur provenance et l'intégrité de leur contenu,
- Le chiffrement de disques virtuels, permettant de stocker des documents protégés. Ces disques virtuels peuvent être partagés entre collaborateurs.

La solution comprend également le composant Stormshield Data Connector, qui permet de piloter les fonctionnalités de la solution SDS Enterprise à travers un module PowerShell ou des API .NET.

La console d'administration SDMC est hébergée par les services Cloud de Stormshield. Depuis SDMC, vous pouvez :

- Créer et configurer les politiques de sécurité appliquées par les agents SDS Enterprise installés sur les postes de travail des utilisateurs,
- Déclarer les autorités de certification dont dépendent les certificats des utilisateurs,
- Déclarer les annuaires LDAP de l'entreprise afin de gérer les échanges de certificats,
- Télécharger les packages d'installation des agents SDS Enterprise.

Pour utiliser la console SDMC, commencez par créer un compte d'entreprise, puis un ou plusieurs comptes administrateur comme décrit dans la section Se [connecter](#page-11-0) à SDMC.

Vous pouvez également configurer une politique de sécurité directement dans un fichier *.json* et l'intégrer au package d'installation de SDS Enterprise. Pour plus d'informations sur la configuration de ce fichier, consultez le *Guide de configuration avancée*.

## <span id="page-6-2"></span>1.2 Comment fonctionne SDS Enterprise ?

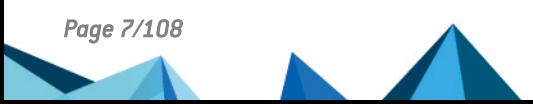

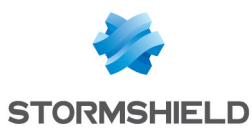

#### **D** Prérequis

Vous devez posséder votre propre infrastructure pour la génération des clés de chiffrement et de signature des utilisateurs de l'entreprise. Vous pouvez ensuite les diffuser auprès des utilisateurs avec le moyen de votre choix, par exemple via des cartes à puce.

SDS Enterprise met en œuvre des moyens cryptographiques dits "à clé publique".

Chaque utilisateur possède au moins un couple de clés : une clé privée et une clé publique. La clé privée doit être conservée de façon confidentielle par son propriétaire. En revanche, la clé publique est destinée à être distribuée.

Un couple de clés différent est nécessaire pour chaque usage :

- un couple de clés de chiffrement pour le chiffrement et le partage de documents confidentiels ou de messages électroniques,
- un couple de clés de signature pour la signature de documents et de messages.

Pour sécuriser les clés privées de vos utilisateurs, vous pouvez les stocker sur des supports cryptographiques supportant la norme PKCS#11. Dans le cadre de l'authentification Single Signon des utilisateurs, vous devez stocker les clés dans le Magasin de certificats Windows.

Pour chiffrer des fichiers ou envoyer des messages chiffrés à des correspondants, l'utilisateur doit connaître la clé publique de chiffrement de ses correspondants.

Les clés publiques sont distribuées aux utilisateurs sous forme de certificat. Un certificat est un document électronique qui associe une clé publique à son propriétaire. SDS Enterprise supporte le format de certificat X.509 V3. Ces certificats sont stockés dans l'annuaire de confiance des utilisateurs, comme expliqué dans la section [Comprendre](#page-8-2) la notion d'annuaire de [confiance.](#page-8-2)

Les clés des utilisateurs et des autorités de certification sont de type RSA et doivent avoir une taille maximale de 4096 bits, avec un exposant public strictement supérieur à 65536. Les certificats et les listes de révocation doivent être signés avec l'algorithme d'empreinte SHA-512.

#### **B** IMPORTANT

En cas de renouvellement des clés de chiffrement, veillez à conserver les anciennes clés des utilisateurs de manière sûre dans leur compte SDS Enterprise. L'utilisateur pourra ainsi toujours déchiffrer les données chiffrées avec une ancienne clé.

Pour plus d'informations, reportez-vous aux sections Déchiffrer les données d'un [utilisateur](#page-62-0) avec une ancienne clé ou une clé de [délégation](#page-62-0) et Déchiffrer les données d'un [utilisateur](#page-64-0) avec une clé de [recouvrement](#page-64-0).

Pour plus d'informations sur la gestion des certificats, reportez-vous aux sections [Gérer](#page-18-0) les certificats des autorités de certification et les certificats de [recouvrement](#page-18-0) dans SDMC et [Définir](#page-23-0) les [paramètres](#page-23-0) de création de comptes.

#### <span id="page-7-0"></span>1.3 Comment déployer SDS Enterprise sur votre parc ?

Vous pouvez déployer SDS Enterprise sur les postes des utilisateurs avec des solutions de télédistribution comme la solution Microsoft Endpoint [Configuration](https://learn.microsoft.com/en-us/mem/configmgr/) Manager. Vous devez déployer sur les postes :

le package d'installation des agents SDS Enterprise au format *.msi*. Vous pouvez le télécharger depuis la console SDMC en français et en anglais.

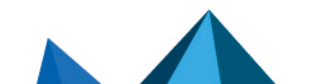

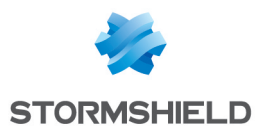

• le fichier de la politique de sécurité signée et le certificat correspondant. La politique est créée et paramétrée dans la console SDMC. Vous devez la télécharger depuis la console puis la faire signer par l'administrateur ayant le rôle de signataire de politique de sécurité. L'utilitaire de signature est disponible dans SDMC également.

À chaque redémarrage, l'agent SDS Enterprise vérifie si une nouvelle mise à jour est disponible sur le serveur jouant le rôle de point de distribution des politiques. Si tel est le cas, il l'applique automatiquement.

Pour plus d'informations sur le déploiement des agents, reportez-vous à la section [Installer](#page-39-0) les agents SDS Enterprise sur les postes des [utilisateurs.](#page-39-0)

### <span id="page-8-0"></span>1.4 Comprendre la notion d'annuaire de confiance

<span id="page-8-2"></span>SDS Enterprise permet de gérer un annuaire de confiance sur les postes des utilisateurs : vous y insérez les certificats (clés publiques) des utilisateurs et des autorités auxquels vous faites confiance.

L'annuaire de confiance peut être alimenté automatiquement par un annuaire LDAP.

Pour plus d'informations, reportez-vous aux sections Gérer les [annuaires](#page-20-0) LDAP dans SDMC et Configurer les annuaires [d'entreprise](#page-34-0).

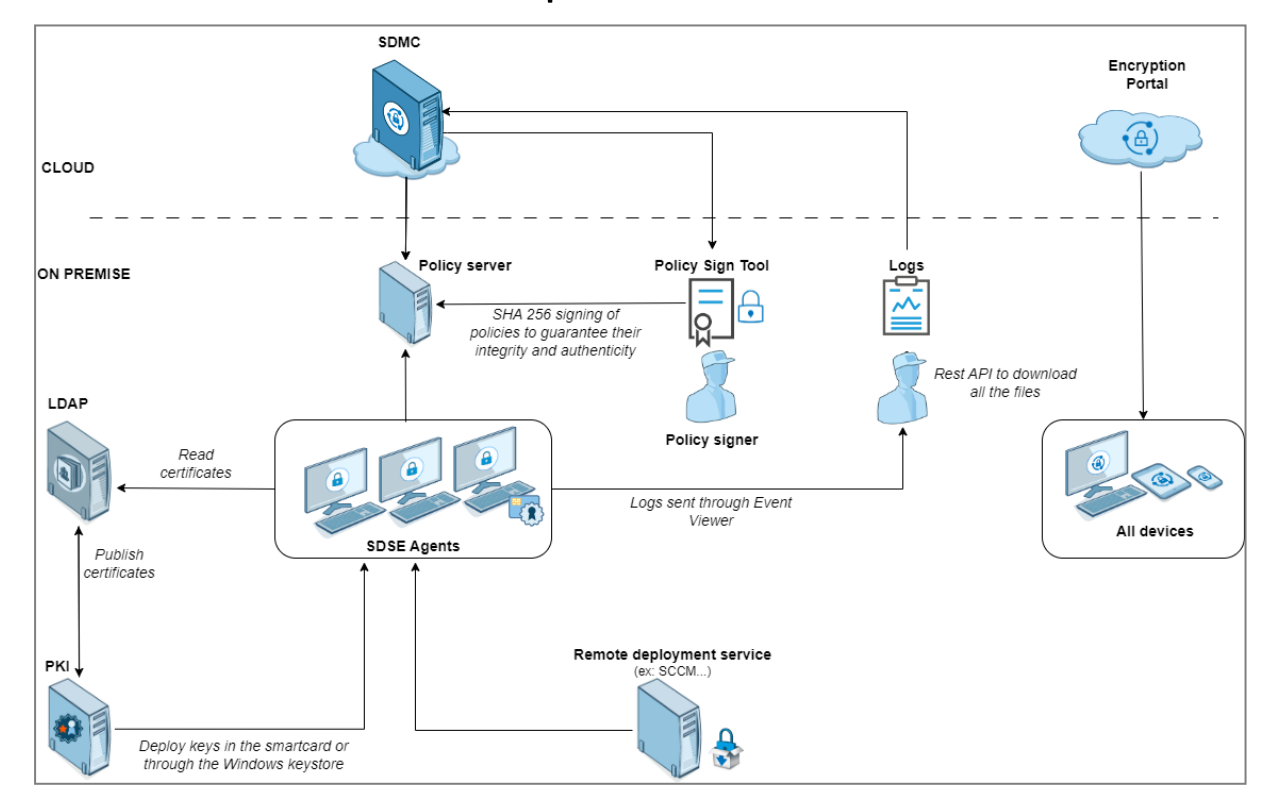

## <span id="page-8-1"></span>1.5 Schéma d'architecture de SDS Enterprise

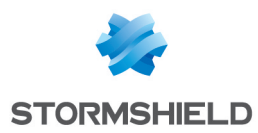

## <span id="page-9-0"></span>2. Environnement d'utilisation

Pour utiliser SDS Enterprise dans les conditions de son évaluation Critères Communs et de sa qualification au niveau standard, il est impératif de respecter les recommandations suivantes.

### <span id="page-9-1"></span>2.1 Recommandations sur la veille sécurité

- 1. Consultez régulièrement les alertes de sécurité diffusées sur [https://advisories.stormshield.eu/.](https://advisories.stormshield.eu/)
- 2. Appliquez systématiquement une mise à jour du logiciel si elle contient la correction d'une faille de sécurité. Ces mises à jour sont disponibles sur votre espace client [MyStormshield](https://mystormshield.eu/).

### <span id="page-9-2"></span>2.2 Recommandations sur les clés et les certificats

- 1. Les clés RSA des utilisateurs et des autorités de certification doivent être d'une taille minimale de 4096 bits, avec un exposant public strictement supérieur à 65536.
- 2. Les certificats et les CRL doivent être signés avec l'algorithme d'empreinte SHA-512.

#### <span id="page-9-3"></span>2.3 Recommandations sur les algorithmes

SDS Enterprise supporte l'algorithme de chiffrement AES 256 et l'algorithme de signature SHA 512.

Pour une utilisation au-delà de 2030, la taille minimale d'une clé RSA est de 3072 bits.

#### <span id="page-9-4"></span>2.4 Recommandations sur les comptes utilisateur

- 1. Les comptes utilisateur doivent être protégés par l'algorithme de chiffrement AES 256 et le standard de hachage cryptographique SHA-256.
- 2. Les mots de passe doivent être soumis à une politique de sécurité empêchant les mots de passe faibles.
- 3. Des mesures organisationnelles adaptées doivent assurer l'authenticité des politiques à partir desquelles les comptes utilisateur sont créés.
- 4. En cas d'utilisation d'un porte-clés matériel (carte à puce ou token matériel), ce dispositif assure la protection en confidentialité et en intégrité des clés et des certificats qu'il contient.

#### <span id="page-9-5"></span>2.5 Recommandations sur les postes de travail

1. Le poste de travail sur lequel SDS Enterprise est installé doit être sain. Il doit pour cela exister dans l'organisation une politique de sécurité du système d'information dont les exigences sont respectées sur les postes de travail. Cette politique doit notamment prévoir que les logiciels installés seront régulièrement mis à jour et que le système sera protégé contre les virus et autres logiciels espions ou malveillants (pare-feu correctement paramétré, antivirus à jour, etc).

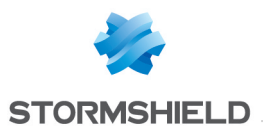

- 2. La politique de sécurité doit également prévoir que les postes non équipés de SDS Enterprise n'auront pas accès aux dossiers confidentiels partagés sur un serveur, afin qu'un utilisateur ne puisse pas provoquer un déni de service en altérant ou en supprimant, par inadvertance ou par malveillance, les fichiers protégés par le produit.
- 3. L'accès aux fonctions d'administration du système du poste est restreint aux seuls administrateurs système.
- 4. Le système d'exploitation doit gérer les journaux d'événements générés par le produit en conformité avec la politique de sécurité de l'organisation. Il doit par exemple restreindre l'accès en lecture à ces journaux aux seules personnes explicitement autorisées.
- 5. L'utilisateur doit veiller à ce qu'un attaquant potentiel ne puisse pas observer voire accéder au poste lorsque la session SDS Enterprise est ouverte.

#### <span id="page-10-0"></span>2.6 Recommandations sur les intervenants

- 1. Les administrateurs SDS Enterprise sont considérés de confiance. Ils définissent la politique de sécurité de SDS Enterprise en respectant l'état de l'art, et éventuellement créent les comptes des utilisateurs via l'application Stormshield Data Management Center.
- 2. L'administrateur système est également considéré de confiance. Il est en charge de l'installation et de la maintenance de l'application et du poste de travail (système d'exploitation, logiciels de protection, librairie *PKCS#11* d'interface avec une carte à puce, applications bureautiques et métier, etc). Il applique la politique de sécurité définie par les administrateurs SDS Enterprise.
- 3. L'utilisateur du produit doit respecter la politique de sécurité en vigueur dans son organisme.

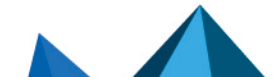

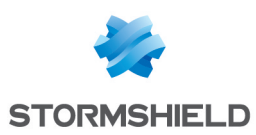

## <span id="page-11-0"></span>3. Se connecter à SDMC

Pour utiliser la console d'administration SDMC, vous devez d'abord créer votre compte d'entreprise.

Lors de la création du compte, vous avez le choix entre deux modes de connexion : Mot de passe ou SAML.

Dans le premier cas, vous devez créer le premier compte d'administration pour vous connecter à SDMC. Les autres administrateurs peuvent être ensuite créés directement dans SDMC. Pour créer d'autres comptes d'administration, reportez-vous à la section Gérer les [administrateurs](#page-16-0) dans [SDMC.](#page-16-0)

Pour plus d'informations sur le mode de connexion SAML, reportez-vous à la section [Se](#page-12-0) connecter à SDMC via un [fournisseur](#page-12-0) d'identité.

À la création du compte d'entreprise, vous disposez d'une période d'évaluation de 30 jours. Vous devez ensuite importer une licence définitive. Pour plus d'informations sur la licence, reportez-vous à la section Gérer la [licence.](#page-15-0)

### <span id="page-11-1"></span>3.1 Créer le compte d'entreprise

Le compte d'entreprise contient toutes les informations liées à votre société. Il est créé dès le début de la procédure d'enregistrement de votre société auprès de la solution SDMC.

Le compte d'entreprise est dédié à une seule société et n'est jamais partagé avec d'autres sociétés.

- 1. Cliquez sur l'adresse [https://sds.stormshieldcs.eu/admin/#/register-my-company.](https://sds.stormshieldcs.eu/admin/#/register-my-company)
- 2. Complétez les informations sur votre société et vos informations de contact.
- 3. Cochez la case J'accepte les Conditions générales d'utilisation.
- 4. Cliquez sur Créer pour enregistrer votre compte d'entreprise.
- 5. Cliquez sur le lien envoyé par e-mail pour valider la création du compte et du domaine.
- 6. L'activation du compte doit ensuite être validée par Stormshield. Elle vous est confirmée par e-mail.
- Si vous avez choisi le mode de connexion SAML, vous pouvez alors vous connecter à SDMC avec vos identifiants d'entreprise. Vous devez avoir configuré le mode de connexion via un fournisseur d'identité auparavant. Consultez la section Se [connecter](#page-12-0) à SDMC via un [fournisseur](#page-12-0) d'identité.

La page de connexion à votre console d'administration SDMC reste toujours accessible à l'adresse <https://sds.stormshieldcs.eu/admin>. En cas d'erreur de connexion, consultez la section Résoudre les [problèmes](#page-14-0). .

• Si vous avez choisi le mode de connexion Mot de passe, vous pouvez alors passer à l'étape suivante.

#### <span id="page-11-2"></span>3.2 Créer le premier compte d'administration

Si vous avez choisi le mode de connexion Mot de passe, vous devez créer un compte d'administration.

1. Après la validation de l'activation de votre compte d'entreprise par Stormshield, vous recevez un e-mail vous demandant de créer un compte d'administration dans le délai indiqué. Sur cet e-mail, cliquez sur Créer le compte d'administration.

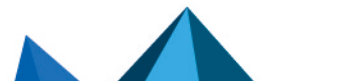

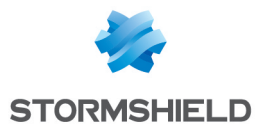

- 2. Complétez les champs. L'adresse e-mail est déjà remplie.
- 3. Cliquez sur Créer pour enregistrer votre compte d'administration.
- 4. Connectez-vous à SDMC. La page de connexion à votre console d'administration SDMC reste toujours accessible à l'adresse <https://sds.stormshieldcs.eu/admin>.

### <span id="page-12-0"></span>3.3 Se connecter à SDMC via un fournisseur d'identité

Grâce au protocole SAML, SDMC peut s'appuyer sur un fournisseur d'identité (IdP) pour authentifier les administrateurs.

Pour mettre en place ce mode de connexion, vous devez :

- Mettre à disposition de SDMC un well-known indiquant l'IdP à contacter,
- <sup>l</sup> Configurer l'IdP de votre choix pour qu'il fournisse à SDMC les informations attendues pour l'authentification. L'IdP doit être accessible sur Internet et vous devez posséder son certificat.

#### <span id="page-12-1"></span>3.3.1 Mettre à disposition le well-known

<span id="page-12-2"></span>Le well-known est un dossier de configuration contenant le fichier de configuration *sdmcconfiguration*. Mis à disposition par un serveur, il doit être accessible en HTTPS depuis tous les réseaux. Le serveur hôte du well-known doit approuver le certificat SDMC pour que la communication entre les deux soit possible.

Le fichier *sdmc-configuration* est au format .JSON. Il doit contenir les informations suivantes concernant l'IdP à contacter :

- <sup>l</sup> *idpCertificate* : Adresse URL du certificat affecté à l'IdP,
- <sup>l</sup> *idpUrl* : Adresse URL de l'IdP à contacter.

Pour être joint par SDMC, le fichier doit être accessible à l'URL suivante :

*https://sdmc.[domaine-entreprise]/.well-known/sdmc-configuration*

Où :

- https est obligatoire,
- *sdmc.* est un sous-domaine nécessaire au client pour exposer le fichier well-known,
- <sup>l</sup> *[domaine-entreprise]* est remplacé par le domaine du compte d'entreprise contenu dans l'adresse e-mail de l'administrateur tentant une connexion,
- <sup>l</sup> *.well-known* est le dossier contenant tous les fichiers well-known,
- <sup>l</sup> *sdmc-configuration* est le fichier dédié à SDMC permettant de récupérer les informations de connexion SAML telles que l'URL de l'IdP.

Pour des raisons de performances, les informations *idpUrl* et *idpCertificate* sont conservées en cache durant 24 heures à partir de la première connexion. Les modifications du fichier *sdmcconfiguration* peuvent donc ne pas être immédiatement propagées sur SDMC. Cela peut prendre jusqu'à 24 heures.

#### $\mathscr{E}$  FXFMPI F

Pour le nom de domaine *example.com*, le well-known doit être accessible à l'URL https://sdmc.example.com/.well-known/sdmc-configuration et doit avoir la forme suivante :

```
{
"idpCertificate":"https://example.com/assets/certificate.pem",
```
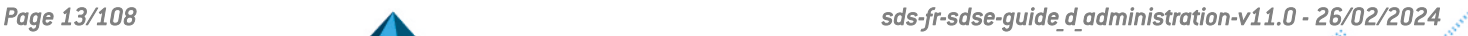

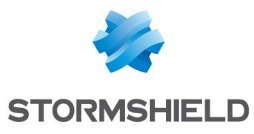

"idpUrl":"https://example.com/saml/login" }

## <span id="page-13-0"></span>3.3.2 Configurer le fournisseur d'identité

<span id="page-13-2"></span>Configurez les paramètres suivants sur l'IdP afin qu'il envoie le format d'informations attendu à SDMC lorsqu'un administrateur tente de se connecter :

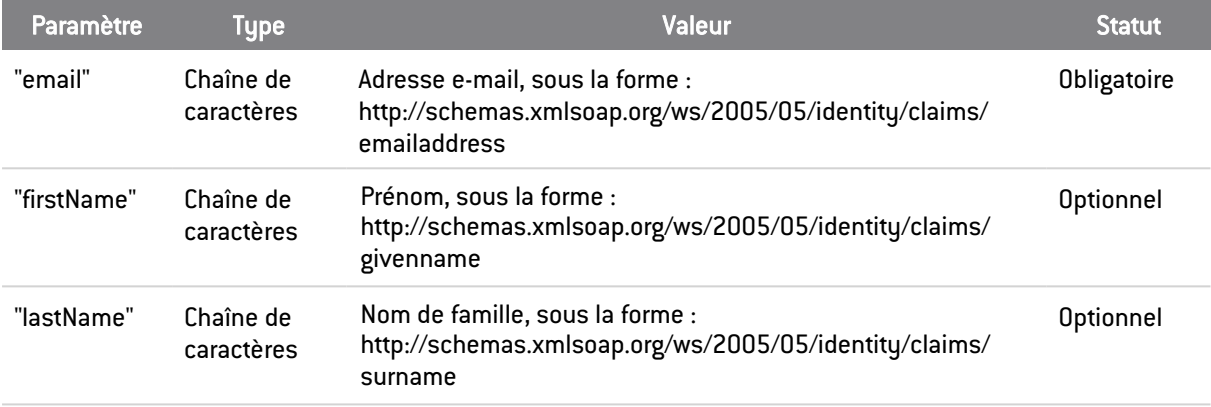

Vous devez également ajouter les URL suivantes dans la configuration de l'application IdP :

- <sup>l</sup> Entity ID : https://sds.stormshieldcs.eu/api/internal/5/admins/saml/metadata.xml
- Assertion Consumer Service URL :

https://sds.stormshieldcs.eu/api/internal/5/admins/saml/acs

#### <span id="page-13-1"></span>3.3.3 Chiffrer les communications avec le certificat SDMC

Certains IdP proposent le chiffrement des communications SAML 2.0. Pour le mettre en oeuvre, ajoutez la clé publique suivante, extraite du certificat SDMC, dans la configuration de l'IdP associée au chiffrement des communications :

```
-----BEGIN PUBLIC KEY-----
MIICIjANBgkqhkiG9w0BAQEFAAOCAg8AMIICCgKCAgEAu5nGaYFmaHGk6fu6+H5b
qo/JBUvbuZQlhWE7Ybocns4YIEKVSi6B9QtxasLN4BhZuh6autZmhLqQtZtxV8S4
4BkU44KXNeKPGGhD1izp2mJ8iE6Z3lhUCYRxrRebZQ2Fmu8Z/rKpUDMxwhjOskkQ
LVHWflUIT8heRQuUNqN3nqF7049Fe3rQQvI07NOokmPnwO5EpptopOCRj0b2FSGx
KdTk/RNm/QKBuirF/7w8JremeG6W+HIC6810cN/Lf88aHoL9NKm0A9eknJyzcKy3
wH0TTBF3N4n521psttg22hOZjQXMqSjkXUPHEMBq6br9Tixg53Q8rJhthS+Ahosb
qsxRkAOUiaEPmOR8Kx6AlJ6gdGJe0PAqiZTOiYKEFx1yU6kEbpnU7KkKJwsmOZVg
VQMFIVOQiv/1wRLx49ybviZqyNgFuZx4+4pGQt3ETkDQhK10s0xO7/UUMYEKu59C
YSAyJNVYVjujC2QqaP8YXcJNndEbSPH58PxFDZ8SmBa9uSzxcO2o+Zg2972dxUXW
fIZpWifdkDw6ktor9LhaqDYUw6KLmHh8phRzg49Kt7JaJUtBc9x0YgaXJ23ZfaP9
ndOaWK4loycCS4yyA6Uqupqp5oJV/pyPEAIzrYAVHHBtyxcv2uCXWFlmBZeN6RDZ
Y6tY9gfqqoatDT32PfH4Xs0CAwEAAQ==
-----END PUBLIC KEY-----
```
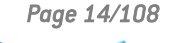

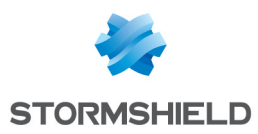

### <span id="page-14-0"></span>3.3.4 Résoudre les problèmes

L'authentification d'un administrateur de SDMC échoue et un code d'erreur s'affiche. Demandez à l'administrateur de vous fournir le code. Les erreurs peuvent être les suivantes :

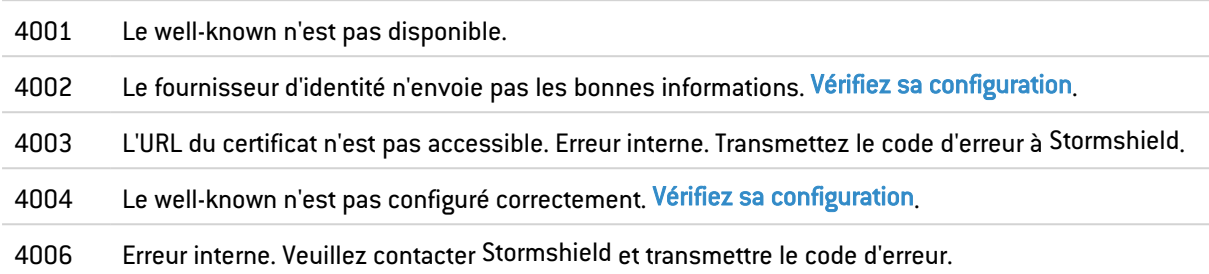

## <span id="page-14-1"></span>3.4 Changer de mode de connexion

Si vous souhaitez changer de mode de connexion (SAML ou Mot de passe), nous vous invitons à contacter Stormshield. Stormshield fera la modification.

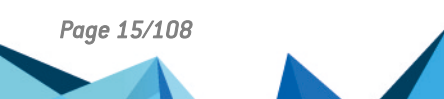

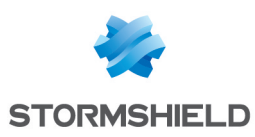

## <span id="page-15-0"></span>4. Gérer la licence

La console d'administration SDMC est fournie par défaut avec une licence d'évaluation permettant de l'utiliser pendant 30 jours après le premier démarrage.

Au-delà de 30 jours, vous devez récupérer votre licence sur votre espace client MuStormshield et l'importer dans SDMC.

## <span id="page-15-1"></span>4.1 Récupérer la licence SDS Enterprise

- 1. Munissez-vous de votre bon de livraison Stormshield (delivery document au format PDF) et connectez-vous sur votre espace client [MyStormshield](https://mystormshield.eu/).
- 2. Dans le menu de gauche, choisissez SDS General > Enregistrer un logiciel SDS, et acceptez les conditions d'utilisation.
- 3. Entrez les informations suivantes :
	- **Société cible** : Nom de la société sous lequel vous êtes enregistré chez Stormshield.
	- Clé de licence : Suite de caractères qui se trouve dans la colonne Numéro de série du bon de livraison (par exemple FOBBABBJ-At07vu9Y).
	- Revendeur : Nom de votre revendeur SDS Enterprise.
- 4. Cliquez sur Enregistrer.
- 5. Dans la zone Liste des produits sur le tableau de bord de votre espace client, cliquez sur votre numéro de série.
- 6. Cliquez sur Télécharger toutes les licences et décompressez le fichier zip reçu.

#### <span id="page-15-2"></span>4.2 Importer la licence dans SDMC

- 1. Dans SDMC, sélectionnez le menu de gauche Licence.
- 2. Cliquez sur le bouton Importer et choisissez le fichier que vous venez de décompresser (par exemple *FOBBABBJ-At07vu9Y.licence*).

La console SDMC refuse l'import d'une licence si elle a expiré.

### <span id="page-15-3"></span>4.3 Consulter les informations de licence

Les informations suivantes sont disponibles dans le menu Licence :

- La clé de licence à utiliser pour les agents sur les postes de travail,
- Les dates de validité de la licence.

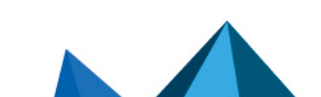

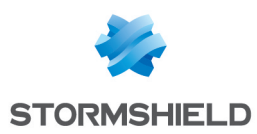

## <span id="page-16-0"></span>5. Gérer les administrateurs dans SDMC

Si vous avez opté pour le mode de connexion Mot de passe lors de la création du compte d'entreprise, lors de la première connexion à SDMC, vous avez créé un compte [administrateur](#page-11-0). Cet administrateur est autorisé à effectuer toutes les opérations de configuration sur la console. Il peut également inviter d'autres administrateurs à accomplir ces opérations.

Si vous avez opté pour le mode de connexion SAML, la liste des administrateurs se remplit automatiquement à chaque connexion d'un nouvel administrateur. Aucune action manuelle n'est possible.

#### <span id="page-16-1"></span>5.1 Inviter un nouvel administrateur

Le premier administrateur créé est autorisé à partager les tâches d'administration avec d'autres personnes. Il leur envoie une invitation afin qu'ils créent leur compte d'administration. Ces administrateurs invités n'ont par défaut que les droits de création et modification de politiques de sécurité. Pour plus d'informations, reportez-vous à la section [Modifier](#page-17-1) les droits d'un [administrateur](#page-17-1).

- 1. Sélectionnez le menu de gauche Administrateurs.
- 2. Cliquez sur Inviter.
- 3. Dans le champ E-mail, saisissez l'adresse e-mail de la personne que vous souhaitez inviter. L'adresse doit appartenir au même domaine que le compte d'entreprise.
- 4. Cliquez sur *Inviter*. Le nouvel administrateur reçoit un e-mail lui suggérant de créer son compte d'administration via un lien. Ce lien est valable 72 heures.
- 5. Sélectionnez le menu de gauche Administrateurs. L'administrateur que vous venez d'inviter s'affiche désormais dans la liste. Seule son adresse e-mail est renseignée car il reste en attente jusqu'à ce qu'il crée son compte d'administration.

#### <span id="page-16-2"></span>5.2 Accepter une invitation à administrer

Après réception d'un e-mail vous invitant à administrer SDS Enterprise, vous avez 72 heures pour créer votre compte d'administration.

- 1. Ouvrez l'e-mail reçu de la part de SDS Enterprise.
- 2. Cliquez sur le bouton Créer mon compte.
- 3. Remplissez le formulaire avec les informations de votre compte, puis cliquez sur Enregistrer.
- 4. Vous pouvez maintenant vous connecter à la [console](https://sds.stormshieldcs.eu/admin) SDMC afin d'administrer SDS Enterprise selon vos droits. Pour plus d'informations sur les droits, reportez-vous à la section Modifier les droits d'un [administrateur.](#page-17-1)

Si le délai des 72 heures est dépassé ou si l'administrateur ne souhaite plus vous inviter, un message d'erreur s'affiche lorsque vous tentez d'accéder au formulaire. Veuillez contacter l'administrateur pour plus d'informations.

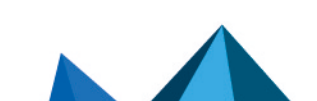

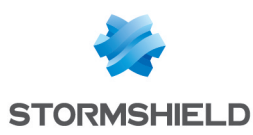

### <span id="page-17-0"></span>5.3 Gérer la liste des administrateurs

- **.** Sélectionnez le menu de gauche Administrateurs. La liste des administrateurs s'affiche. Le statut de l'administrateur est affiché dans la colonne Création :
	- $\degree$  Validation en cours : L'administrateur a recu l'invitation mais n'a pas encore créé son compte. Vous pouvez lui renvoyer l'e-mail en cliquant sur la ligne de l'administrateur puis sur Renvoyer l'invitation.
	- o Invitation expirée : L'administrateur n'a pas créé son compte dans les 72 heures et l'invitation a expiré. Vous pouvez lui renvoyer l'e-mail en cliquant sur la ligne de l'administrateur puis sur Renvoyer l'invitation.
	- <sup>o</sup> Date : L'administrateur a créé son compte et peut se connecter à SDMC.

#### <span id="page-17-1"></span>5.4 Modifier les droits d'un administrateur

Pour modifier les droits d'un administrateur, vous devez disposer du droit Administrateur global.

- 1. Sélectionnez le menu de gauche Administrateurs. La liste des administrateurs s'affiche.
- 2. Cliquez sur l'administrateur dont vous souhaitez modifier les droits. La page des propriétés de l'administrateur s'affiche.
- 3. Dans l'onglet Droits, activez ou désactivez ces différents droits selon vos besoins :
	- Administrateur global permet d'inviter d'autres administrateurs, de supprimer un administrateur ou de modifier ses droits. Un administrateur ne peut pas modifier ce droit pour lui-même.
	- Gérer les jetons permet de générer des jetons d'accès à l'API afin de les fournir à des applications tierces. Il permet aussi de visualiser la liste des jetons, et de les supprimer.

#### <span id="page-17-2"></span>5.5 Supprimer un administrateur

Vous pouvez supprimer un administrateur si vous ne souhaitez plus l'autoriser à administrer SDS Enterprise. L'administrateur connecté ne peut pas se supprimer lui-même.

- 1. Sélectionnez le menu de gauche Administrateurs.
- 2. Dans la liste des administrateurs, cliquez sur l'icône sur la ligne de l'administrateur à supprimer.
- 3. Cliquez sur Supprimer définitivement, puis confirmez la suppression.

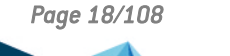

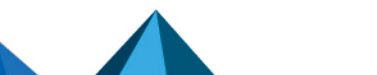

## <span id="page-18-0"></span>6. Gérer les certificats des autorités de certification et les certificats de recouvrement dans SDMC

L'utilisation de SDS Enterprise requiert l'usage de clés pour le chiffrement et la signature. Les clés doivent être certifiées par des autorités de certification de confiance.

### **D** Prérequis

Vous devez posséder votre propre infrastructure pour la génération des clés de chiffrement et de signature des utilisateurs de l'entreprise. Vous pouvez ensuite les diffuser auprès des utilisateurs avec le moyen de votre choix, par exemple via des cartes à puce.

SDMC permet de déclarer les autorités de certification qui ont émis les certificats contenant l'identité et les clés publiques de vos utilisateurs. Elles sont alors considérées comme étant de confiance.

Pour cela vous devez importer les certificats de toutes les autorités dans la bibliothèque de certificats, puis les utiliser dans vos politiques de sécurité.

SDMC permet également d'importer des certificats de recouvrement, nécessaires en cas de perte d'une clé de chiffrement d'un utilisateur. Pour plus d'informations, reportez-vous à la section Permettre le [recouvrement](#page-24-0) de données.

Les certificats sont diffusés aux utilisateurs par le biais d'annuaires LDAP et ajoutés automatiquement dans leur annuaire de confiance. Pour plus d'informations, reportez-vous à la section Gérer les [annuaires](#page-20-0) LDAP dans SDMC.

## <span id="page-18-1"></span>6.1 Comprendre l'utilisation des clés et certificats des utilisateurs

Les formats de certificats supportés sont les suivants :

- <sup>l</sup> *.cer*
- <sup>l</sup> *.cert*
- <sup>l</sup> *.crt*
- <sup>l</sup> *.der*
- <sup>l</sup> *.pem*

Dans le cas où plusieurs certificats sont disponibles pour un utilisateur (que ce soit dans l'annuaire de confiance ou sur un annuaire LDAP), SDS Enterprise sélectionne automatiquement le certificat valide ayant la date de début de validité la plus récente.

En cas de changement d'adresse e-mail d'un utilisateur (mariage, prestataire qui devient salarié de l'entreprise), il est impératif de renouveler son certificat (avec publication sur l'annuaire LDAP le cas échéant) afin que l'adresse e-mail de l'utilisateur soit identique à celle indiquée sur son/ses certificat(s). Si ce n'est pas le cas, les autres utilisateurs ne pourront plus envoyer de message sécurisé ou chiffrer de fichier ou de dossier pour la personne dont l'adresse a changé.

Enfin, les clés générées par votre infrastructure doivent respecter les attributs PKCS#11 suivants :

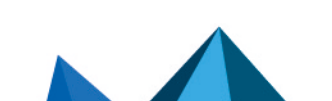

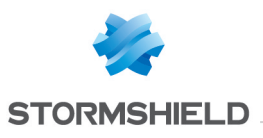

- Clé privée :
	- CKA DECRYPT
	- CKA SIGN
	- CKA SIGN RECOVER
	- CKA UNWRAP
- Clé publique :
	- CKA ENCRYPT
	- CKA VERIFY
	- CKA VERIFY RECOVER
	- CKA WRAP

### <span id="page-19-0"></span>6.2 Importer un certificat dans SDMC

- 1. Sélectionnez le menu de gauche Bibliothèque de certificats.
- 2. Cliquez sur Importer en haut à droite.
- 3. Sélectionnez le fichier et le type de certificat puis importez.

La liste des certificats affiche leur nom et leur type, les politiques de sécurité dans lesquelles ils sont utilisés et leur date d'expiration.

Après avoir importé les certificats des autorités de certification que vous considérez de confiance et les certificats de recouvrement, vous pouvez les utiliser dans vos politiques de sécurité. Reportez-vous à la section Créer une [politique.](#page-21-1)

## <span id="page-19-1"></span>6.3 Renommer, supprimer ou télécharger un certificat

 $\bullet$ Dans le menu de gauche Bibliothèque de certificats, cliquez sur l'icône di d'un certificat pour choisir l'une des trois actions.

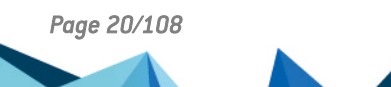

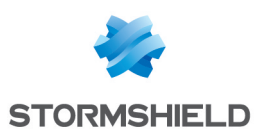

## <span id="page-20-0"></span>7. Gérer les annuaires LDAP dans SDMC

La bibliothèque LDAP de SDMC permet de déclarer les annuaires LDAP de votre entreprise qui contiennent les certificats de vos utilisateurs.

Les certificats au format X509 contiennent notamment des données concernant la clé publique et son détenteur. La clé publique est utilisée pour le chiffrement de données confidentielles, qui peuvent alors être transmises en toute confidentialité.

Les annuaires LDAP permettent d'alimenter automatiquement l'annuaire de confiance des utilisateurs. Pour plus d'informations sur l'annuaire de confiance, reportez-vous à la section Gérer l'annuaire de confiance depuis l'agent SDS [Enterprise](#page-66-0).

Vous allez ensuite indiquer les annuaires LDAP à utiliser dans vos politiques de sécurité, permettant ainsi les opérations de chiffrement et de signature sur les postes des utilisateurs. Pour plus d'informations sur comment utiliser les annuaires dans vos politiques, reportez-vous à la section Configurer les annuaires [d'entreprise.](#page-34-0)

## <span id="page-20-1"></span>7.1 Ajouter un annuaire LDAP

- 1. Sélectionnez le menu de gauche Bibliothèque LDAP.
- 2. Cliquez sur Ajouter en haut à droite.
- 3. Remplissez tous les champs puis ajoutez l'annuaire. Nous vous recommandons d'indiquer un compte avec un accès en lecture seule sur l'annuaire car les identifiants sont stockés en clair dans les politiques de sécurité.

La liste des annuaires affiche leur nom, les politiques de sécurité dans lesquelles ils sont utilisés et la date de la dernière modification.

Après avoir ajouté les annuaires LDAP, vous pouvez les utiliser dans vos politiques de sécurité. Reportez-vous à la section Configurer les annuaires [d'entreprise](#page-34-0).

## <span id="page-20-2"></span>7.2 Modifier, dupliquer ou supprimer un annuaire LDAP

 $\bullet$ Dans le menu de gauche Bibliothèque LDAP, cliquez sur l'icône  $\left| \begin{array}{l} \bullet \end{array} \right|$  d'un annuaire pour choisir l'une des trois actions.

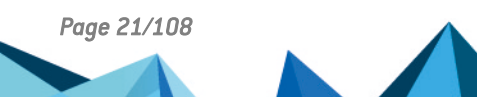

*Page 21/108 sds-fr-sdse-guide\_d\_administration-v11.0 - 26/02/2024*

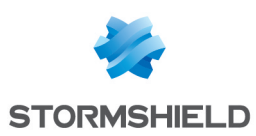

## <span id="page-21-0"></span>8. Gérer les politiques de sécurité dans SDMC

SDMC permet de créer et configurer des politiques de sécurité que vous intégrez ensuite aux packages d'installation des agents sur les postes de travail des utilisateurs.

Dans les politiques, vous définissez les éléments suivants :

- Les paramètres de chiffrement et signature et la gestion des comptes utilisateur, incluant la création de comptes et les paramètres de connexion, ainsi que la gestion du recouvrement des données,
- Le paramétrage des fonctionnalités,
- Le paramétrage des annuaires,
- Le paramétrage de la révocation de certificats,
- Les points de distribution pour la mise à jour des politiques.

Vous avez également la possibilité de configurer une politique directement dans un fichier *.JSON*. Pour plus d'informations, reportez-vous au *Guide de configuration avancée* de SDS Enterprise.

Après avoir configuré une politique de sécurité, vous pouvez la [télécharger](#page-39-2) pour l['intégrer](#page-41-1) dans votre package d'installation de l'agent.

#### <span id="page-21-1"></span>8.1 Créer une politique

<span id="page-21-2"></span>Vous pouvez soit créer une nouvelle politique, soit dupliquer une politique existante.

#### 8.1.1 Créer une nouvelle politique

- 1. Sélectionnez le menu de gauche Politiques.
- 2. Cliquez sur Créer en haut à droite.
- 3. Donnez un nom à la politique.
- 4. Sélectionnez un modèle de politique.
- 5. Cliquez sur Créer pour terminer. La nouvelle politique s'affiche dans la liste des politiques.
- 6. Cliquez sur la ligne de la politique pour la configurer. Reportez-vous aux sections suivantes pour connaître le détail des paramètres.

#### <span id="page-21-3"></span>8.1.2 Créer une politique à partir d'une politique existante

- 1. Dans la liste des politiques, cliquez sur l'icône  $\left| \begin{array}{c} \bullet \end{array} \right|$  de la politique à dupliquer.
- 2. Sélectionnez le menu Dupliquer.
- 3. Donnez un nom à la politique.
- 4. Cliquez sur Dupliquer. La politique dupliquée s'affiche dans la liste.
- 5. Cliquez sur la ligne de la politique pour la configurer. Reportez-vous aux sections suivantes pour connaître le détail des paramètres.

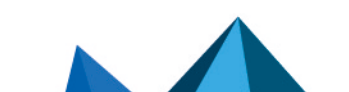

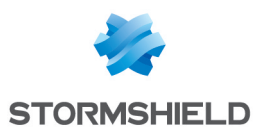

### <span id="page-22-0"></span>8.2 Configurer les comptes utilisateur

Vous avez le choix entre trois types de comptes utilisateur : Mot de passe, Carte à puce ou mode Single Sign-on (SSO).

Avec les comptes Mot de passe et Carte à puce, les utilisateurs de l'entreprise doivent se connecter à leur compte SDS Enterprise.

En mode Single Sign-on, la connexion de l'utilisateur à SDS Enterprise est transparente et se fait automatiquement lorsqu'il se connecte à sa session Windows.

Le menu Comptes de la politique de sécurité permet de choisir les paramètres génériques des comptes utilisateur, les paramètres pour la création des comptes, ainsi que les paramètres pour le recouvrement des données chiffrées.

Pour plus d'informations sur la création des comptes utilisateur, reportez-vous aux sections Créer et gérer les comptes SDS Enterprise sur les postes des [utilisateurs](#page-44-0) et Créer un [compte](#page-54-0) Single [Sign-On](#page-54-0) (SSO).

#### <span id="page-22-1"></span>8.2.1 Définir les paramètres génériques des comptes

Dans le menu Politiques > Comptes > Paramètres, définissez les paramètres génériques des comptes utilisateur :

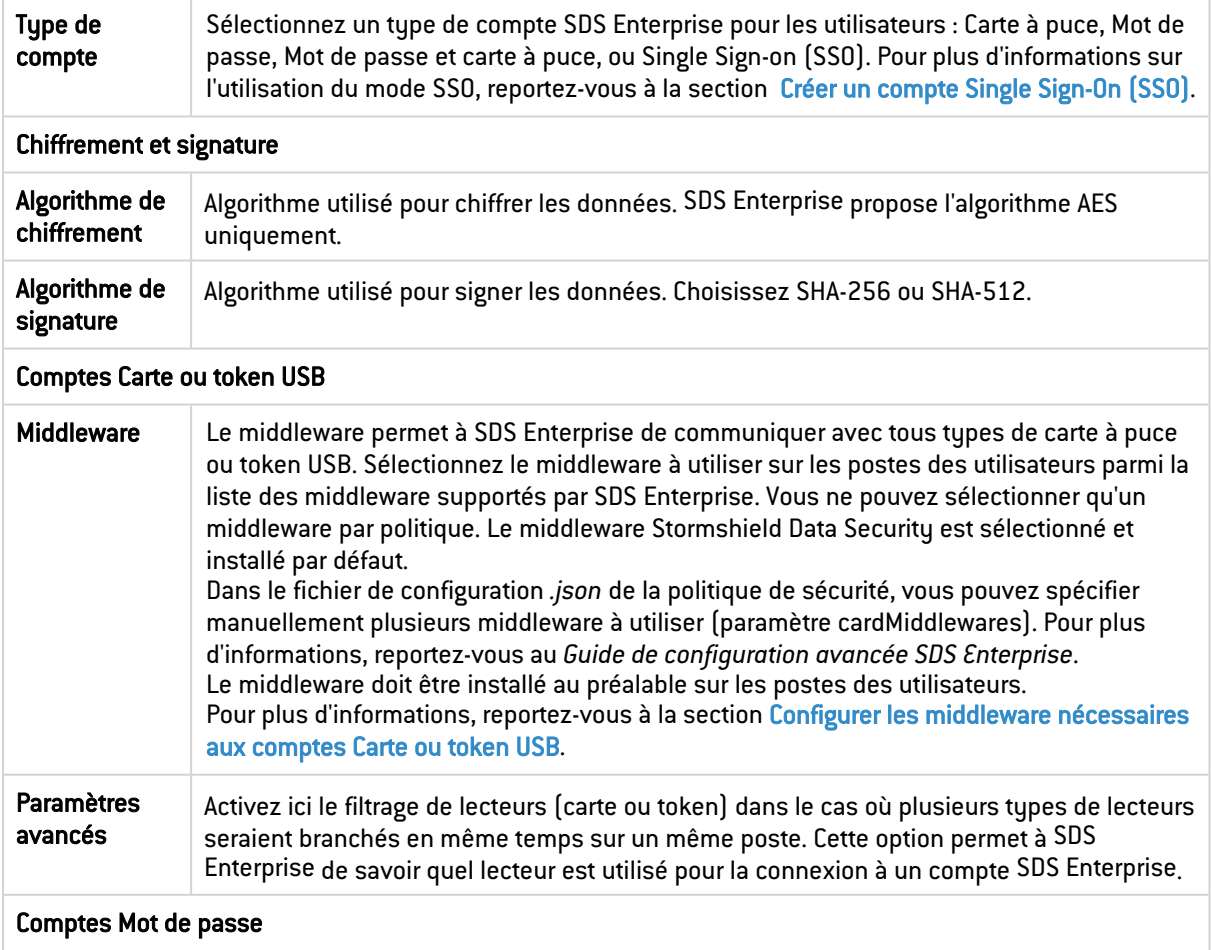

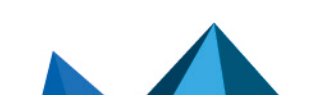

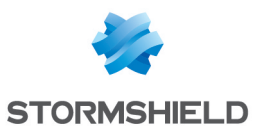

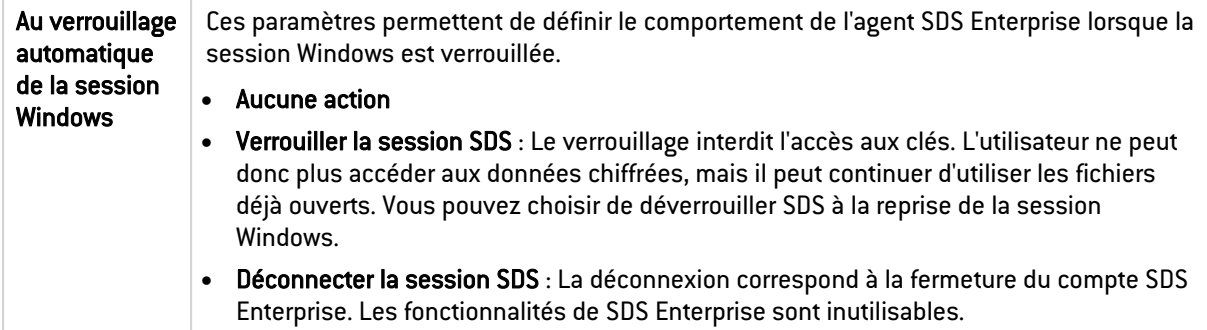

#### <span id="page-23-0"></span>8.2.2 Définir les paramètres de création de comptes

Dans le menu Politiques > Comptes > Création, définissez les paramètres de création des comptes utilisateur. Les comptes utilisateur sont ensuite créés manuellement ou automatiquement depuis les agents SDS Enterprise. Pour plus d'informations sur la création de comptes, reportez-vous à la section Créer et gérer les comptes SDS [Enterprise](#page-44-0) sur les postes des [utilisateurs.](#page-44-0)

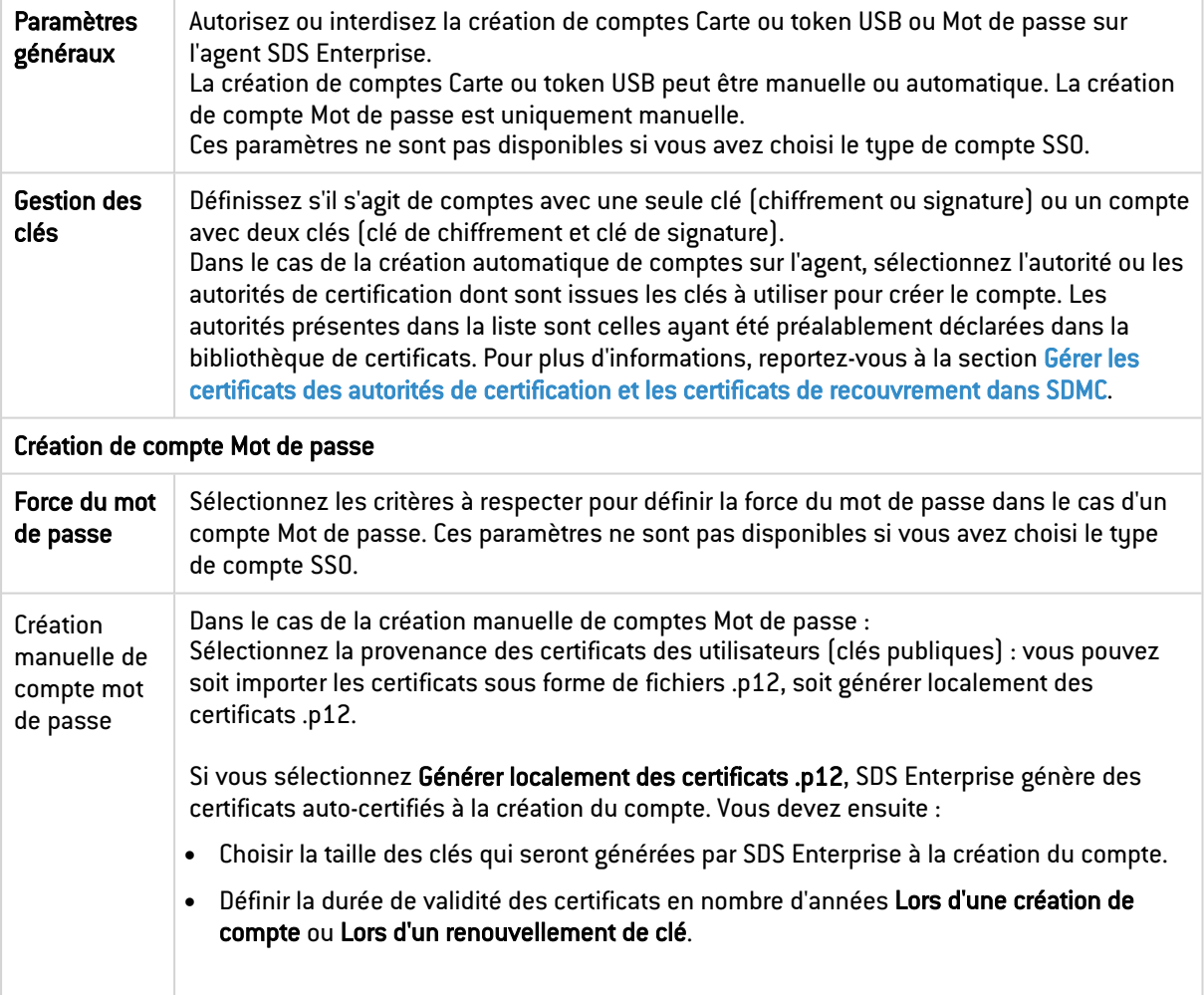

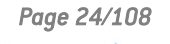

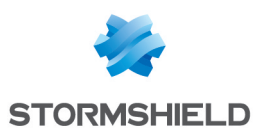

#### <span id="page-24-0"></span>8.2.3 Permettre le recouvrement de données

Un compte de recouvrement permet de sécuriser l'utilisation de SDS Enterprise. Si un utilisateur quitte par exemple son entreprise sans déchiffrer la totalité de ses données, le compte de recouvrement permet de retrouver toutes les données.

Le ou les comptes de recouvrement sont créés par les administrateurs de l'infrastructure à clés publiques (PKI) utilisée par l'entreprise.

SDMC permet de lister les certificats (clés publiques) de comptes de recouvrement. Cette liste est propre à chaque politique de sécurité.

Les certificats de recouvrement sont diffusés sur les postes des utilisateurs via la politique de sécurité et ainsi, tout ce que les utilisateurs chiffrent est également chiffré avec le certificat de recouvrement. Vous pourrez alors déchiffrer toutes les données au moyen de la clé privée du compte de recouvrement.

#### IMPORTANT

Un compte de recouvrement doit être muni d'un mot de passe suffisamment robuste et être conservé en lieu sûr.

Les certificats de recouvrement doivent avoir été préalablement ajoutés dans le menu [Bibliothèque](#page-18-0) de certificats.

Dans le menu Politiques > Comptes > Recouvrement de données, indiquez les certificats de recouvrement que vous souhaitez utiliser pour cette politique :

- 1. Cliquez sur Ajouter depuis la bibliothèque.
- 2. Sélectionnez un ou plusieurs certificats.
- 3. Cliquez sur Ajouter.

Du côté de l'agent SDS Enterprise, les certificats de recouvrement peuvent être consultés dans le porte-clé de l'utilisateur. Pour plus d'informations, reportez-vous à la section [Déchiffrer](#page-64-0) les données d'un utilisateur avec une clé de [recouvrement](#page-64-0).

## <span id="page-24-1"></span>8.3 Configurer les fonctionnalités

Le menu Fonctionnalités de la politique de sécurité permet de configurer les grandes fonctionnalités de SDS Enterprise. La licence détermine les fonctionnalités disponibles pour les agents.

#### <span id="page-24-2"></span>8.3.1 Configurer Stormshield Data File

Stormshield Data File permet de garantir la confidentialité des données que vos utilisateurs manipulent tous les jours grâce au chiffrement de fichiers. Il permet également d'automatiser des tâches de chiffrement et déchiffrement sur des événements définis par l'utilisateur.

Pour plus d'informations, reportez-vous à la section *Sécuriser des fichiers* du *Guide d'utilisation avancée SDS Enterprise*.

#### Configurer le chiffrement de fichiers

<sup>l</sup> Rendez-vous dans le menu Politiques > Fonctionnalités > File, et activez les paramètres de votre choix.

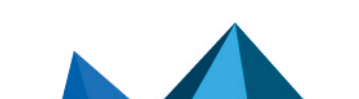

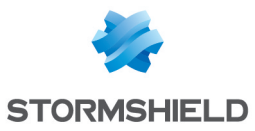

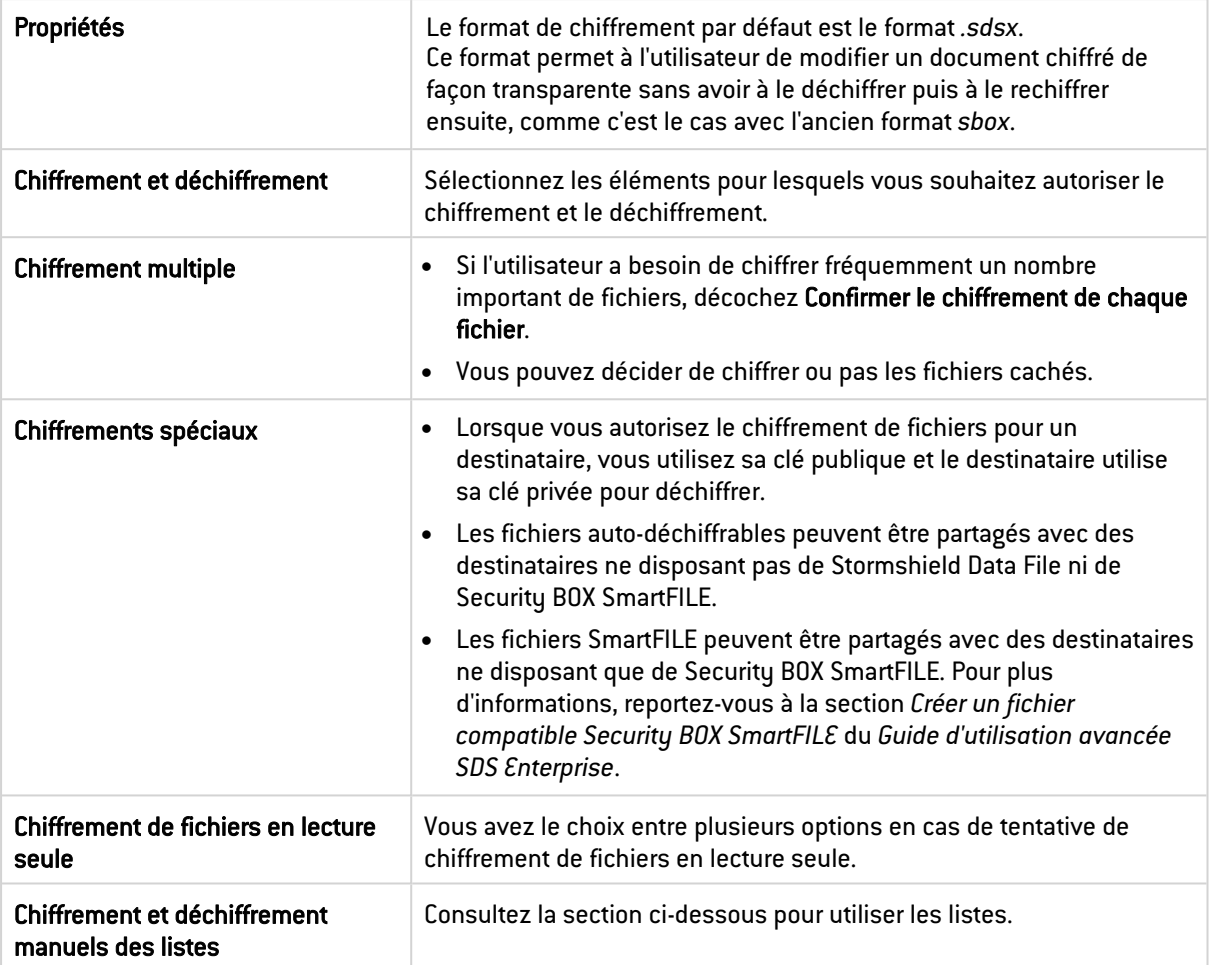

Pour des informations sur une utilisation avancée de la fonctionnalité File sur l'agent SDS Enterprise, reportez-vous à la section [Stormshield](#page-79-3) Data File.

#### Utiliser les listes

Les listes de chiffrement et déchiffrement permettent l'automatisation du chiffrement et du déchiffrement des fichiers pour un fonctionnement plus simple et sans erreur. Il est également possible de créer une liste de fichiers afin d'empêcher leur chiffrement.

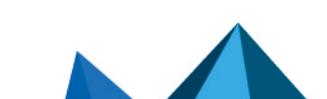

*Page 26/108 sds-fr-sdse-guide\_d\_administration-v11.0 - 26/02/2024*

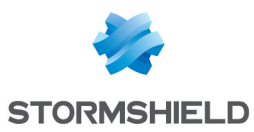

#### <span id="page-26-0"></span>Utiliser les listes de chiffrement et déchiffrement

Les fichiers inclus dans les listes de chiffrement et déchiffrement sont automatiquement chiffrés ou déchiffrés à des moments prédéfinis. Ainsi, vous pouvez décider de chiffrer automatiquement au verrouillage de la session, à la déconnexion de l'utilisateur de son compte SDS Enterprise ou à intervalles fixés (par exemple toutes les 15 minutes) en tâche de fond.

<sup>l</sup> Indiquez les chemins des fichiers ou dossiers à chiffrer ou déchiffrer. Vous pouvez importer ou exporter la liste au format .JSON.

#### **EXEMPLE DE FICHIER .JSON**

```
{
"askForConfirmation":false,
"path":"C:\\Users\\john\\Documents\\Files","recursive":true
},
{
"askForConfirmation":false,
"path":"C:\\Users\\john\\Documents\\Images","recursive":false
}
```
Les listes de chiffrement et déchiffrement peuvent également être utilisées pour lancer le chiffrement ou déchiffrement groupé de tout ou partie de liste.

La récursivité du chiffrement ou déchiffrement des listes de fichiers permet de l'étendre aux sous-dossiers. Elle est appelée par l'option Inclure les sous-dossiers et peut prendre deux valeurs (oui/non). Elle s'applique de diverses façons :

- En tant que mode, elle s'applique à tous les items et peut être activée et répétée dans plusieurs écrans.
- <sup>l</sup> En tant que propriété de dossier, elle définit si seulement le dossier indiqué sera chiffré ou déchiffré ou si ses sous-dossiers le seront aussi.
- <sup>l</sup> En tant que propriété de fichier, elle définit si seulement le fichier indiqué sera chiffré ou déchiffré ou si les fichiers de même nom, mais situés dans d'autres dossiers, le seront aussi.
- En tant que propriété d'un ensemble de fichiers définie par une expression qui utilise des jokers (\* et ?), elle définit si seulement l'ensemble de fichiers sera chiffré ou déchiffré ou si les fichiers de même nom, mais situés dans d'autres dossiers, le seront aussi.

#### Utiliser les listes d'exclusion

Pour des raisons de sécurité, il peut être important d'empêcher le chiffrement de certains fichiers pour éviter qu'ils ne soient chiffrés par erreur. Vous pouvez créer une liste d'exclusion, qui va contenir la liste des fichiers ne devant pas être chiffrés.

<sup>l</sup> Indiquez les chemins des fichiers ou dossiers à exclure du chiffrement. Vous pouvez importer ou exporter la liste au format .JSON.

Les principes de récursivité expliqués à la section Utiliser les listes de [chiffrement](#page-26-0) et [déchiffrement](#page-26-0) s'appliquent aux listes d'exclusion.

Pour éviter le chiffrement du dossier système (C:\WINDOWS\ par défaut) et du dossier d'installation de Stormshield Data File (C:\Program Files\Arkoon\Security BOX\ par défaut), il est recommandé d'indiquer ces dossiers dans la liste d'exclusion.

De plus, veuillez prendre connaissance des règles suivantes :

1. Si un fichier ou dossier appartient aux deux listes (chiffrement et exclusion), celle des fichiers exclus est prioritaire sur la première.

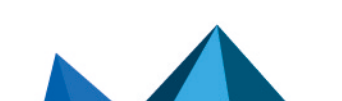

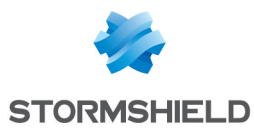

- 2. Quand plusieurs règles d'exclusion s'appliquent à un fichier (par exemple l'une s'appliquant à c:\tmp et l'autre à c:\tmp\folder1), la plus restrictive s'applique : si l'une nécessite une confirmation et l'autre exclut immédiatement, le fichier sera exclu sans confirmation.
- 3. Les règles d'exclusion sont en vigueur entre la vérification de l'attribut "caché" des fichiers et celle de l'attribut "en lecture seule". En d'autres termes, si les règles sont les suivantes :
- a. les fichiers cachés ne doivent pas être chiffrés,
- b. une demande de confirmation est nécessaire pour les fichiers en lecture seule.

Alors un fichier pour lequel ces deux règles s'appliquent ne sera pas chiffré sans une demande de confirmation.

#### <span id="page-27-0"></span>8.3.2 Configurer Stormshield Data Team

Stormshield Data Team permet de chiffrer automatiquement des fichiers là où ils se trouvent, en temps réel et de façon transparente. Le chiffrement est défini par des règles de sécurité sur des dossiers, partagés ou non, et ces règles mentionnent les collaborateurs autorisés à lire et modifier les fichiers stockés dans les dossiers.

Pour plus d'informations, reportez-vous à la section *Sécuriser automatiquement le contenu d'un dossier* du *Guide d'utilisation avancée SDS Enterprise*.

Pour configurer le chiffrement automatique de dossiers :

**·** Rendez-vous dans le menu Politiques > Fonctionnalités > Team, et activez les paramètres de votre choix.

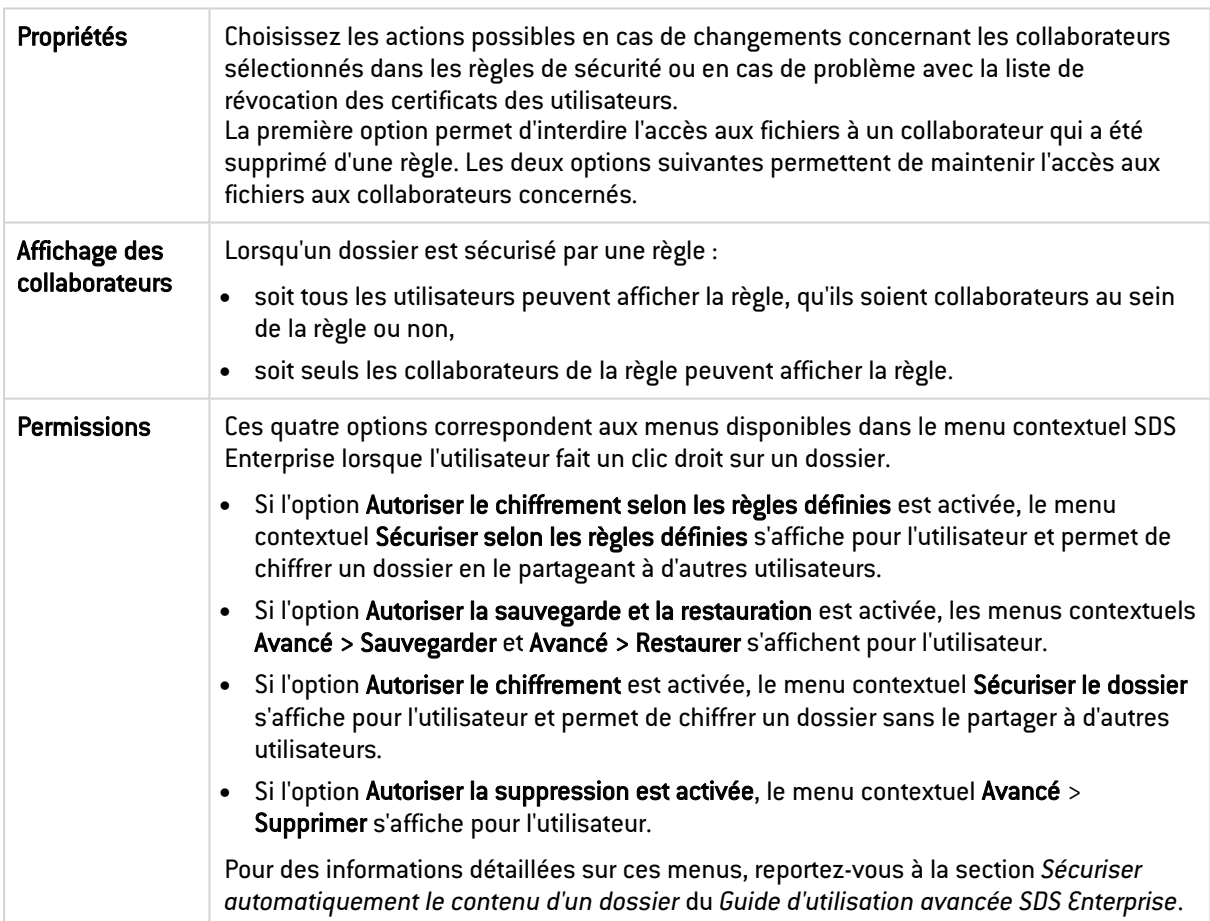

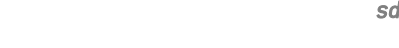

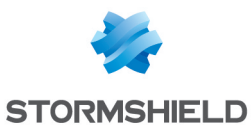

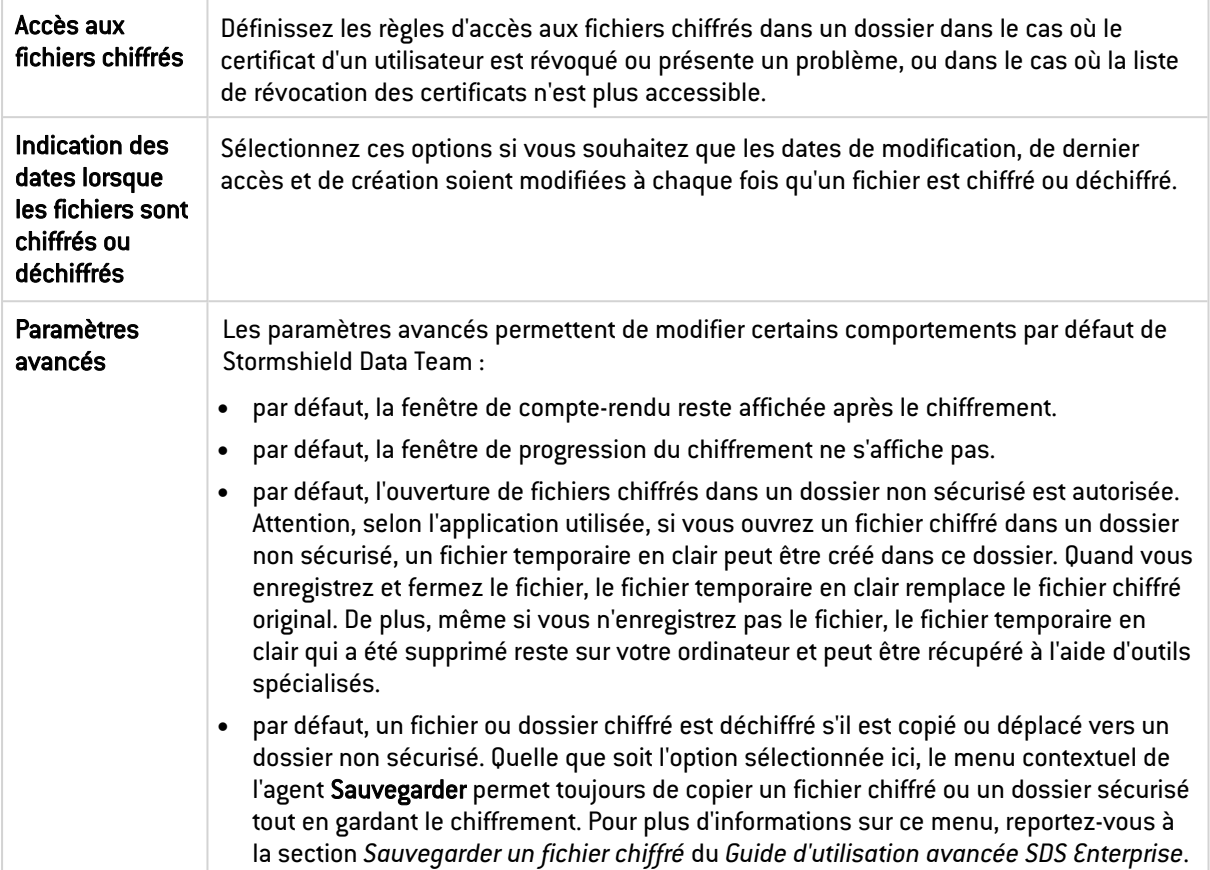

Pour des informations sur une utilisation avancée de la fonctionnalité Team sur l'agent SDS Enterprise, reportez-vous à la section [Stormshield](#page-81-0) Data Team.

#### <span id="page-28-0"></span>8.3.3 Configurer Stormshield Data Disk

Stormshield Data Disk permet de créer des volumes virtuels chiffrés sur lesquels les utilisateurs peuvent stocker des données confidentielles de manière sécurisée. Le propriétaire du disque peut autoriser des collaborateurs à accéder à son disque chiffré.

Pour plus d'informations, reportez-vous à la section *Créer des volumes virtuels sécurisés* du *Guide d'utilisation avancée SDS Enterprise*.

Pour configurer la création de volumes virtuels chiffrés :

**·** Rendez-vous dans le menu Politiques > Fonctionnalités > Disk, et activez les paramètres de votre choix.

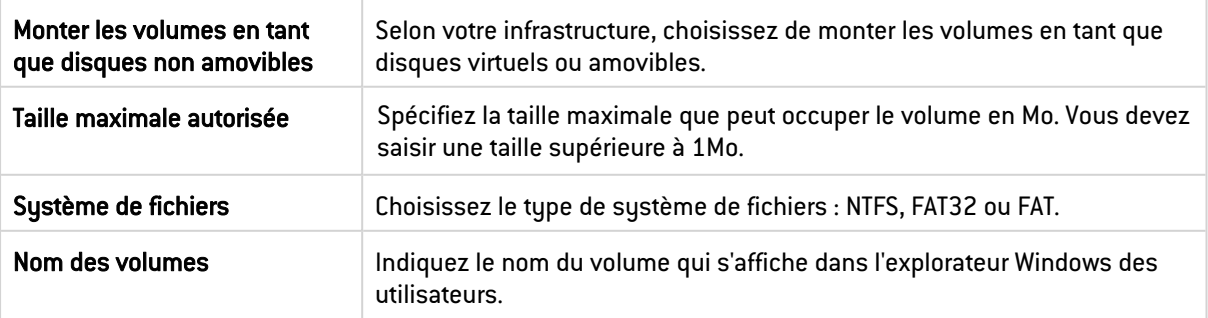

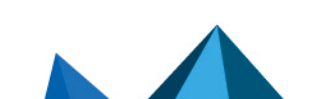

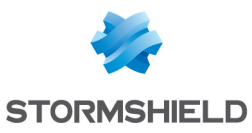

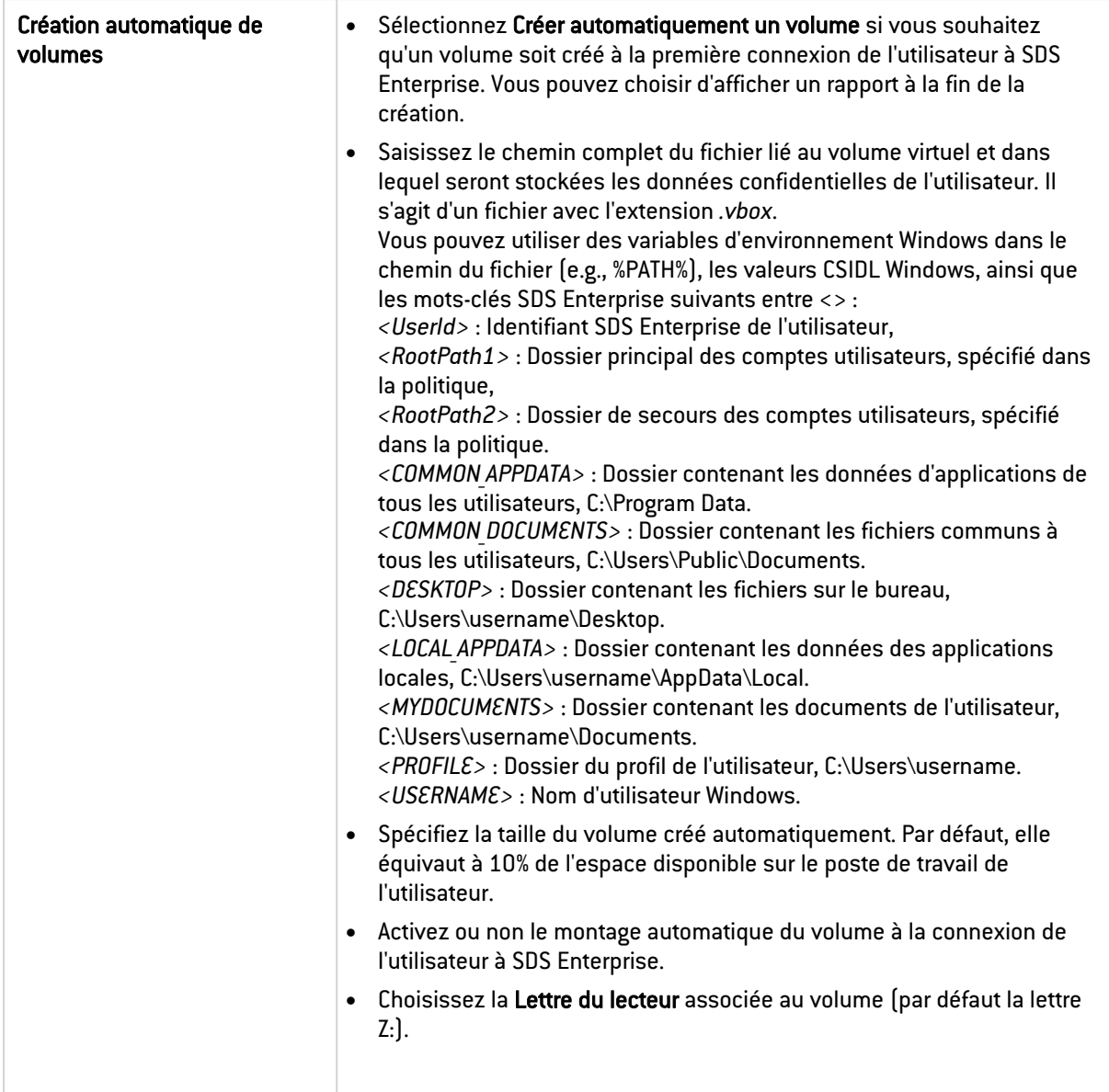

Pour des informations sur une utilisation avancée de la fonctionnalité Disk sur l'agent SDS Enterprise, reportez-vous à la section [Stormshield](#page-78-1) Data Virtual Disk.

## <span id="page-29-0"></span>8.3.4 Configurer Stormshield Data Mail

Stormshield Data Mail permet de chiffrer et signer des messages électroniques afin de garantir leur confidentialité, leur intégrité et l'identité de l'émetteur. Stormshield Data Mail fonctionne grâce à une extension qui s'intègre dans le client de messagerie Outlook des utilisateurs.

Pour plus d'informations, reportez-vous à la section *Sécuriser des messages électroniques* du *Guide d'utilisation avancée SDS Enterprise*.

#### Connaître les concepts liés à la sécurisation des messages

Stormshield Data Mail met en œuvre des moyens de cryptographie dits « à clé publique ».

Chaque correspondant possède un ou plusieurs couples de clés : une clé privée et une clé publique. La clé privée doit être conservée de façon confidentielle par son propriétaire. En revanche, la clé publique (certificat) est destinée à être distribuée.

Stormshield Data Mail peut mettre en œuvre :

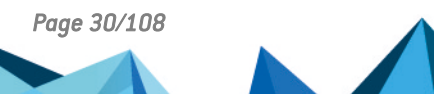

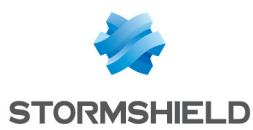

- Un couple de clés unique pour le chiffrement et la signature,
- Deux couples de clés différents, l'un pour le chiffrement, l'autre pour la signature.

Pour plus d'informations sur les couples de clés, reportez-vous à la section [Définir](#page-23-0) les [paramètres](#page-23-0) de création de comptes.

#### Niveau de sécurité

La norme S/MIME V3 permet de sécuriser un message, c'est-à-dire son texte et ses pièces jointes.

L'enveloppe du message (en-tête rfc822), qui contient notamment le nom de l'émetteur, la liste des destinataires, la date d'émission et surtout l'objet du message, n'est quant à elle pas sécurisée.

Ainsi, même si un message est sécurisé, son objet peut être lu ou modifié lors de son acheminement sur le réseau.

#### **Chiffrement**

L'émetteur chiffre un message avec la clé publique du destinataire ; ce dernier utilise sa clé privée pour déchiffrer le message. Le destinataire étant le seul à posséder cette clé privée, l'émetteur est assuré que le message ne peut pas être lu par un tiers.

## **t** NOTE

L'émetteur ne pourra chiffrer un message que s'il possède une clé de chiffrement dans son porte-clés. Un compte SDS Enterprise ne détenant qu'une clé de signature ne pourra donc pas servir au chiffrement de messages.

#### <span id="page-30-0"></span>Signature électronique

Une signature électronique est un «sceau» numérique appliqué sur le message : elle garantit l'intégrité du message et l'identité du signataire.

Le signataire signe un message au moyen de sa clé privée. Le destinataire vérifie la signature au moyen de la clé publique du signataire. Le signataire étant le seul à posséder la clé privée ayant signé le message, le destinataire est assuré que le message a bien été émis par le signataire et qu'il n'a pas été falsifié au cours de son transfert.

#### **t** Note

L'émetteur ne pourra signer un message que s'il possède une clé de signature dans son porteclés. Un compteSDS Enterprise qui ne détient qu'une clé de chiffrement ne pourra donc pas servir à la signature de messages.

Il existe deux types de signature : les signatures opaques et les signatures détachées (i.e. en clair). Stormshield Data Mail supporte ces deux types de signature pour l'émission et la réception de messages.

L'utilisation de la signature en clair permet aux destinataires de lire le message même si leur client de messagerie ne prend pas en compte le format S/MIME ou refuse d'afficher les messages avec des signatures qui ne peuvent être validées. Par exemple si les certificats et les listes de révocation ne sont pas disponibles.

Cependant, une signature en clair est susceptible d'être modifiée pendant l'émission du message. En règle générale, les serveurs ne modifient pas les messages, mais des balises peuvent être ajoutées, des lignes blanches ajoutées ou enlevées. La signature du message est alors invalide.

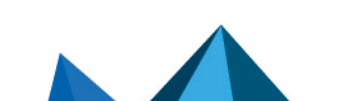

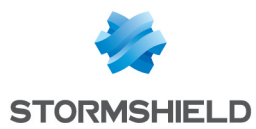

Lorsque le destinataire reçoit un message signé et l'ouvre dans le volet de lecture ou dans une nouvelle fenêtre, SDS Enterprise vérifie entre autres que l'adresse e-mail de l'émetteur et l'adresse indiquée dans le certificat associé correspondent. Dans le cas contraire, un avertissement s'affiche dans le bandeau de sécurité du message reçu.

Une seule erreur s'affiche dans le compte rendu de sécurité. Si plusieurs erreurs ou avertissements surviennent, seul la ou le plus critique s'affiche.

#### Annuaires de confiance

Stormshield Data Mail permet de gérer un annuaire de confiance : vous y insérez les certificats des correspondants et des autorités auxquels vous faites confiance.

Si vous souhaitez chiffrer un message pour un ou des destinataires pour lesquels vous n'avez pas de certificat valide dans votre annuaire de confiance, l'annuaire LDAP peut être automatiquement interrogé. Pour cela, vous devez avoir déclaré un annuaire LDAP et autorisé la mise à jour automatique à partir de l'annuaire LDAP. Pour plus d'informations, reportez-vous à la section Configurer les annuaires [d'entreprise.](#page-34-0)

#### Configurer le chiffrement et la signature des messages électroniques

Pour configurer le chiffrement et la signature de messages :

Rendez-vous dans le menu Politiques > Fonctionnalités > Mail, et activez les paramètres de votre choix.

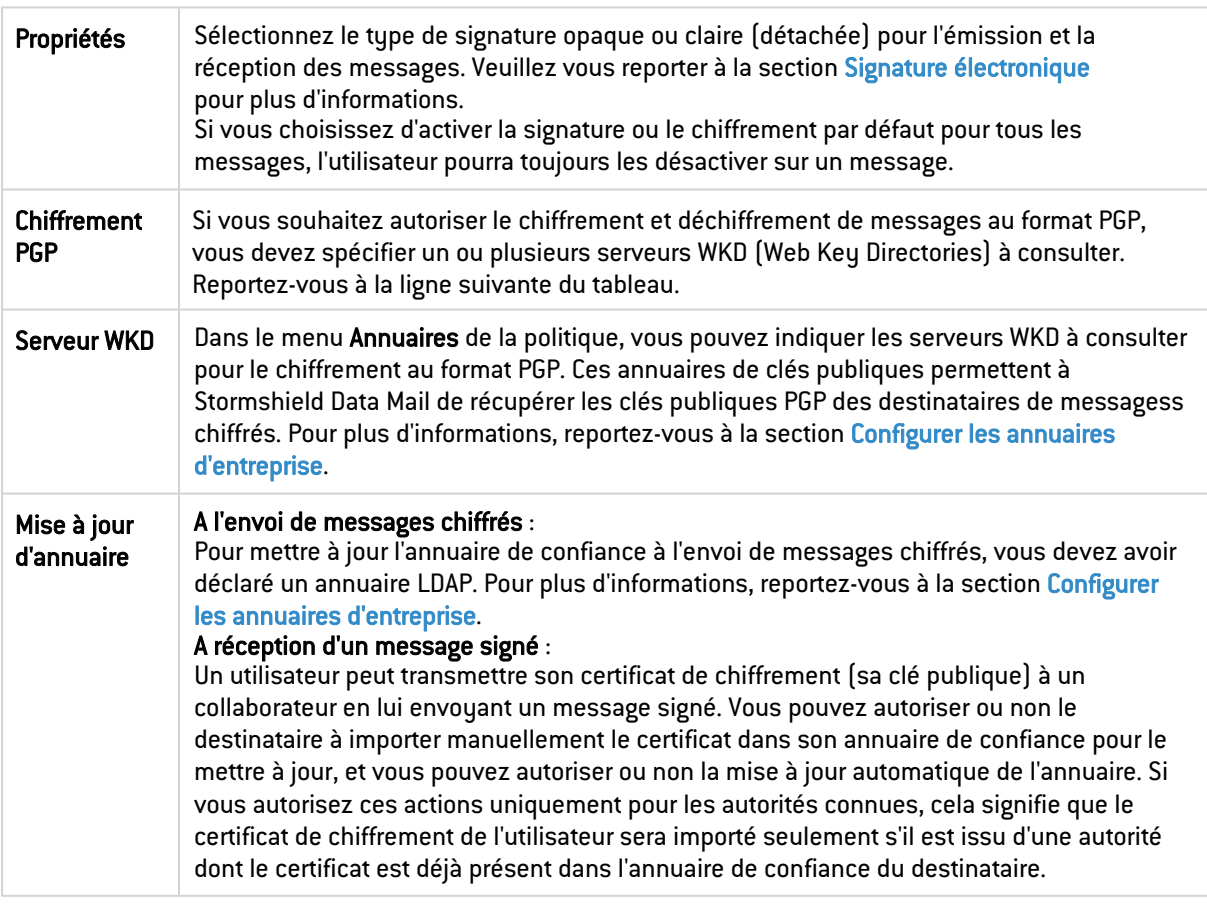

Pour des informations sur une utilisation avancée de la fonctionnalité Mail sur l'agent SDS Enterprise, reportez-vous à la section [Stormshield](#page-79-4) Data Mail.

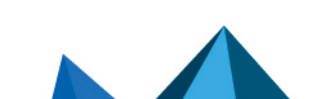

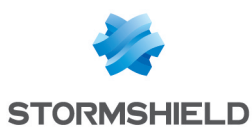

#### <span id="page-32-0"></span>8.3.5 Configurer Stormshield Data Sign

Stormshield Data Sign permet de signer électroniquement des documents et de garantir l'authenticité des signataires et l'intégrité du contenu d'un fichier.

Pour plus d'informations, reportez-vous à la section *Signer des documents* du *Guide d'utilisation avancée SDS Enterprise*.

Pour configurer la signature de documents :

Rendez-vous dans le menu Politiques > Fonctionnalités > Sign, et activez les paramètres de votre choix.

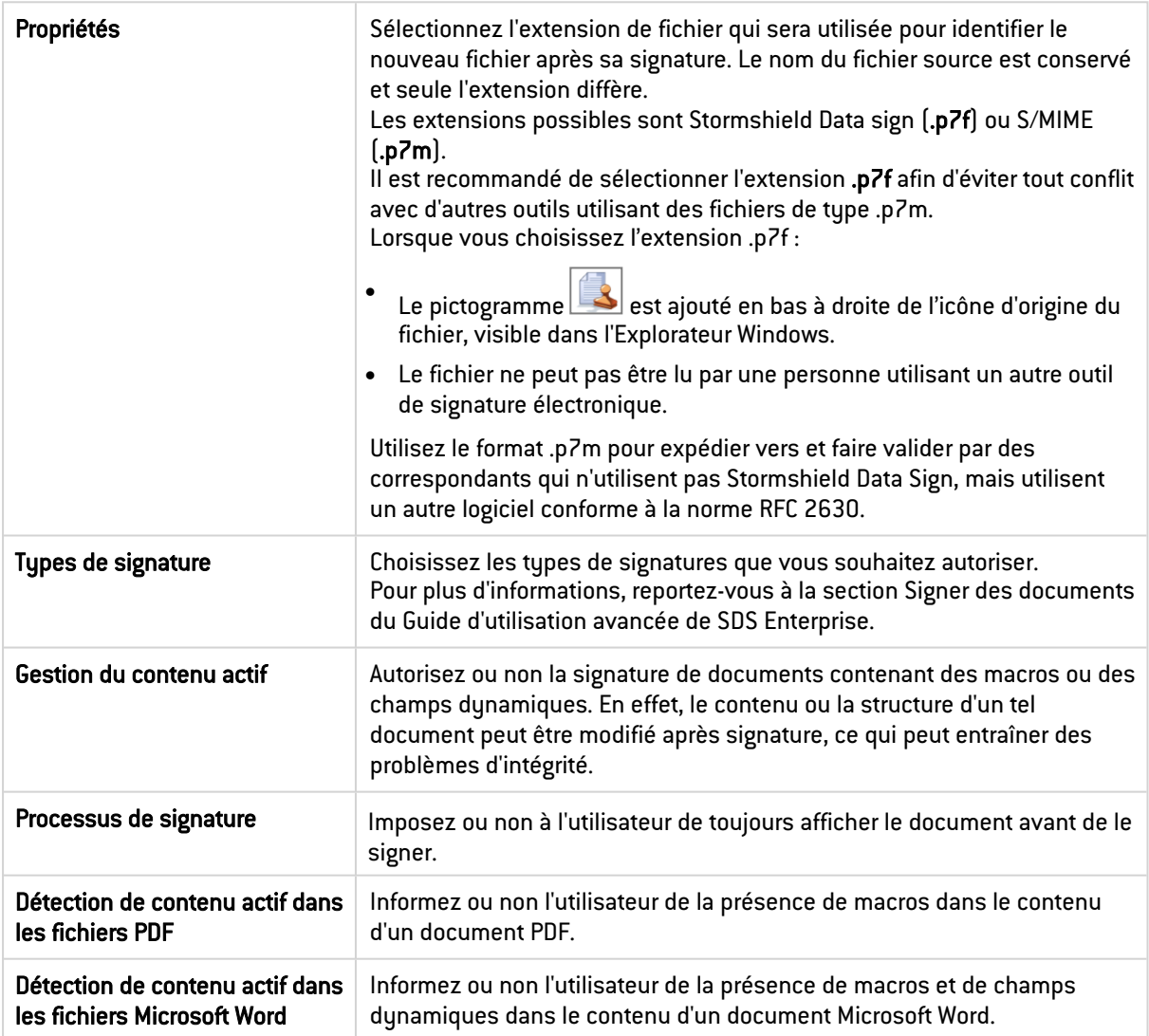

#### <span id="page-32-1"></span>8.3.6 Configurer Stormshield Data Shredder

Stormshield Data Shredder garantit un effacement irréversible des données que l'utilisateur souhaite supprimer. Il permet d'empêcher une tierce personne de récupérer à son insu une information que l'utilisateur pensait avoir supprimée.

Pour plus d'informations, reportez-vous à la section *Supprimer définitivement des fichiers* du *Guide d'utilisation avancée SDS Enterprise*.

Pour configurer la suppression définitive de documents :

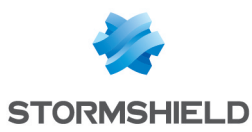

Rendez-vous dans le menu Politiques > Fonctionnalités > Shredder, et activez les paramètres de votre choix.

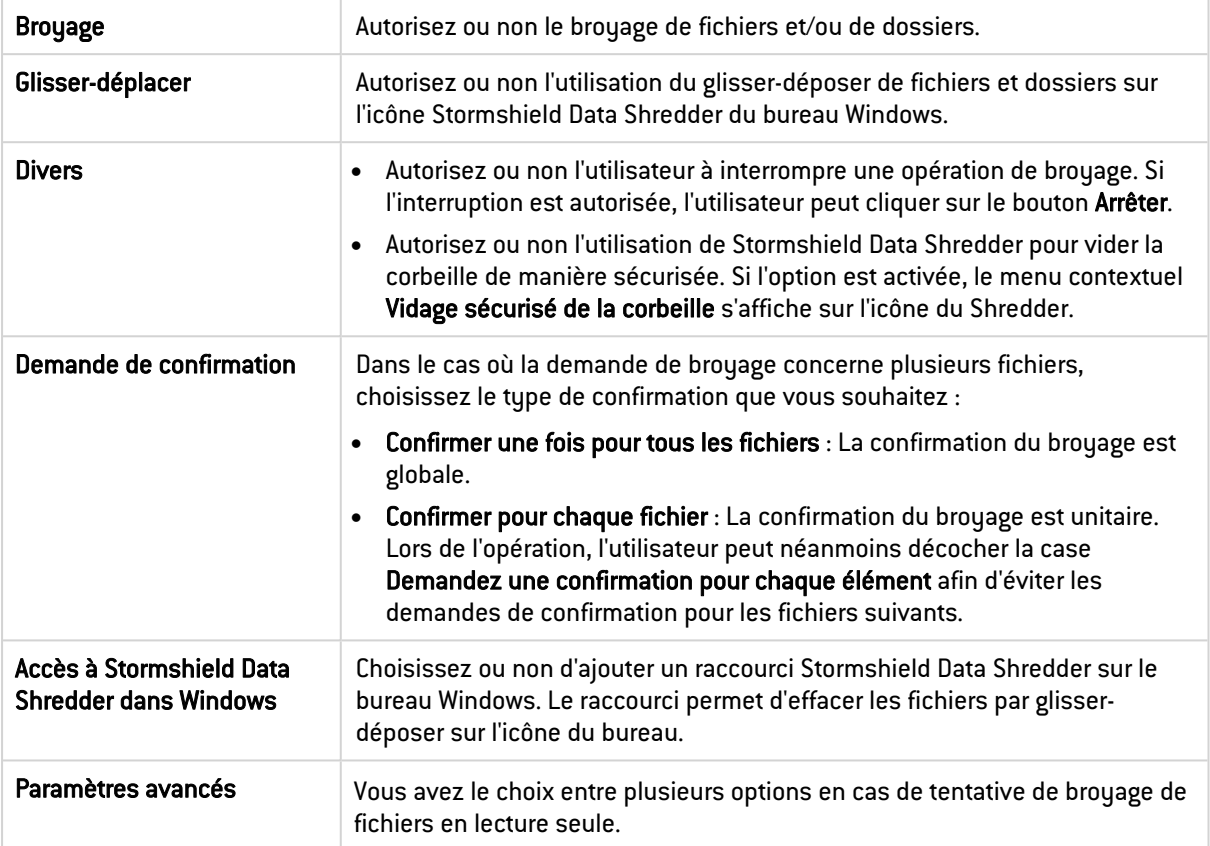

## <span id="page-33-0"></span>8.3.7 Configurer Stormshield Data Share

Stormshield Data Share permet aux utilisateurs de chiffrer automatiquement des documents stockés sur des espaces collaboratifs synchronisés avec les hébergeurs en ligne DropBox, OneDrive, OneDrive for Business, SharePoint et Oodrive. Cette fonctionnalité est dépendante de la fonctionnalité Stormshield Data File et ne peut pas fonctionner sans cette dernière.

Pour plus d'informations, reportez-vous à la section *Protéger des documents sur des espaces collaboratifs synchronisés* du *Guide d'utilisation avancée SDS Enterprise*.

Pour activer la protection automatique :

- 1. Dans le menu Politiques > Fonctionnalités > Share, sélectionnez le ou les types d'espaces synchronisés pour lesquels vous souhaitez activer la protection automatique.
- 2. Dans le menu Avancé, choisissez de protéger tout le contenu de l'espace collaboratif, ou une sélection de dossiers. Pour la deuxième option, sélectionnez Protéger uniquement les dossiers ci-dessous, et ajoutez le nom ou le chemin relatif d'un ou plusieurs dossiers (e.g *Data\Project* pour protéger uniquement le sous-dossier *Project*).

Stormshield Data Team ne sécurise pas les dossiers des espaces collaboratifs. Il est donc recommandé de configurer la fonctionnalité Team afin que ses menus ne s'affichent pas lors du clic droit sur un dossier synchronisé.

Pour exclure les dossiers synchronisés du périmètre de Team :

<sup>l</sup> Configurez le paramètre excludedFolders dans le fichier *.json* de la politique de sécurité. Pour plus d'informations, reportez-vous à la section *Stormshield Data Team* du *Guide de configuration avancée*.

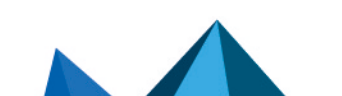

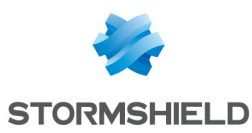

### <span id="page-34-0"></span>8.4 Configurer les annuaires d'entreprise

Dans une politique de sécurité, vous pouvez indiquer les annuaires LDAP à utiliser pour fournir les certificats des utilisateurs et paramétrer les critères de recherche de certificats dans l'annuaire.

Les annuaires doivent avoir été préalablement ajoutés dans le menu [Bibliothèque](#page-20-0) LDAP.

Les annuaires sélectionnés dans une politique de sécurité alimentent automatiquement l'annuaire local de confiance des utilisateurs. Depuis son annuaire de confiance, l'utilisateur peut également faire une recherche manuelle de certificats provenant des annuaires LDAP sélectionnés dans la politique :

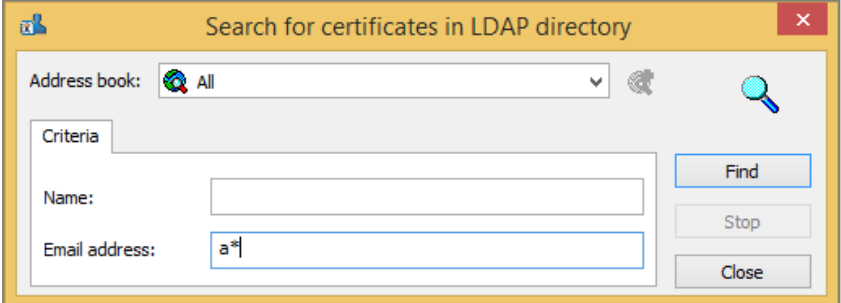

La configuration de l'annuaire de confiance et des annuaires LDAP associés peut être consultée en lecture seule depuis l'agent SDS Enterprise.

Pour plus d'informations, reportez-vous à la section Gérer [l'annuaire](#page-66-0) de confiance depuis l'agent SDS [Enterprise](#page-66-0).

SDMC permet également d'indiquer des adresses de serveurs WKD pour le chiffrement des messages au format PGP.

#### <span id="page-34-1"></span>8.4.1 Ajouter des annuaires LDAP depuis la bibliothèque

Pour ajouter un annuaire LDAP :

- 1. Dans le menu Politique > Annuaires > LDAP, autorisez si nécessaire l'utilisation du caractère générique "\*" en suffixe pour la recherche de certificats dans l'annuaire.
- 2. Cliquez sur Ajouter depuis la bibliothèque dans la section Annuaires LDAP/LDAPS.
- 3. Sélectionnez un ou plusieurs annuaires.
- 4. Si besoin, réordonnez les annuaires avec un cliquer-glisser.

#### <span id="page-34-2"></span>8.4.2 Paramétrer la mise à jour automatique de l'annuaire

A chaque fois que l'annuaire LDAP de l'entreprise est mis à jour, SDMC permet de mettre automatiquement à jour l'annuaire local de confiance pour refléter les modifications.

Les options de la section Mise à jour de l'annuaire de confiance dans le menu Politique > Annuaires > LDAP vous permettent de paramétrer finement cette mise à jour automatique.

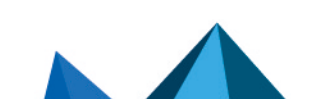

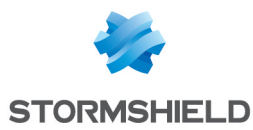

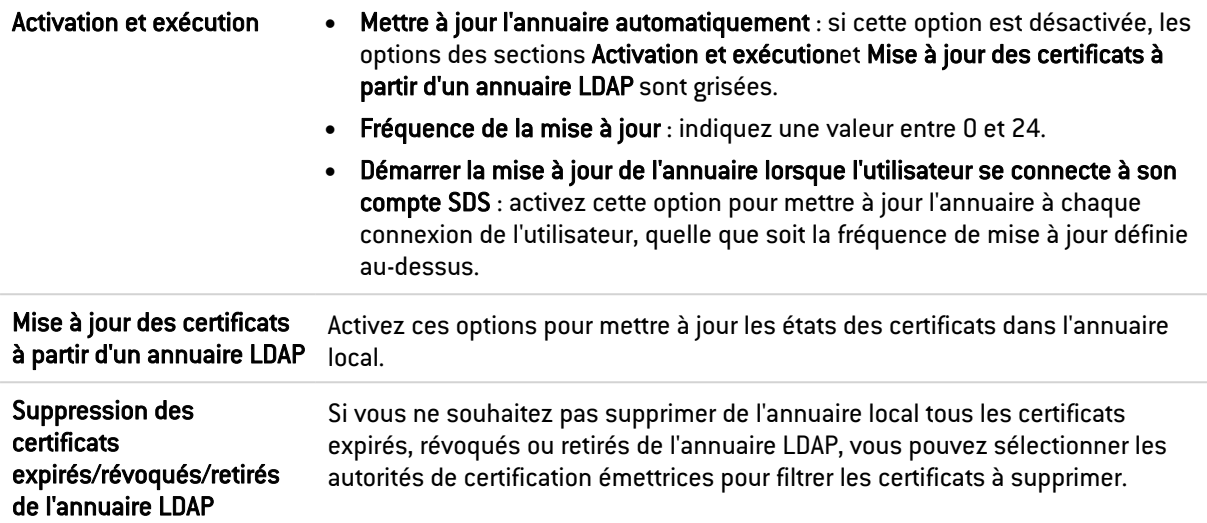

#### <span id="page-35-0"></span>8.4.3 Ajouter des serveurs WKD pour le chiffrement des messages au format PGP

Pour permettre aux utilisateurs d'envoyer et de recevoir des messages chiffrés au format PGP avec la fonctionnalité Stormshield Data Mail, vous devez :

- <sup>l</sup> Activer le chiffrement/déchiffrement des messages en PGP dans le menu Fonctionnalités > [Mail](#page-29-0) de la politique.
- Ajouter l'adresse d'un ou plusieurs serveurs WKD (Web Key Directories) à consulter dans le menu Annuaires > PGP. Ces annuaires de clés publiques permettent à Stormshield Data Mail de récupérer les clés publiques PGP des destinataires de messages chiffrés.

Pour ajouter des serveurs WKD :

- Dans l'onglet PGP du menu Annuaires, indiquez les adresses URL des serveurs WKD en respectant l'un des deux formats suivants et en les adaptant avec les noms de domaines ou sous-domaines des serveurs :
	- <sup>o</sup> https://openpgpkey.sous-domaines-optionnels.domaine.toplevel/.wellknown/openpgpkey/<d>/hu/<k>?parametres\_get=optionnels
	- <sup>o</sup> https://sous-domaines-optionnels.domaine.toplevel/.wellknown/openpgpkey/hu/<k>?parametres get=optionnels Les parties en gras des URL doivent être conservées telles quelles.

SDS Enterprise communique avec les serveurs WKD en HTTPS. Tous les ordinateurs hébergeant Stormshield Data Mail doivent donc disposer du certificat de l'autorité ayant émis le certificat SSL du serveur WKD.

#### <span id="page-35-1"></span>8.5 Ajouter des autorités de certification et configurer le contrôle de révocation des certificats

SDMC permet d'ajouter les certificats de vos autorités de certification dans vos politiques de sécurité, afin que l'agent SDS Enterprise puisse contrôler la chaîne de parenté des certificats des utilisateurs.

Il permet également de mettre en place le contrôle de révocation qui constitue le seul moyen de signaler que le certificat d'un utilisateur ne doit plus être utilisé. Par exemple, si son titulaire ne fait plus partie d'un groupe, s'il suspecte que sa clé a été compromise ou s'il en a obtenu une autre.

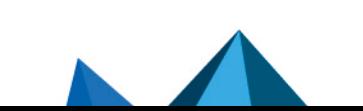

*Page 36/108 sds-fr-sdse-guide\_d\_administration-v11.0 - 26/02/2024*
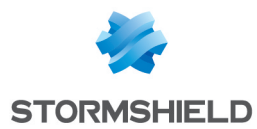

Il s'opère au moyen de listes de révocation de certificats (CRL) ou au moyen du protocole OCSP dans le cas où une adresse URL d'un répondeur OCSP est indiquée dans le certificat.

Ces données sont gérées par l'administrateur de l'infrastructure à clés publiques (PKI) utilisée par l'entreprise.

SDMC permet de lister des points de distribution de CRL personnalisés pour chaque autorité de certification émettrice des certificats de vos utilisateurs. Cette liste est propre à chaque politique de sécurité.

Les agents SDS Enterprise téléchargent les CRL sur les points de distribution indiqués pour permettre le contrôle de la validité des certificats des utilisateurs.

### 8.5.1 Comprendre le contrôle de révocation

Le contrôle d'un certificat porte sur trois aspects :

- contrôle des données propres du certificat : format, dates de validité, signature, extension…
- contrôle de la chaîne de parenté. Il faut être capable d'établir une chaîne complète de certificats jusqu'à un certificat d'autorité de confiance. Chaque certificat de cette chaîne subit le même niveau de contrôle que le certificat à contrôler initialement. Lorsqu'un certificat d'une chaîne ne peut être validé, une autre chaîne est vérifiée (tant qu'une chaîne valide n'a pas été trouvée).
- contrôle de la révocation. Ce contrôle est effectué en vérifiant que le certificat soit bien absent de la CRL émise par son autorité de délivrance (ou par un tiers ayant délégation pour la produire). Les CRL étant elles-mêmes signées avec des certificats, le mécanisme de contrôle de certificats s'applique également aux certificats mis en œuvre au niveau des CRL.

#### 8.5.2 Comprendre les listes de révocation

Le mécanisme de vérification d'une CRL est décrit dans les normes définissant les certificats et les CRL (norme X.509, RFC 3280 et RFC 5280).

Il existe deux façons pour les agents SDS Enterprise d'obtenir les CRL à télécharger en local pour vérifier les certificats :

- à partir du point de distribution de CRL défini dans les paramètres des certificats des autorités,
- à partir des points de distribution de CRL personnalisés indiqués pour chaque autorité, dans la politique de sécurité dans SDMC.

Vous pouvez limiter la validité des CRL à un nombre de jours paramétrable.

#### 8.5.3 Ajouter des certificats d'autorité de certification

Lorsque vous ajoutez des certificats d'autorité de certification dans SDMC, ils sont consultables dans l'onglet Autorité de l'annuaire de confiance sur les postes des utilisateurs. Ils permettent à l'agent SDS Enterprise de garantir que les certificats des utilisateurs sont issus d'autorités de confiance et de vérifier la validité des certificats.

Pour ajouter un certificat :

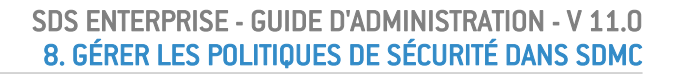

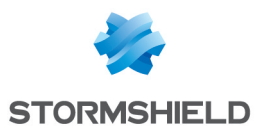

- 1. Dans le menu Politique > Autorités, cliquez sur Ajouter depuis la bibliothèque à gauche du panneau.
- 2. Sélectionnez un ou plusieurs certificats parmi ceux qui ont été ajoutés préalablement dans le menu [Bibliothèque](#page-18-0) de certificats..

Les certificats des autorités de certification contiennent dans leurs paramètres les points de distribution des listes de révocation de certificats (CRL). Si vous souhaitez indiquer des points de distribution de CRL personnalisés pour chaque autorité, consultez la section suivante.

## 8.5.4 Paramétrer le contrôle de révocation dans une politique

Pour personnaliser les points de distribution des CRL de chaque autorité de certification, rendez-vous dans le menu Politique > Autorités. Vous pouvez indiquer autant de points de distribution que nécessaire. Pour télécharger les CRL, l'agent SDS Enterprise consulte ces points de distribution en plus de celui indiqué dans le certificat de chaque autorité.

- 1. Indiquez une période de validité des CRL. Il s'agit de la durée à l'issue de laquelle l'agent SDS Enterprise télécharge de nouveau les CRL en local pour garantir d'avoir toujours les données à jour.
- 2. Sélectionnez une autorité de certification à gauche du panneau.
- 3. À droite du panneau, indiquez un ou plusieurs points de distribution de CRL pour chaque autorité sélectionnée. Le point de distribution peut être accessible par le biais des protocoles suivants :
	- http:// ou https://
	- LDAP:// ou LDAPS://
	- $\cdot$  file:///
- 4. Si besoin, réordonnez les points de distribution avec un cliquer-glisser.

Depuis son compte SDS Enterprise, l'utilisateur peut consulter la liste des autorités de certification et des points de distribution des CRL. Pour plus d'informations, reportez-vous à la sectionConsulter les autorités de [certification](#page-76-0) depuis l'agent SDS Enterprise.

# <span id="page-37-0"></span>8.6 Configurer les points de distribution de politiques

Dans le menu **Politiques > Diffusion**, indiquez un ou plusieurs points de distribution pour chaque politique de sécurité. Ceux-ci contiennent les fichiers de mise à jour des politiques.

Au démarrage du poste de travail, l'agent Stormshield Data Security Enterprise vérifie la liste des points de distribution dans l'ordre que vous avez déterminé. Il applique la première politique valide qu'il rencontre : elle doit être accessible, signée et plus récente que sa politique courante.

Pour configurer les points de distribution :

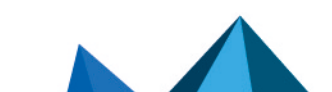

*Page 38/108 sds-fr-sdse-guide\_d\_administration-v11.0 - 26/02/2024*

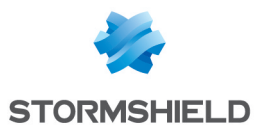

1. Dans le champ Chemin complet du fichier de la politique, saisissez le chemin complet du fichier de la politique *.jwt* de votre choix. Le chemin doit commencer par l'un des préfixes suivants :

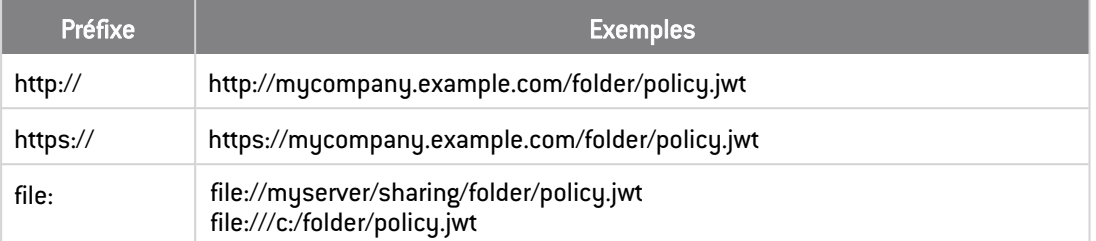

- 2. Cliquez sur le bouton + pour ajouter le chemin à la liste. Le bouton est désactivé si le chemin existe déjà ou si le préfixe est incorrect.
- 3. Répétez l'opération pour chaque point de distribution à déclarer.
- 4. Utilisez le glisser-déposer pour réordonner les points de distribution à votre convenance. Les agents SDS Enterprise analyseront les points de distribution dans l'ordre de la liste.

Une fois les points de distribution déclarés, vous devez mettre à disposition les fichiers de mise à jour de politiques, afin qu'ils soient déployés sur les agents SDS Enterprise. Pour plus d'informations, reportez-vous à la section Mettre à jour la [politique](#page-43-0) sur les agents SDS [Enterprise](#page-43-0).

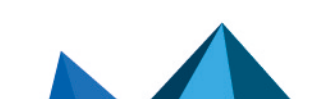

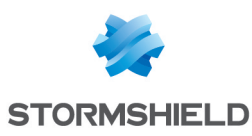

# <span id="page-39-2"></span>9. Installer les agents SDS Enterprise sur les postes des utilisateurs

Les agents SDS Enterprise permettent d'appliquer les politiques de sécurité définies dans SDMC et d'utiliser les fonctionnalités du produit sur les postes des utilisateurs.

Pour installer les agents SDS Enterprise sur les postes de travail, vous devez suivre les étapes suivantes :

- 1. Télécharger les politiques,
- 2. Signer les politiques avec l'utilitaire de signature fourni par Stormshield,
- 3. Télécharger le package d'installation des agents SDS Enterprise,
- 4. Déployer les agents SDS Enterprise sur les postes des utilisateurs,
- 5. Déployer le fichier de la politique de sécurité signée et le certificat correspondant sur les postes des utilisateurs.

# <span id="page-39-1"></span>9.1 Connaître les prérequis système pour l'agent SDS Enterprise

SDS Enterprise est une solution pour postes de travail sous Microsoft Windows 64 bits.

Pour connaître les versions de Microsoft Windows compatibles, reportez-vous au *Cycle de vie produits*.

Si vous choisissez le mode silencieux de déploiement du package d'installation de l'agent, l'installation préalable du package VSTO Runtime 4.0 Office 2010 est requise pour la fonctionnalité Stormshield Data Mail. Le package VSTO est disponible sur votre espace client [MyStormshield](https://mystormshield.eu/) (menu Téléchargements > Stormshield Data Security > Enterprise > Tools).

# **ft** NOTE

L'installation de l'agent en étant authentifié sous Windows avec un compte utilisateur est impossible pour un utilisateur du domaine si l'UAC (User Account Control) est activée car l'élévation de privilège ne fonctionne pas.

# **IMPORTANT**

L'agent SDS Enterprise n'est pas compatible avec la fonction Changement Rapide d'Utilisateur.

# <span id="page-39-0"></span>9.2 Télécharger une politique de sécurité

Lorsque votre politique de sécurité est prête à être déployée sur les agents SDS Enterprise, vous devez la télécharger depuis SDMC pour la signer puis l'intégrer dans le package d'installation des agents.

Pour plus d'informations sur la signature des politiques et la personnalisation des packages, reportez-vous aux sections Signer une [politique](#page-40-0) de sécurité et [Déployer](#page-41-0) le package [d'installation](#page-41-0) des agents SDS Enterprise sur les postes des utilisateurs.

Pour télécharger une politique (format *.JSON*) :

- 1. Sélectionnez le menu de gauche Politiques,
- 2. Dans la liste des politiques, cliquez sur l'icône il de la politique à télécharger.

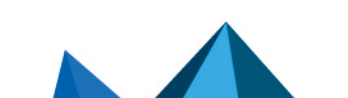

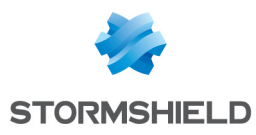

3. Cliquez sur Télécharger.

# <span id="page-40-0"></span>9.3 Signer une politique de sécurité

Avant d'intégrer une politique de sécurité à un package d'installation, vous devez signer la politique afin de garantir son authenticité et son intégrité.

Stormshield fournit un utilitaire de signature pour signer vos politiques.

La signature se base sur la norme JWT. L'algorithme utilisé est le HS256.

L'utilitaire de signature permet de signer plusieurs politiques à la fois si nécessaire.

## 9.3.1 Connaître les prérequis

Pour signer une politique de sécurité, vous avez besoin :

- <sup>l</sup> d'un fichier au format *.p12* contenant une clé privée de signature. Nous vous recommandons de protéger le fichier par un mot de passe robuste.
- **·** de télécharger l'utilitaire de signature *SDSPolicySignCLI.exe* depuis le menu Téléchargements de SDMC.
- <sup>l</sup> de télécharger la politique au format *.JSON* si vous l'avez configurée dans SDMC. Pour télécharger la politique, reportez-vous à la section [Télécharger](#page-39-0) une politique de sécurité.

## 9.3.2 Signer la politique

1. Exécutez l'outil *SDSPolicySignCLI.exe* en ligne de commande. Pour afficher la liste des paramètres, tapez --help :

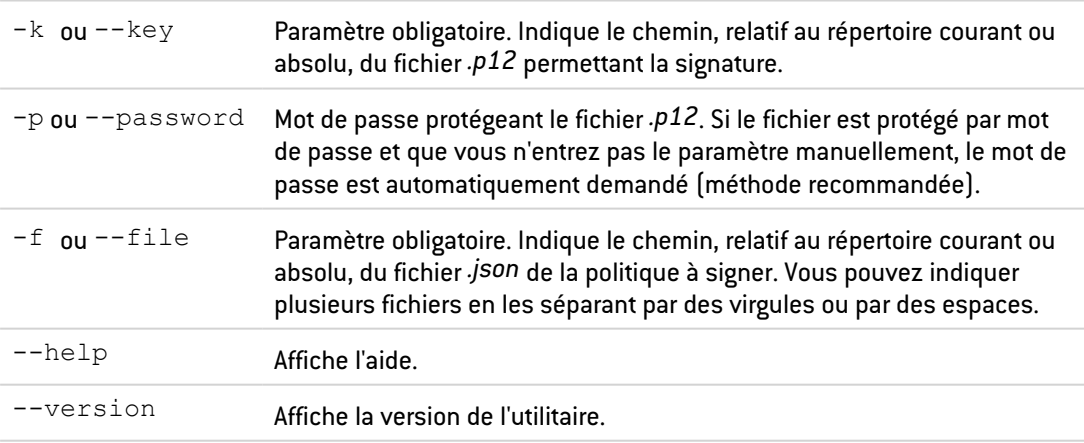

2. Lors de la signature, un sous-dossier portant le nom de la politique est créé au même emplacement que le fichier de la politique. Il contient le fichier signé *policy.jwt*. Récupérez ce fichier pour l'intégrer au package d'installation des agents, comme indiqué dans la section suivante.

#### EXEMPLE

C:\Myfolder\SDSPolicySignCLI.exe --key C:\Keys\MyPrivateKey.p12 --file C:\Policies\Policy1.json C:\Policies\Policy2.json

Remplacez les noms des dossiers et fichiers par vos propres noms. Dans cet exemple, les deux politiques sont signées respectivement dans les fichiers *C:\Policies\Policy1\policy.jwt* et *C:\Policies\Policy2\policy.jwt*.

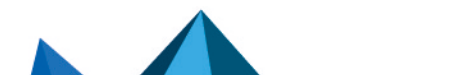

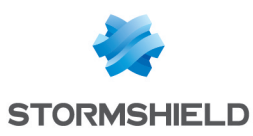

# 9.4 Télécharger le package d'installation des agents SDS Enterprise depuis SDMC

Vous pouvez choisir de télécharger un package *.msi* ou *.exe* depuis SDMC :

- 1. Sélectionnez le menu de gauche Téléchargements.
- 2. Dans la partie supérieure, sélectionnez le package *.msi* ou *.exe* dans la langue de votre choix :
	- *.msi* Package permettant d'installer la solution en mode silencieux. Voir la section [Déployer](#page-41-0) le package [d'installation](#page-41-0) des agents SDS Enterprise sur les postes des utilisateurs.
	- *.exe* Package autonome permettant d'installer la solution et ses prérequis en mode interactif. Voir la section Déployer le package [d'installation](#page-41-0) des agents SDS Enterprise sur les postes des [utilisateurs.](#page-41-0)
- 3. Téléchargez le package puis consultez la section suivante pour le déployer.

Les liens de cette page de téléchargement pointent vers l'espace client [MyStormshield](https://mystormshield.eu/). Par défaut, ils téléchargent la dernière version disponible de l'agent. Si vous souhaitez télécharger une version précédente, vous devez vous rendre directement sur votre espace client [MyStormshield.](https://mystormshield.eu/)

# <span id="page-41-0"></span>9.5 Déployer le package d'installation des agents SDS Enterprise sur les postes des utilisateurs

Pour déployer le package d'installation des agents SDS Enterprise sur les postes des utilisateurs, vous pouvez choisir entre une installation interactive et une installation silencieuse. Vous pouvez également choisir les fonctionnalités à déployer.

Après le déploiement des agents, vous devrez déployer le fichier de la politique de sécurité signée et le certificat correspondant sur les postes des utilisateurs, dans les dossiers indiqués ci-dessous, afin que les agents SDS Enterprise appliquent votre politique de sécurité.

Le déploiement de l'agent SDS Enterprise nécessite d'être administrateur de la machine.

### **CD** NOTE

Avant d'installer la fonctionnalité Stormshield Data Mail, veuillez vous assurer que votre parc utilise une version de Windows compatible avec SDS Enterprise. Pour plus d'informations sur les compatibilités, reportez-vous au *Cycle de vie produits*.

# 9.5.1 Choisir le mode de déploiement du package d'installation

Deux modes de déploiement du package sont disponibles :

- <sup>l</sup> Le mode interactif : mode autonome utilisant le package *.exe*. Il suffit de cliquer sur le package *.exe* personnalisé pour lancer l'installation. Après avoir saisi la clé de licence, et avoir accepté le contrat de licence, la procédure d'installation propose l'installation de toutes les fonctionnalités du produit autorisées par la clé de licence.
- Le mode silencieux : il s'agit de l'installation sans interaction avec l'utilisateur. Ce mode utilise le package *.msi*. Veuillez consulter les [prérequis](#page-39-1) avant l'installation. Il est ensuite possible d'installer le package *.msi* en tant qu'administrateur par les commandes traditionnelles de Windows Installer. Si l'installation n'est pas faite avec les droits d'administrateur, le produit ne s'installe pas (erreur 1925).

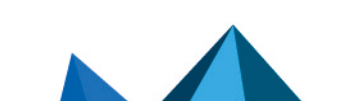

*Page 42/108 sds-fr-sdse-guide\_d\_administration-v11.0 - 26/02/2024*

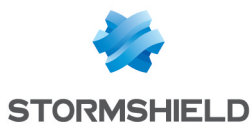

Pour déployer le package *.msi* en mode silencieux, vous pouvez utiliser l'outil d'édition de package Windows Installer *msiexec* ou bien l'outil Microsoft Endpoint [Configuration](https://learn.microsoft.com/en-us/mem/configmgr/) Manager.

Pour utiliser l'outil *msiexec*, suivez la procédure suivante :

- 1. Ouvrez une fenêtre de ligne commande en tant qu'administrateur,
- 2. Entrez la commande suivante :

```
msiexec /qn /i "<chemin>Stormshield Data Security 11.0"
LICENCENUM=<numéro de licence>
```
<numéro de licence> est composé de 16 caractères attachés.

3. La procédure installe alors toutes les fonctionnalités autorisées par la licence. Grâce à la propriété REMOVE, (reportez-vous à la section Paramétrer la [présélection](#page-42-0) des [fonctionnalités](#page-42-0) ci-dessous), vous pouvez limiter les fonctionnalités installées. Une fois l'installation terminée, SDS Enterprise démarre automatiquement chaque fois que vous démarrez Windows.

Les variantes possibles de la commande sont :

- $\bullet$  /qn : installation sans aucun écran,
- $\gamma$ qn+ : installation avec un écran final de confirmation,
- $\bullet$  /qb : installation avec un écran comportant une barre d'avancement et une durée estimée restante,
- $\bullet$  /qb+: installation avec un écran comportant une barre d'avancement et une durée estimée restante, ainsi qu'un écran final de confirmation.

# **ft** NOTE

Le commutateur /norestart n'est pas supporté. Pour empêcher le redémarrage de la machine, il faut créer un *.mst* avec les options ad hoc.

# 9.5.2 Déployer le fichier de la politique de sécurité signée et le certificat correspondant

Après le déploiement de l'agent SDS Enterprise sur les postes des utilisateurs via le package *.exe* ou le package *.msi*, vous devez déployer les fichiers suivants sur les postes afin que les agents appliquent la politique de sécurité :

- **•** Le fichier de la politique signée *policy.jwt*,
- Le certificat (clé publique) permettant de vérifier la signature de la politique. Il doit se nommer *admin\_policy.cer*.

Pour déployer ces fichiers dans les dossiers attendus :

- 1. Placez le fichier de la politique signée *policy.jwt* dans le sous-dossier *%programdata%\Stormshield\Stormshield Data Security* ou remplacez-le s'il existe déjà.
- 2. Placez le certificat *admin\_policy.cer* dans le sous-dossier *Program Files 64\Arkoon\Security BOX* du dossier d'installation de SDS Enterprise, ou remplacez-le s'il existe déjà.

### <span id="page-42-0"></span>9.5.3 Paramétrer la présélection des fonctionnalités

Vous pouvez utiliser la propriété REMOVE pour limiter les fonctionnalités pouvant être installées par l'utilisateur, même si la clé de licence en autorise d'autres.

L'application de cette propriété permet par exemple d'avoir différents profils d'installation tout en ayant une seule clé de licence et un seul package d'installation.

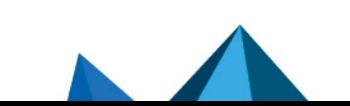

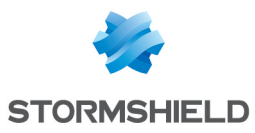

Voici la liste des valeurs possibles :

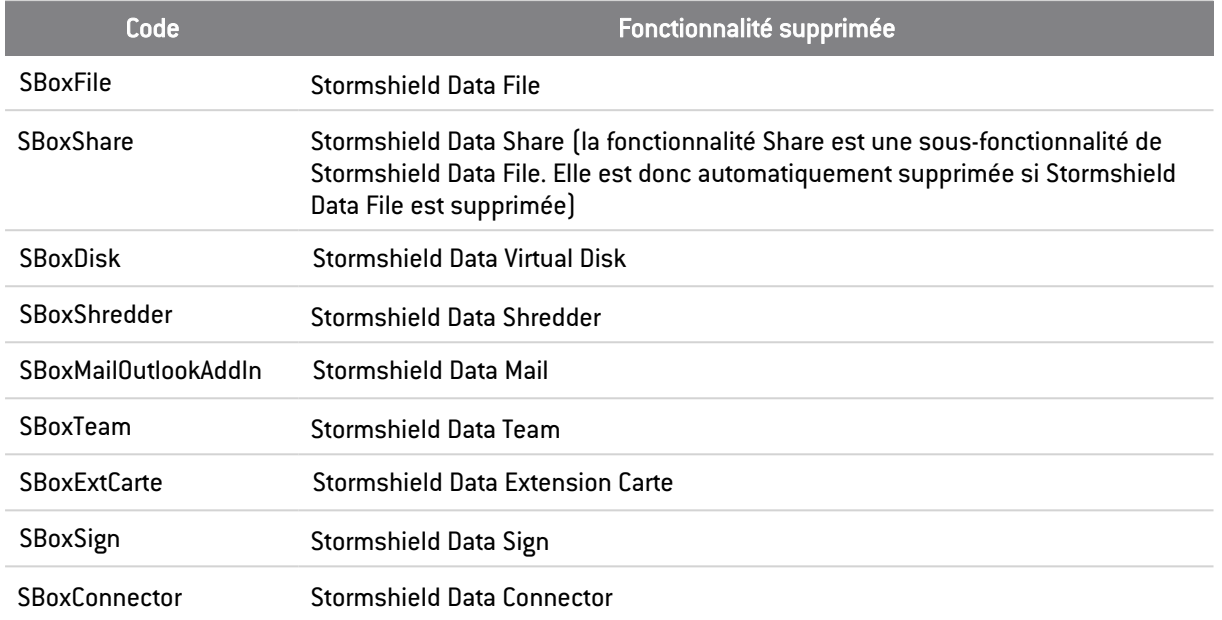

Dans la définition de la valeur de la propriété REMOVE, les différentes fonctionnalités dont l'installation est interdite doivent être séparées par une virgule et il ne doit pas y avoir d'espace.

Par exemple, pour installer le package *.msi* en supprimant les fonctionnalités Stormshield Data File et Stormshield Data Virtual Disk :

- 1. Ouvrez une fenêtre de ligne commande en tant qu'administrateur,
- 2. Entrez la commande suivante :

```
msiexec /i "<chemin>\ Stormshield Data Security 11.0"
LICENCENUM=<SBOXLICENCENUM> REMOVE=SBoxFile, SBoxDisk
```
# <span id="page-43-0"></span>9.6 Mettre à jour la politique sur les agents SDS Enterprise

Après le déploiement initial d'une politique sur les agents, vous pouvez la mettre à jour de façon automatique sur votre parc en la déposant sur un serveur qui fait office de point de distribution.

Vous devez au préalable déclarer des points de distribution dans les politiques. Pour plus d'informations, reportez-vous à la section Configurer les points de [distribution](#page-37-0) de politiques.

- 1. Téléchargez le fichier *.json* de la politique que vous avez mise à jour. Pour plus d'informations, reportez-vous à la section [Télécharger](#page-39-0) une politique de sécurité.
- 2. Signez le fichier. Pour plus d'informations, reportez-vous à la section Signer une [politique](#page-40-0) de [sécurité](#page-40-0).
- 3. Copiez le fichier sur les points de distribution que vous avez déclarés pour cette politique.

Au prochain démarrage de l'agent, celui-ci vérifiera si une nouvelle mise à jour est disponible, et si tel est le cas, il l'appliquera automatiquement.

Si aucun point de distribution n'est déclaré, la mise à jour manuelle de la politique est également possible en remplaçant le fichier de la politique localement.

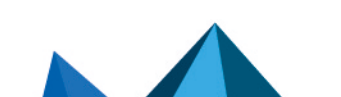

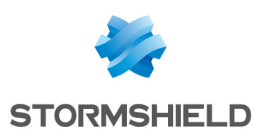

# 10. Créer et gérer les comptes SDS Enterprise sur les postes des utilisateurs

Une fois les agents déployés sur les postes de travail des utilisateurs, les utilisateurs ont besoin d'un compte SDS Enterprise pour pouvoir utiliser les fonctionnalités du produit.

Selon les types de compte définis dans la politique, la création est manuelle ou automatique :

- **compte Mot de passe : création manuelle**
- compte Carte ou token USB : création manuelle ou automatique
- compte Single Sign-on (SSO) : création automatique avec authentification transparente

Quel que soit le type de compte, vous devez avoir autorisé au préalable la création de comptes dans la politique de sécurité. Pour plus d'informations, reportez-vous à la section [Configurer](#page-22-0) les comptes [utilisateur.](#page-22-0)

La création d'un compte peut impliquer la création d'une ou plusieurs clés qui seront utilisées pour la sécurisation des volumes et des messages, et l'auto-certification de ces clés pour un usage immédiat.

Lorsque l'utilisateur dispose d'un compte SDS Enterprise, il est prêt à utiliser le produit. Pour savoir comment utiliser SDS Enterprise, reportez-vous au *Guide d'utilisation avancée SDS Enterprise*.

## <span id="page-44-0"></span>10.1 Configurer les middleware nécessaires aux comptes Carte ou token USB

Pour communiquer avec une carte à puce ou un token USB, SDS Enterprise requiert la présence d'un middleware sur les postes des utilisateurs.

SDS Enterprise permet d'utiliser toute carte ou token USB dès lors que son constructeur fournit un module cryptographique PKCS#11 (interface standard) compatible.

SDS Enterprise fournit par défaut le middleware Stormshield Data Security, mais vous pouvez en utiliser d'autres en les spécifiant dans la politique de sécurité.

Dans ce cas, vous devez installer manuellement les middleware sur les postes des utilisateurs.

Pour les cartes ou tokens dont le fabricant a publié ses minidrivers auprès de Microsoft, vous pouvez utiliser le middleware Stormshield Data Security afin de bénéficier d'un fonctionnement Plug-and-Play.

De plus, pour faire fonctionner le type de compte Carte ou token USB pour vos utilisateurs, vous devez au préalable installer l'extension pour carte sur les postes de travail, comme indiqué dans les sections ci-dessous.

Le Configurateur de l'extension pour carte permet de consulter le middleware utilisé par SDS Enterprise pour communiquer avec la carte ou le token USB. Le middleware utilisé est inscrit en base de registre. Si besoin, l'extension permet également de sélectionner un autre middleware que vous avez spécifié dans la politique de sécurité.

L'installation de l'extension est également requise pour le fonctionnement des comptes Single Sign-on (SSO). Le middleware Stormshield Data Security est utilisé pour ce type de compte. Pour plus d'informations sur les [compte](#page-54-0)s SSO, reportez-vous à la section Créer un compte Single [Sign-On](#page-54-0) (SSO).

### 10.1.1 Spécifier une liste de middleware dans la politique de sécurité

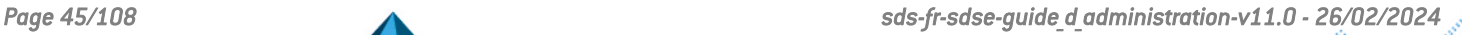

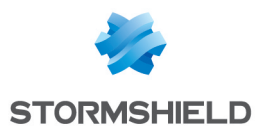

La politique de sécurité liste les middleware que SDS Enterprise peut utiliser sur les postes des utilisateurs pour communiquer avec les cartes ou tokens USB.

Si vous configurez la politique de sécurité via SDMC, reportez-vous à la section [Définir](#page-22-1) les [paramètres](#page-22-1) génériques des comptes. Par défaut, le middleware Stormshield Data Security est sélectionné. Vous ne pouvez sélectionner qu'un seul middleware via SDMC.

Depuis le fichier de configuration *.json* de la politique, vous pouvez spécifier manuellement plusieurs middleware à utiliser (paramètre cardMiddlewares). Pour plus d'informations, reportez-vous au *Guide de configuration avancée SDS Enterprise*.

Lorsque la politique de sécurité est déployée et prise en compte par les postes des utilisateurs, le middleware à utiliser est inscrit dans la base de registre. Si plusieurs middleware sont spécifiés dans la politique, SDS Enterprise prend en compte, par ordre d'apparition, le premier middleware de la liste qui est fonctionnel sur le poste. C'est-à-dire qu'il doit être disponible et s'exécuter sans erreur.

Les informations de configuration du middleware utilisé sont inscrites dans les clés de registre suivantes :

#### HKEY LOCAL MACHINE\SOFTWARE\Arkoon\Security BOX Enterprise\Kernel\Components\Pkix

- <sup>o</sup> Pkcs11CardDll : chemin vers la DLL du middleware,
- Pkcs11CardLabel: nom du middleware.
- HKEY LOCAL MACHINE\SOFTWARE\Arkoon\Security BOX Enterprise\Properties\NewUserWizardGP1 et NewUserWizardGP2
	- eCKA [ATTRIBUTE] : valeurs correspondant à des paramètres contrôlant l'utilisation de divers attributs PKCS#11 lors de la communication avec les cartes à puce/tokens USB.

A chaque démarrage de SDS Enterprise, la base de registre lui indique ainsi le middleware à utiliser. Nous vous déconseillons de modifier manuellement ces valeurs.

Vous pouvez sélectionner un autre middleware à utiliser à tout moment depuis le poste d'un utilisateur. Les valeurs en base de registre sont alors mises à jour automatiquement. Pour plus d'informations, reportez-vous à la section Configurer [l'extension](#page-46-0) pour carte.

### 10.1.2 Installer l'extension pour carte

L'extension SDS Enterprise pour carte et token USB ou compte Single Sign-on peut être installée sur les postes des utilisateurs en même temps que les autres fonctionnalités. Pour plus d'informations, reportez-vous à la section Déployer le package [d'installation](#page-41-0) des agents SDS Enterprise sur les postes des [utilisateurs.](#page-41-0)

Pour une installation ultérieure, suivez la procédure ci-dessous :

- 1. Ouvrez le menu Démarrer de la barre de tâches du poste utilisateur.
- 2. Ouvrez le Panneau de configuration et choisissez la fonctionnalité Ajout/Suppression de programmes.
- 3. Sélectionnez dans la liste la ligne correspondant à SDS Enterprise.
- 4. Cliquez sur Changer. Vous entrez en mode Maintenance.
- 5. Choisissez l'option Modifier puis passez les différents écrans.

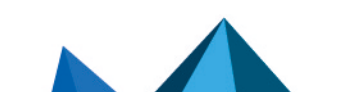

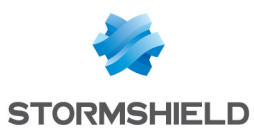

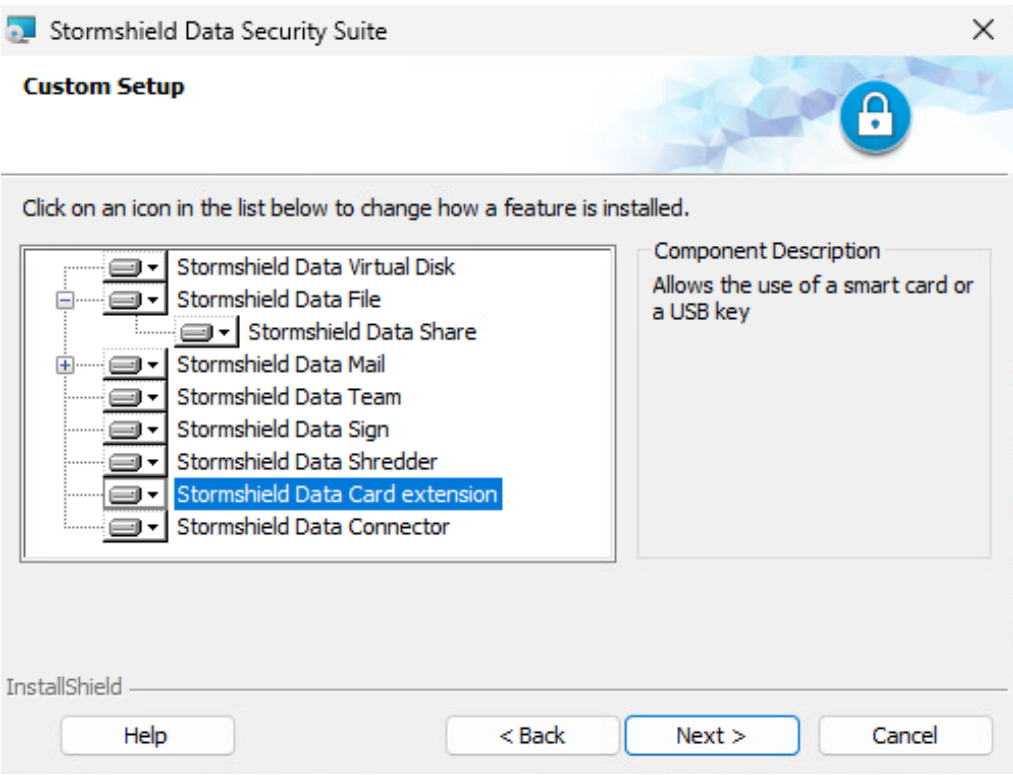

- 6. Sélectionnez la fonctionnalité Stormshield Data Card extension.
- 7. Terminez la procédure d'installation.

### 10.1.3 Configurer l'extension pour carte

<span id="page-46-0"></span>Pour ouvrir le Configurateur de l'extension pour carte :

• Cliquez sur le menu Démarrer > Stormshield Data Security Suite > Configurateur de l'extension carte.

Le menu Type de carte ou de clé USB affiche le middleware utilisé par SDS Enterprise sur le poste de travail, comme défini par la politique de sécurité.

Vous pouvez sélectionner un autre middleware. La liste déroulante présente tous ceux spécifiés dans la politique de sécurité, dans leur ordre d'apparition dans la politique. Dans ce cas, la configuration de middleware est modifiée dans la base de registre et un redémarrage de SDS Enterprise est requis.

Si le nouveau middleware sélectionné est indisponible, une erreur s'affiche.

• Cliquez sur Informations pour analyser les problèmes d'accès aux cartes ou tokens. Le menu permet de tester le module d'interface *PKCS#11* : le nombre de lecteurs visibles est indiqué. Si la DLL *PKCS#11* n'est pas accessible, un message d'erreur le signale ; vérifiez alors le nom et le chemin de la DLL ainsi que la présence des éléments prérequis à cette DLL (notamment d'autres DLL).

L'écran suivant montre que l'extension carte est présente et configurée pour des cartes Gemalto. Il n'y a cependant pas de token USB effectivement présent.

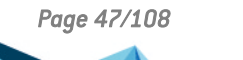

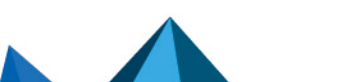

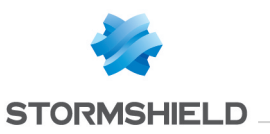

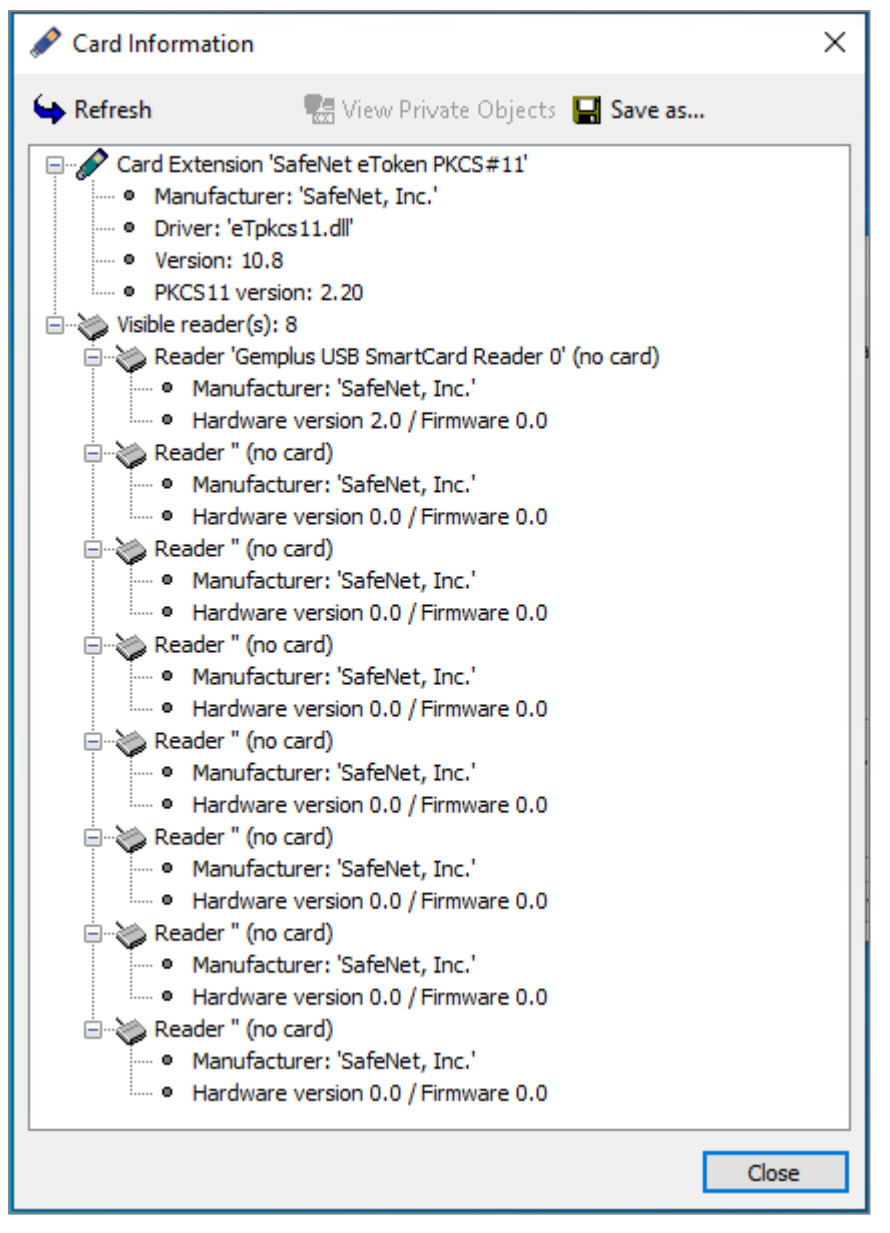

L'écran suivant montre qu'un token USB est inséré et présente les caractéristiques du token USB ainsi que les objets publics (notamment les clés publiques et les certificats).

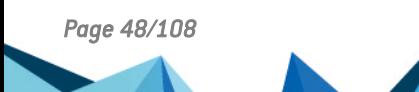

*Page 48/108 sds-fr-sdse-guide\_d\_administration-v11.0 - 26/02/2024*

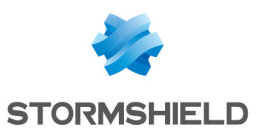

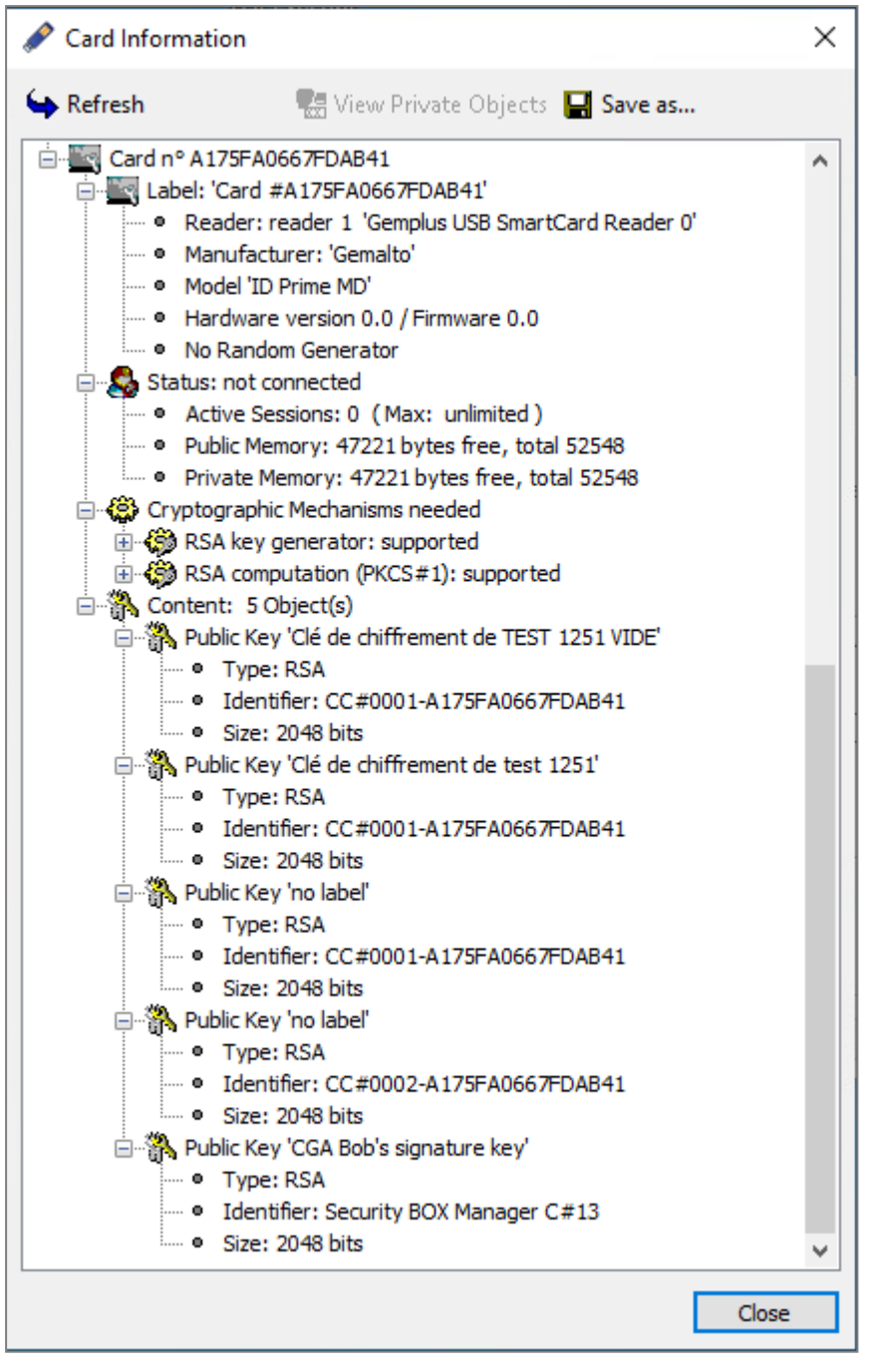

Vous pouvez également sélectionner un autre middleware depuis le menu SDS Enterprise :

 $\bullet$ Faites un clic droit sur l'icône SDS Enterprise **de la depuis la barre des tâches Windows**, puis sélectionnez le menu Choisir un type de carte ou de clé USB. Le menu n'est visible que lorsqu'aucun utilisateur n'est connecté. À la différence du Configurateur de l'extension pour carte, ce menu affiche seulement les middleware installés sur le poste et fonctionnels.

# 10.1.4 Consulter les objets privés

Vous pouvez consulter les objets privés (essentiellement les clés privées) depuis le Configurateur de l'extension carte :

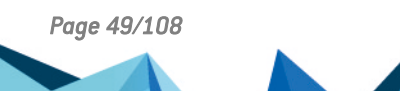

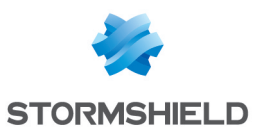

- 1. Cliquez sur Information.
- 2. Sélectionnez la ligne Statut : non connecté dans l'écran d'information.

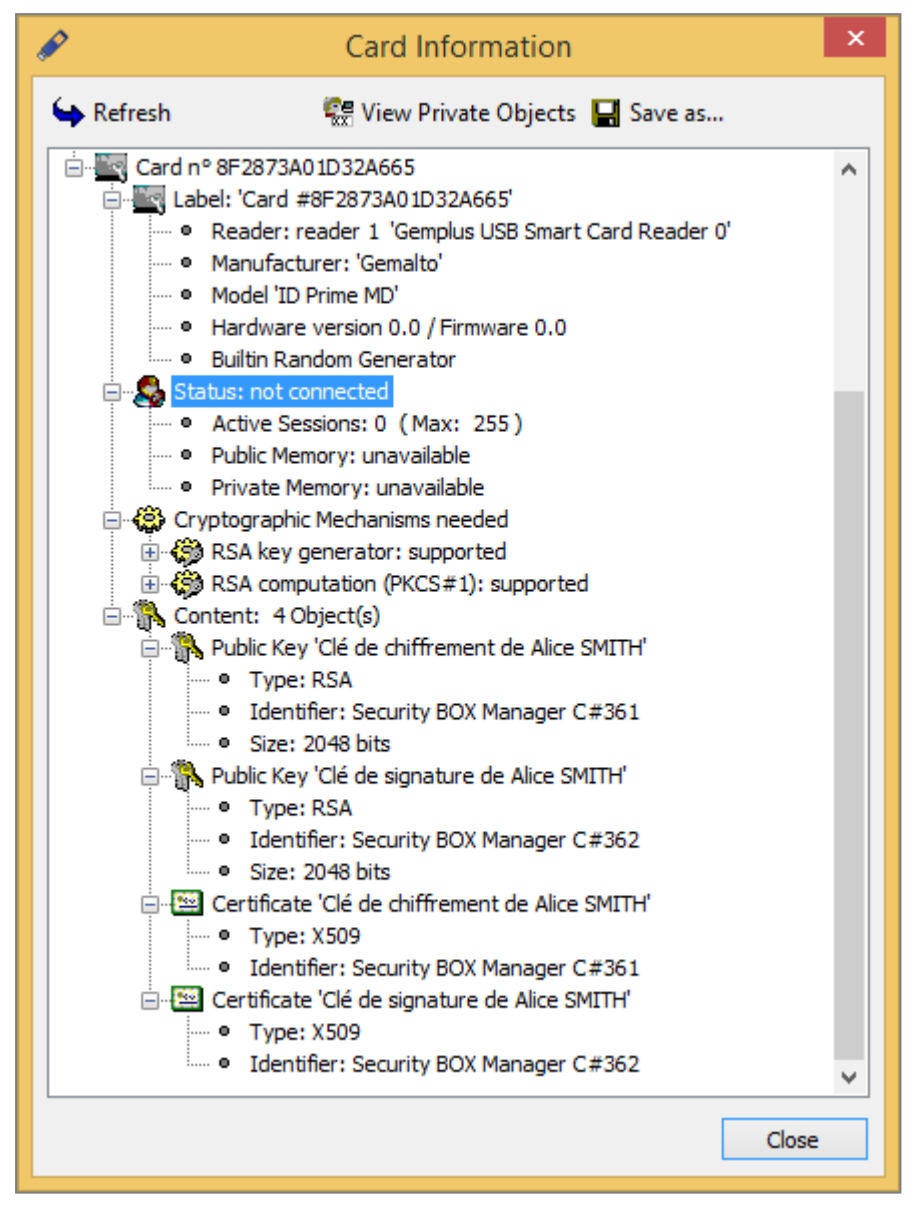

- 3. Cliquez sur Voir les objets privés. Ce bouton n'est pas actif tant que la ligne précédente n'a pas été sélectionnée.
- 4. Saisissez le code PIN.

Le bouton Enregistrer permet d'enregistrer le contenu de la fenêtre dans un fichier texte.

# 10.2 Créer un compte Carte ou token USB

Pour créer un compte Carte ou token USB, activez la création automatique de compte dans SDMC afin que la création soit transparente pour l'utilisateur au premier branchement de sa carte ou clé. Vous pouvez également créer un compte manuellement depuis l'agent sur le poste de travail.

Dans les deux cas, la fonctionnalité Stormshield Data Extension Carte doit être installée sur les postes de travail des utilisateurs, avec les autres fonctionnalités de l'agent SDS Enterprise. Pour plus d'informations, reportez-vous aux sections Déployer le package [d'installation](#page-41-0) des agents

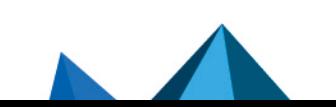

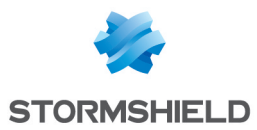

#### SDS Enterprise sur les postes des [utilisateurs](#page-41-0) et Configurer les middleware [nécessaires](#page-44-0) aux [comptes](#page-44-0) Carte ou token USB.

Avec une carte ou un token USB :

- Vos clés et certificats sont stockés sur la carte,
- Les calculs mettant en œuvre vos clés privées sont effectués par la carte (signature, déchiffrement).

Lors de la création d'un compte associé à une carte, celle-ci doit déjà contenir les clés privées et les certificats associés.

#### 10.2.1 Créer un compte automatiquement

Pour faciliter le déploiement des comptes Carte ou token USB, et minimiser les actions de l'utilisateur, SDS Enterprise peut créer automatiquement le compte d'un utilisateur lors de la première introduction de la carte ou du token. Pour cela, vous devez avoir auparavant installé et configuré le middleware nécessaire et activé la fonctionnalité dans SDMC. Pour sélectionner le middleware à utiliser et activer la création automatique de compte, reportez-vous aux sections Définir les [paramètres](#page-22-1) génériques des comptes et Définir les [paramètres](#page-23-0) de création de [comptes.](#page-23-0)

L'utilisateur introduit ensuite simplement sa carte à puce ou son token USB. SDS Enterprise détecte automatiquement qu'il n'y a pas de compte existant associé et propose d'en créer un. Pour effectuer cette opération, l'utilisateur n'a qu'à saisir le code confidentiel de la carte ou du token et le compte SDS Enterprise est ainsi créé.

#### 10.2.2 Créer un compte manuellement

- 1. Sur le poste de l'utilisateur, insérez la carte ou le token USB.
- 2. Faites un clic droit sur l'icône SDS Enterprise  $\bigcirc$  depuis la barre des tâches Windows.
- 3. Sélectionnez Nouvel utilisateur.

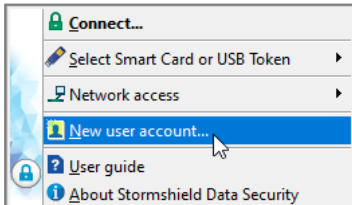

- 4. Sélectionnez Compte avec carte à puce physique ou virtuelle.
- 5. Cliquez sur Créer un compte.
- 6. Sélectionnez la carte ou le token USB que vous souhaitez utiliser.
- 7. Saisissez le code confidentiel de la carte ou du token USB. SDS Enterprise se connecte à la carte ou au token USB et affiche leur contenu (clés et certificats).
- 8. Validez les écrans suivants. Si la carte ou le token USB contiennent plusieurs clés utilisables, choisissez la clé souhaitée.
- 9. Vérifiez le récapitulatif du compte.
- 10. Cliquez sur Terminer.

Le compte SDS Enterprise créé en utilisant une carte à puce/token USB est identifié par le numéro de série de la carte/token USB.

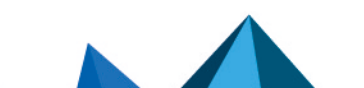

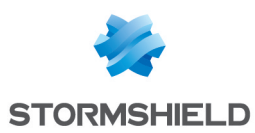

## 10.2.3 Utiliser les clés de la carte ou du token USB

Indépendamment des clés courantes de l'utilisateur, il est possible de placer dans la carte ou token d'autres clés de chiffrement.

Ces clés de chiffrement sont automatiquement utilisées par SDS Enterprise pour déchiffrer des documents (messages/fichiers) lorsque la clé courante ne peut pas y parvenir.

Ces clés peuvent avoir plusieurs provenances :

- <sup>l</sup> Anciennes clés de chiffrement de l'utilisateur. Il est possible de placer dans la carte des clés obsolètes (avec les certificats associés) afin de permettre à l'utilisateur de déchiffrer des fichiers chiffrés avec d'anciennes clés (cela sert notamment pour les fichiers archivés),
- Clés externes. Par exemple, des clés d'anciens collaborateurs dont on veut pouvoir récupérer les informations (fichiers/messages).

Selon les fonctionnalités SDS Enterprise, les clés de la carte ne sont pas identifiées de la même façon. Pour certaines fonctionnalités, les clés sont identifiées à partir de leur attribut PKCS#11 CKA ID (il faut donc que la clé garde toujours la même valeur de CKA ID) tandis que pour d'autres fonctionnalités, l'identification est faite à partir des informations du certificat (émetteur et numéro de série).

Il est donc recommandé que les clés stockées dans les cartes le soient toujours avec le même attribut PKCS#11 CKA\_ID et que tous les certificats associés soient également présents.

## 10.3 Créer un compte Mot de passe manuellement

Pour créer un compte Mot de passe SDS Enterprise, vous disposez de deux méthodes :

- La génération d'une ou de deux clés par SDS Enterprise,
- <sup>l</sup> L'import d'une clé préalablement sauvegardée dans un fichier (au format *PKCS#12*, extensions *P12* ou *PFX*).

Si vous créez un compte à deux clés (chiffrement et signature), en fonction des politiques de sécurité et de certification définies dans SDMC, vous pouvez utiliser l'une ou l'autre des deux méthodes pour la création de chaque clé.

### 10.3.1 Choisir de générer les clés

Les clés générées serviront par exemple à la sécurisation des fichiers et messages électroniques. Elles sont auto-certifiées pour être immédiatement utilisables par SDS Enterprise. Cependant, elles ne seront pas automatiquement considérées comme étant de confiance par les correspondants mais elles pourront être ultérieurement certifiées par une autorité de confiance.

Vous pouvez créer deux clés distinctes, l'une pour le chiffrement et l'autre pour la signature. Dans ce cas, exécutez deux fois la procédure ci-dessous. Elle décrit la création d'une clé de chiffrement.

Pour générer une clé :

1. Sur le poste de l'utilisateur, faites un clic droit sur l'icône SDS Enterprise **de depuis la barre** des tâches Windows.

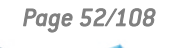

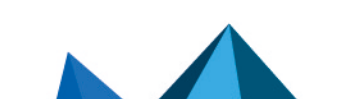

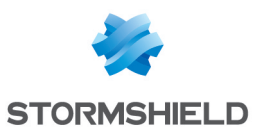

2. Sélectionnez Nouvel utilisateur.

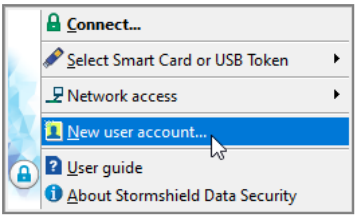

- 3. Sélectionnez Compte avec mot de passe.
- 4. Cliquez sur Créer un compte.
- 5. Entrez l'identifiant et le mot de passe de votre choix. Ils seront demandés pour se connecter à SDS Enterprise.
- 6. Cliquez sur Suivant.
- 7. Choisissez Générer votre clé de chiffrement et sélectionnez le type de clé.
- <span id="page-52-0"></span>8. Cliquez sur Suivant.
- 9. Sur la fenêtre suivante, générez la clé à partir de nombres aléatoires en bougeant la souris ou en tapant sur le clavier. Une fois la capture terminée, cliquez sur Suivant.
- 10. Saisissez les informations constituant l'identité de l'utilisateur, telle qu'elle sera indiquée dans le certificat auto-certifié.
- 11. Cliquez sur Suivant.
- 12. Choisissez un mot de passe de secours qui sera demandé en cas d'oubli du mot de passe principal ou si l'utilisateur bloque son compte en saisissant consécutivement trop de codes erronés. Pour plus d'informations, reportez-vous à la section [Débloquer](#page-59-0) un compte Mot de [passe](#page-59-0).

Cliquez sur Suivant.

- 13. Vérifiez le récapitulatif du compte.
- 14. Cliquez sur Terminer.

SDS Enterprise génère les clés et crée le compte.

Le compte comporte un certificat personnel auto-certifié. Ce certificat, produit par l'utilisateur, peut éveiller la méfiance de certains correspondants qui n'accordent leur confiance qu'aux certificats délivrés par une autorité reconnue. Nous vous recommandons d'utiliser des clés certifiées provenant d'une PKI (*Public Key Infrastructure*).

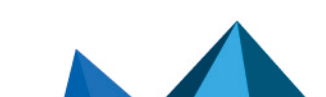

*Page 53/108 sds-fr-sdse-guide\_d\_administration-v11.0 - 26/02/2024*

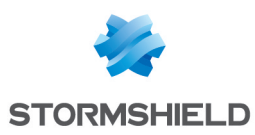

## <span id="page-53-1"></span>10.3.2 Choisir d'importer les clés

Cette section explique comment créer un compte en récupérant des clés et des certificats sauvegardés dans un fichier au format *PKCS#12* (extensions *P12* ou *PFX*).

Cette fonction offre la possibilité d'utiliser une clé (et son certificat associé) générée par le passé ou encore d'utiliser une clé générée de façon centralisée par une PKI. Enfin, cette fonction permet de sauvegarder des clés privées qui peuvent être utilisées pour des opérations de recouvrement.

Les actions décrites ci-dessous s'appliquent à la fois à la clé de chiffrement et à la clé de signature.

- 1. Sur le poste de l'utilisateur, faites un clic droit sur l'icône SDS Enterprise **de depuis la barre** des tâches Windows.
- 2. Sélectionnez Nouvel utilisateur.

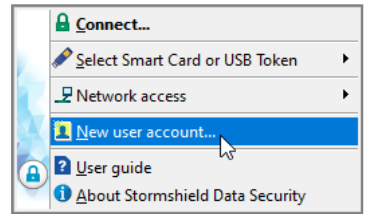

- 3. Sélectionnez Compte avec mot de passe.
- 4. Cliquez sur Créer un compte.
- 5. Entrez l'identifiant et le mot de passe de votre choix. Ils seront demandés pour se connecter à SDS Enterprise.
- <span id="page-53-0"></span>6. Cliquez sur Suivant.
- 7. Choisissez Importer votre clé de chiffrement et :
	- <sup>l</sup> sélectionnez le fichier au format *PKCS#12* portant l'extension *P12* ou *PFX*,
	- entrez le mot de passe qui protège la clé stockée dans ce fichier.

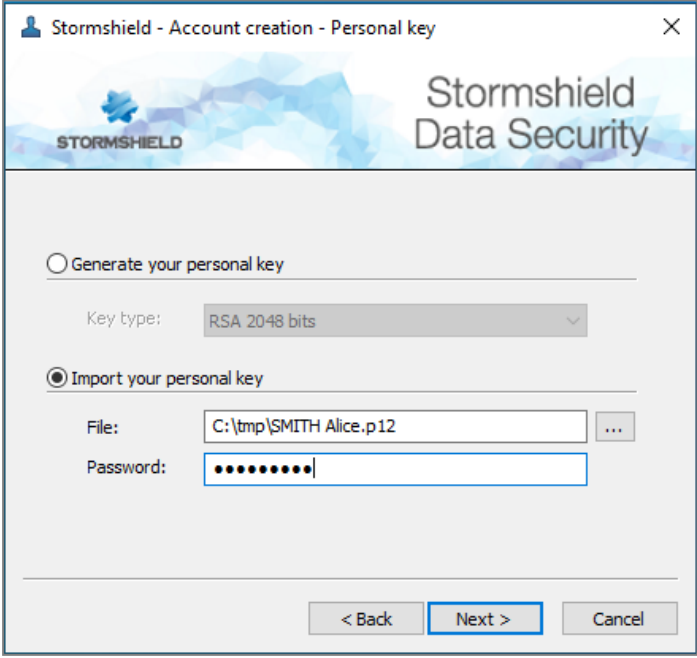

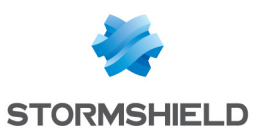

8. Cliquez sur Suivant.

Si le fichier comporte plusieurs clés ou certificats, sélectionnez la clé à importer et cochez le certificat associé à cette clé.

- 9. Cliquez sur Suivant.
- 10. Choisissez un mot de passe de secours qui sera demandé en cas d'oubli du mot de passe principal ou si l'utilisateur bloque son compte en saisissant consécutivement trop de codes erronés (par défaut trois codes erronés). Pour plus d'informations, reportez-vous à la section [Débloquer](#page-59-0) un compte utilisateur. Cliquez sur Suivant.
- 11. Vérifiez le récapitulatif du compte.
- 12. Cliquez sur Terminer.

SDS Enterprise importe la clé et crée le compte.

# <span id="page-54-0"></span>10.4 Créer un compte Single Sign-On (SSO)

SDS Enterprise permet aux utilisateurs de se connecter automatiquement et de façon transparente à SDS Enterprise grâce au mode SSO qui associe le compte SDS Enterprise à leur compte utilisateur Windows. SDS Enterprise utilise alors les clés de chiffrement et de signature stockées dans le Magasin de certificats Windows.

La politique de sécurité permet de paramétrer l'utilisation du type de compte SSO. Les comptes des utilisateurs sont alors créés automatiquement sur leur poste.

# 10.4.1 Prérequis

- <sup>l</sup> La fonctionnalité Stormshield Data Extension Carte doit être installée sur les postes de travail des utilisateurs, avec les autres fonctionnalités de l'agent SDS Enterprise. Pour plus d'informations, reportez-vous aux sections Déployer le package [d'installation](#page-41-0) des agents SDS Enterprise sur les postes des [utilisateurs](#page-41-0) et Configurer les middleware [nécessaires](#page-44-0) aux [comptes](#page-44-0) Carte ou token USB.
- Les certificats des clés de chiffrement et de signature des utilisateurs doivent avoir été stockés au préalable dans le magasin de certificats Personnel via le Gestionnaire de certificats Microsoft sur les postes de travail.

Ces certificats doivent avoir été émis par les autorités de certification déclarées dans la politique de sécurité, lors du paramétrage des comptes SSO, comme indiqué dans les deux sections suivantes.

Assurez-vous que les utilisateurs disposent d'une clé privée correspondant à chaque certificat stocké dans le Magasin de certificats Windows.

### 10.4.2 Paramétrer les comptes SSO dans SDMC

Pour paramétrer le type de compte SSO et faire en sorte que les comptes SDS Enterprise des utilisateurs soient associés à leur compte utilisateur Windows, paramétrez les options suivantes dans SDMC :

- 1. Allez dans le menu Comptes de la politique de sécurité concernée.
- 2. Dans l'onglet Paramètres, sélectionnez le type de compte Single Sign-on (SSO). Pour plus d'informations, reportez-vous à la section Définir les [paramètres](#page-23-0) génériques des comptes.

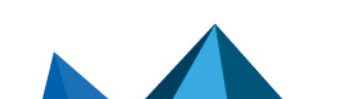

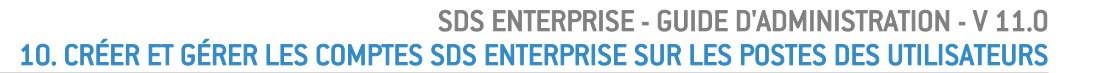

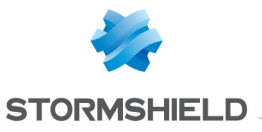

- 3. Dans l'onglet Création, section Gestion des clés, choisissez d'utiliser des comptes avec clé unique ou avec deux clés. Pour plus d'informations, reportez-vous à la section [Définir](#page-23-0) les [paramètres](#page-23-0) de création de comptes.
- 4. Dans les deux cas, sélectionnez les autorités de certification ayant émis les clés de chiffrement et signature.
- 5. Lorsque la politique de sécurité est prête, déployez-la sur les postes des utilisateurs comme indiqué à la section Installer les agents SDS [Enterprise](#page-39-2) sur les postes des [utilisateurs](#page-39-2) ou à la section Mettre à jour la politique sur les agents SDS [Enterprise.](#page-43-0)

Consultez ensuite la section Utiliser le [compte](#page-56-0) SSO.

## 10.4.3 Paramétrer les comptes SSO dans le fichier *.json* de la politique de sécurité

Pour paramétrer manuellement le type de compte SSO directement dans le fichier *.json* d'une politique de sécurité, vous devez compléter les champs suivants :

1. Indiquez le type SSO dans le paramètre "AccountMode" :

```
"accountPolicy": {
       "parameters": {
            "accountMode": "SSO"
      }
}
```
2. Indiquez le nombre de clés dans le paramètre "accountKeyMode" ("dualKey", "singleKeyEncryption" ou "singleKeySignature") :

```
"accountPolicy": {
      "creation": {
               "accountKeyMode": "dualKey"
       }
}
```
3. Indiquez l'identifiant du certificat de l'autorité ayant émis les clés à utiliser pour créer les comptes dans les paramètres "encryptionKeyAuthorityId" et "signatureKeyAuthorityId" :

```
"accountPolicy": {
       "creation": {
               "automatic": {
"encryptionKeyAuthorityId": "0123456789ab-cdef-0123-4567-
89abcdef",
"signatureKeyAuthorityId": "0123456789ab-cdef-0123-4567-89abcdef"
               }
       }
}
```
4. Indiquez les données des certificats mentionnés à l'étape 3 dans le paramètre "certificateData" au format "base 64" :

```
"certificateData": [
        {
           "id": "0123456789ab-cdef-0123-4567-89abcdef",
           "data": "LS0tLS1CRUdJTiBDR [...] GSUNBVEUtLS0tLQ0K"
        }
]
```
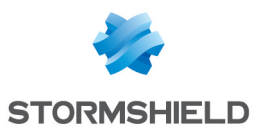

5. Lorsque la politique de sécurité est prête, déployez la sur les postes des utilisateurs comme indiqué à la section Installer les agents SDS [Enterprise](#page-39-2) sur les postes des [utilisateurs](#page-39-2) ou à la section Mettre à jour la politique sur les agents SDS [Enterprise.](#page-43-0)

Pour configurer la politique de sécurité au format *.json*, consultez le *Guide de configuration avancée* de SDS Enterprise.

Consultez ensuite la section Utiliser le [compte](#page-56-0) SSO.

# <span id="page-56-0"></span>10.4.4 Utiliser le compte SSO

Une fois la politique déployée sur les postes, le compte SDS Enterprise SSO des utilisateurs est automatiquement créé lors de leur prochaine connexion à leur compte Windows. Ils peuvent alors utiliser SDS Enterprise sans passer par sa fenêtre de connexion.

Pour spécifier un emplacement pour les fichiers du compte SDS Enterprise sur le poste de l'utilisateur, utilisez les paramètres "RootPath1" et "RootPath2" dans le fichier de configuration *SBox.ini*. Les fichiers sont stockés dans un sous-dossier nommé avec le nom de l'utilisateur courant de la session Windows. Ce sous-dossier se trouve lui-même dans un sous-dossier "SSO" du chemin spécifié par les paramètres "RootPath1" et "RootPath2".

Pour configurer le fichier *SBox.ini*, reportez-vous au *Guide de configuration avancée* de SDS Enterprise.

La connexion et la déconnexion du compte SDS Enterprise sont automatiques à chaque ouverture et fermeture de la session Windows de l'utilisateur. Il en est de même pour le verrouillage et déverrouillage du compte.

Les particularités suivantes s'appliquent au type de compte SSO :

• Les menus de connexion et verrouillage restent visibles en cliquant sur l'icône SDS

Enterprise de la barre des tâches Windows, mais ils sont grisés.

• L'utilisateur peut cependant choisir dans les propriétés de son compte SDS Enterprise> Paramètres de connexion > onglet Écran de veille de verrouiller la session SDS Enterprise lors du déclenchement de l'écran de veille Windows ou sur verrouillage de la session Windows, et de ne pas déverrouiller au réveil ou à la reprise. Dans ce cas, il peut utiliser le

menu Déverrouiller en cliquant sur l'icône SDS Enterprise de la barre des tâches.

 $\bullet$ Dans le porte-clés de l'utilisateur, accessible depuis l'icône SDS Enterprise **de la de la barre** des tâches Windows, le bouton Opérations n'est pas visible dans les onglets Chiffrement et Signature.

### 10.5 Renouveler les clés et certificats

Lorsque des clés de chiffrement ou signature, ou bien des certificats, sont perdus ou compromis ou encore expirés, veuillez suivre les procédures suivantes pour les renouveler selon le type de compte de vos utilisateurs.

### 10.5.1 Comptes Mot de passe

Vous pouvez renouveler les clés d'un utilisateur de compte Mot de passe afin de changer ses clés de chiffrement ou de signature.

Pour renouveler les clés depuis le poste d'un utilisateur :

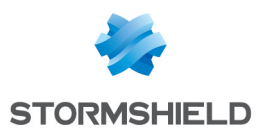

- 1. Faites un clic droit sur l'icône SDS Enterprise **(entrance)** depuis la barre des tâches Windows.
- 2. Sélectionnez Propriétés.
- 3. Sélectionnez l'onglet Configuration.
- 4. Double-cliquez sur l'icône Porte-clés.
	- Si l'utilisateur possède deux clés, choisissez l'onglet Clé de chiffrement ou Clé de signature.
	- Si l'utilisateur ne possède qu'une seule clé, choisissez l'onglet Clé personnelle.
- 5. Cliquez sur Opérations et choisissez Renouveler votre clé puis passez l'écran d'introduction.

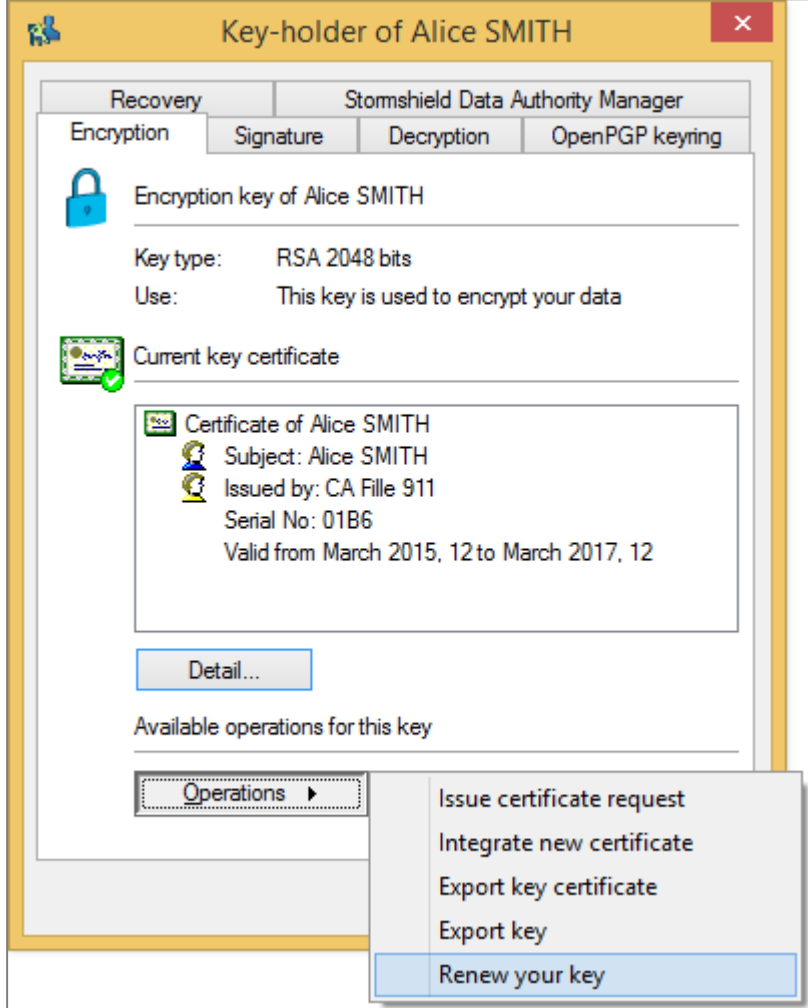

- 6. Indiquez comment créer la clé de chiffrement :
	- Pour créer une nouvelle clé, choisissez l'option Générer votre clé et sélectionnez le type et la longueur de la clé. Reportez-vous à la section Créer un [compte](#page-52-0) Mot de passe [manuellement](#page-52-0) pour la suite de la procédure.
	- **•** Pour importer une clé existante, choisissez Importer votre clé. Reportez-vous à la section Créer un compte Mot de passe [manuellement](#page-53-0) pour la suite de la procédure.
- 7. Cliquez sur Terminer.

SDS Enterprise génère ou importe la clé personnelle et déplace l'ancienne clé en tant que clé de déchiffrement afin que l'utilisateur puisse déchiffrer ses anciens documents. Elle est visible dans l'onglet Déchiffrement du porte-clés de l'utilisateur.Les clés de signature ne sont pas gardées.

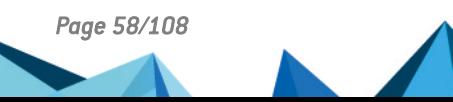

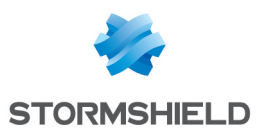

Pour plus d'informations, reportez-vous à la section Déchiffrer les données d'un [utilisateur](#page-62-0) avec une ancienne clé ou une clé de [délégation](#page-62-0).

## 10.5.2 Comptes Carte ou token USB

Pour renouveler des certificats ou clés sur les cartes à puce et tokens USB, veuillez prendre en compte les informations suivantes.

#### Renouveler les certificats

En cas de renouvellement de certificats sur la carte ou sur le token USB, les nouveaux certificats sont pris en compte lors de la prochaine connexion de l'utilisateur à SDS Enterprise.

Lorsqu'un nouveau certificat est ajouté, il faut que l'objet certificat créé ait bien le même attribut *PKCS#11* CKA\_ID que l'ancien.

L'ancien certificat ne doit pas être supprimé tant que le nouveau n'a pas été pris en compte correctement par SDS Enterprise. Il est possible de vérifier que le nouveau certificat a bien été pris en compte dans le porte-clés de l'agent SDS Enterprise.

#### Renouveler les clés

En cas de renouvellement de clés (avec le certificat associé), les nouvelles clés sont prises en compte lorsque les anciennes clés deviennent obsolètes ou, plus précisément, lorsque leur certificat devient obsolète.

Dans le cas de compte avec plusieurs clés (une de chiffrement et une de signature), le choix des nouvelles clés s'effectue en fonction des usages des certificats associés.

Il est possible de vérifier que les nouvelles clés ont bien été prises en compte dans le porteclés de l'agent SDS Enterprise.

Veillez à bien conserver l'ancienne clé de chiffrement, même après prise en compte de la nouvelle clé par SDS Enterprise. L'ancienne clé devient automatiquement une clé de déchiffrement et permet de toujours déchiffrer les anciens documents de l'utilisateur. Elle est visible dans l'onglet Déchiffrement du porte-clés de l'utilisateur.

Il n'est pas nécessaire de garder l'ancienne clé de signature.

Pour plus d'informations, reportez-vous à la section Déchiffrer les données d'un [utilisateur](#page-62-0) avec une ancienne clé ou une clé de [délégation](#page-62-0).

# 10.5.3 Comptes Single Sign-on (SSO)

En mode SSO, les clés de chiffrement et de signature ainsi que les certificats peuvent être stockés dans le Magasin de certificats Windows de l'utilisateur. Dans ce cas, veuillez prendre en compte les informations suivantes.

#### Renouveler les clés

Si vous avez besoin de renouveler les clés d'un utilisateur dans le Magasin de certificats Windows, les nouvelles clés écrasent les anciennes clés. Afin que l'utilisateur puisse continuer à déchiffrer ses anciens documents, suivez les étapes suivantes :

- 1. Procurez-vous sa clé privée, qui est utilisée pour le déchiffrement de ses données et stockée dans votre infrastructure de génération de clés ou autre.
- 2. Dans le porte-clés SDS Enterprise de l'utilisateur accessible depuis les propriétés de son compte, affichez l'onglet Déchiffrement.

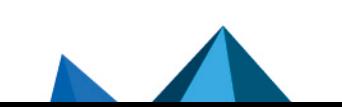

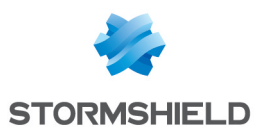

- 3. Cliquez sur le bouton Opérations, puis Importer une clé.
- 4. Importez l'ancienne clé privée. L'utilisateur peut ainsi déchiffrer les documents chiffrés avec sa précédente clé de chiffrement.

Pour plus d'informations, reportez-vous à la section Déchiffrer les données d'un [utilisateur](#page-62-0) avec une ancienne clé ou une clé de [délégation](#page-62-0).

En cas de renouvellement de la clé de signature, vous n'avez rien à faire dans le compte SDS Enterprise de l'utilisateur.

#### Renouveler les certificats

Si vous avez besoin de renouveler le certificat d'un utilisateur (sans changer de clé), vous devez effectuer le renouvellement via le Gestionnaire de certificats Windows afin qu'il reste associé à la même clé de chiffrement ou de signature :

<sup>l</sup> Dans le magasin personnel de l'utilisateur, faites un clic droit sur le certificat à renouveler puis sélectionnez le menu Toutes les tâches > Opérations avancées > Renouveler ce certificat avec la même clé.

Au prochain démarrage de SDS Enterprise, le nouveau certificat est alors pris en compte automatiquement dans le porte-clés de l'utilisateur.

#### <span id="page-59-0"></span>10.6 Débloquer un compte Mot de passe

Si l'utilisateur a oublié son mot de passe, ou si le compte est bloqué parce qu'il a saisi trop de mots de passe erronés, il est possible de débloquer son compte.

#### 10.6.1 Utiliser le mot de passe de secours

- 1. Dans la fenêtre de connexion, sélectionnez Déverrouiller pour démarrer l'outil de déverrouillage puis cliquez sur Suivant.
- 2. Sélectionnez Vous connaissez le mot de passe de secours.
- 3. Saisissez le mot de passe de secours saisi lors de la création du compte puis cliquez sur Suivant.

#### **IMPORTANT**

En cas de blocage du mot de passe de secours, il n'est plus possible de débloquer le compte.

- 4. Saisissez un nouveau mot de passe en respectant les critères affichés puis confirmez-le.
- 5. Cliquez sur Terminer.

Le compte est à nouveau opérationnel avec le nouveau mot de passe.

#### 10.6.2 Utiliser la sauvegarde du compte utilisateur

A chaque connexion réussie, SDS Enterprise effectue une sauvegarde (*.bak*) des fichiers keystore (*.usr*), annuaire (*.usd*) et base de révocation (*.bcrl*) composant le compte de l'utilisateur.

Si le compte de l'utilisateur est bloqué ou s'il est corrompu, vous pouvez restaurer le compte à partir de sa dernière sauvegarde.

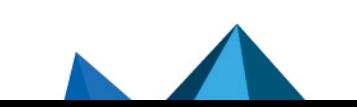

*Page 60/108 sds-fr-sdse-guide\_d\_administration-v11.0 - 26/02/2024*

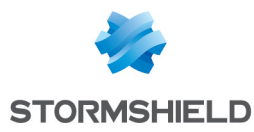

Pour cela, dans le dossier contenant le compte de l'utilisateur (paramétré dans la [politique](#page-23-0) de [sécurité\)](#page-23-0) :

- 1. Renommez les trois fichiers *.usr*, *.usd*, *.brcl*,
- 2. Faites une copie de sauvegarde des trois fichiers *.usr.bak*, *.usd.bak*, *.brcl.bak*,
- 3. Supprimez l'extension *.bak* des trois fichiers *.usr.bak*, *.usd.bak*, *.brcl.bak*.

L'utilisateur est ainsi remis dans l'état de sa dernière connexion réussie.

## 10.7 Exporter un compte SDS Enterprise

Vous pouvez exporter un compte utilisateur dans un fichier Windows Installer qui contiendra toutes les informations et les fichiers du compte.

Une fois le compte exporté sur ce fichier Windows Installer, vous pourrez le conserver pour le sauvegarder, ou le transporter sur un autre poste utilisant SDS Enterprise pour y installer le compte utilisateur.

Pour exporter le compte :

- 1. Sur le poste de l'utilisateur, faites un clic droit sur l'icône SDS Enterprise **de depuis la barre** des tâches Windows.
- 2. Sélectionnez Propriétés.
- 3. Sélectionnez l'onglet Assistants
- 4. Cliquez sur Exporter votre compte.
- 5. Passez l'écran d'introduction.
- 6. Cliquez sur l'icône Parcourir pour déterminer le répertoire dans lequel exporter le compte et saisissez le nom du fichier à créer
- 7. Cliquez sur Suivant.
- 8. Vérifiez le récapitulatif puis cliquez sur Terminer. SDS Enterprise crée alors le fichier *.usi* à l'endroit indiqué et affiche un compte rendu.

### 10.8 Exporter une clé de sécurité

Vous pouvez exporter dans un fichier une clé de sécurité (clé publique et clé privée), avec son certificat et son éventuelle parenté.

Pour un compte à deux clés, vous pouvez exporter les clés individuellement.

En sauvegardant ce fichier, vous pourrez :

- Recréer un nouveau compte à partir de la clé actuelle,
- <sup>l</sup> Utiliser cette clé dans toute application capable d'importer une clé de sécurité.

Cela sera utile pour les clés de déchiffrement dans les cas de déchiffrement par délégation (reportez-vous à la section Déchiffrer les données d'un [utilisateur](#page-62-0) avec une ancienne clé ou une clé de [délégation](#page-62-0)). Cela peut être utilisé également pour déchiffrer les documents antérieurement chiffrés avec cette clé.

Le fichier contenant la clé est généré au format *PKCS#12* (extensions *.p12* ou *.pfx*). Si l'utilisateur possède deux clés, chacune sera exportée dans un fichier séparé.

Pour exporter une clé :

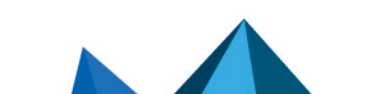

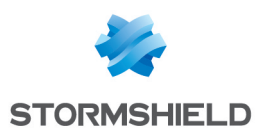

- 1. Sur le poste de l'utilisateur, faites un clic droit sur l'icône SDS Enterprise **de depuis la barre** des tâches Windows.
- 2. Sélectionnez Propriétés.
- 3. Sélectionnez l'onglet Configuration.
- 4. Double-cliquez sur l'icône Porte-clés.
	- · Si l'utilisateur possède deux clés, choisissez l'onglet Clé de chiffrement ou Clé de signature.
	- Si l'utilisateur ne possède qu'une seule clé, choisissez l'onglet Clé personnelle.
- 5. Cliquez sur Opérations et choisissez Exporter votre clé puis passez l'écran d'introduction.

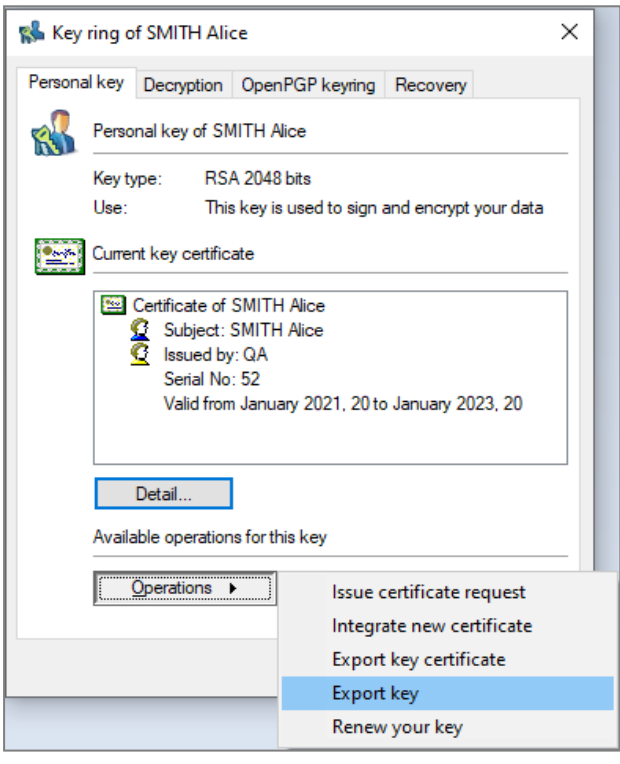

- 6. Cochez l'une des deux options suivantes. Vous pouvez cochez les deux options.
- L'option Fournir la parenté de votre certificat pour associer à la clé le certificat de/des autorités qui ont certifié la clé. Seuls les certificats dans l'annuaire de confiance sont affichés. Aucune recherche n'est faite sur l'annuaire LDAP.
- L'option Fournir les anciens certificats de votre clé si l'utilisateur a effectué un ou plusieurs renouvellements de certificats mais qu'il souhaite pouvoir déchiffrer des documents chiffrés avec d'anciens certificats. Passez ensuite à l'écran suivant.
- 7. Saisissez le nom du fichier à créer et passez à l'écran suivant. Le bouton Enregistrer sous permet de modifier le nom du fichier, mais les clés ne sont pas exportées.
- 8. Saisissez le mot de passe de protection du fichier qui va permettre de chiffrer la clé dans le fichier généré.

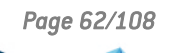

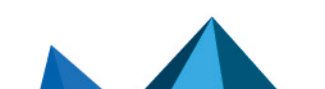

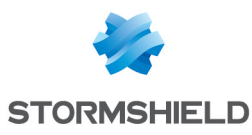

# **t** Note

Le mot de passe saisi doit faire au moins huit caractères de long et contenir soit un chiffre, soit un signe de ponctuation. Si ce n'est pas le cas, l'exportation est refusée.

9. Passez à l'écran suivant, vérifiez le récapitulatif, puis cliquez sur Terminer. La clé a été exportée dans le fichier indiqué.

# <span id="page-62-0"></span>10.9 Déchiffrer les données d'un utilisateur avec une ancienne clé ou une clé de délégation

Avec les clés de déchiffrement, SDS Enterprise permet de déchiffrer des fichiers et messages de manière transparente alors qu'ils sont chiffrés avec une clé différente de la clé de chiffrement courante de l'utilisateur.

SDS Enterprise gère deux types de clés de déchiffrement :

- $\bullet$  Les anciennes clés personnelles. Si l'utilisateur effectue le renouvellement de sa clé de chiffrement (ou de la clé personnelle), son ancienne clé est automatiquement déplacée dans les clés de déchiffrement qu'il possède déjà,
- Les clés de délégation. Il s'agit des clés de chiffrement que des collaborateurs peuvent confier à un utilisateur afin de lui permettre de déchiffrer des fichiers ou messages chiffrés à leur attention.

### 10.9.1 Mettre en place une délégation de déchiffrement

La délégation de déchiffrement consiste à permettre à un utilisateur A de déchiffrer les messages ou fichiers chiffrés pour un utilisateur B en son absence. Il faut pour cela confier à l'utilisateur A la clé de chiffrement de l'utilisateur B.

Muni de la clé de chiffrement, l'utilisateur A ne pourra que déchiffrer les messages. Afin d'être certain qu'il ne puisse signer à la place de l'utilisateur B, nous recommandons d'utiliser des clés de chiffrement et de signature séparées.

Pour mettre en place la délégation, l'utilisateur B doit exporter sa clé de chiffrement depuis son compte SDS Enterprise, puis l'utilisateur A doit l'importer dans son compte SDS Enterprise en suivant les étapes suivantes :

- 1. L'utilisateur B se connecte à son compte SDS Enterprise depuis l'icône **de dans la barre** des tâches.
- 2. Il double-clique sur Porte-clés.
- 3. Dans l'onglet Chiffrement, il sélectionne le menu Opérations > Exporter votre clé.
- 4. L'utilisateur B transmet le fichier exporté à l'utilisateur A.
- 5. L'utilisateur A se connecte à son compte SDS Enterprise.
- 6. Il double-clique sur Porte-clés.
- 7. Dans l'onglet Déchiffrement, il sélectionne le menu Opérations > Importer une clé.
- 8. Il renseigne le nom du fichier contenant la clé à importer et le mot de passe. SDS Enterprise affiche la liste des certificats présents dans le fichier, c'est-à-dire le certificat associé à la clé contenue dans le fichier, avec éventuellement sa parenté.
- 9. Pour visualiser un certificat de la liste, l'utilisateur peut cliquer dessus.

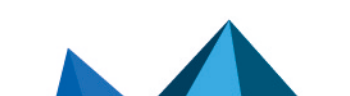

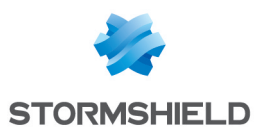

- 10. L'utilisateur A coche les certificats parents s'il souhaite les importer dans son annuaire de confiance puis il passe à l'écran suivant.
- 11. Il sélectionne le type de clé à importer (délégation ou ancienne clé), puis passe à l'écran suivant.
- 12. Il clique sur Terminer et vérifie le résultat de l'opération. La clé importée s'affiche alors dans la liste :

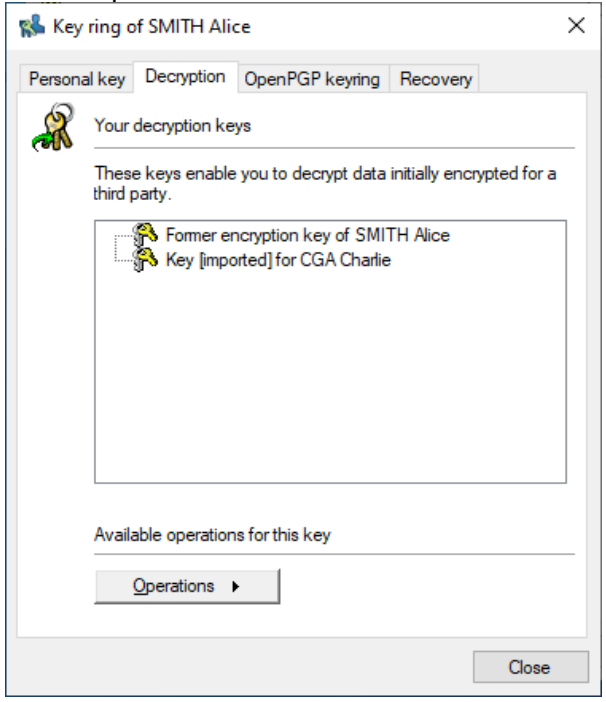

13. Dans la liste, l'utilisateur peut faire un clic droit sur la clé pour la renommer, afficher ses propriétés ou la supprimer quand la délégation n'est plus nécessaire par exemple.

# **CD** NOTE

Les clés de chiffrement ainsi importées dans un compte ne peuvent pas être exportées. La personne qui a reçu la délégation ne peut donc pas la transmettre à son tour.

### 10.9.2 Déchiffrer des messages au format OpenPGP

SDS Enterprise gère également les clés de déchiffrement de messages au format OpenPGP. Ces clés sont utilisées par la fonctionnalité Stormshield Data Mail pour lire des messages sécurisés par les applications PGP, GnuPGP ou toute application compatible avec le format OpenPGP.

Lorsque Stormshield Data Mail est installé sur la machine, l'onglet Porte-clés OpenPGP dans les propriétés du compte de l'utilisateur permet de gérer ces clés.

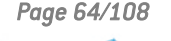

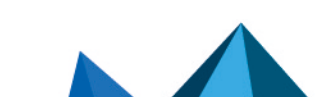

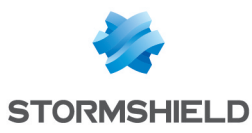

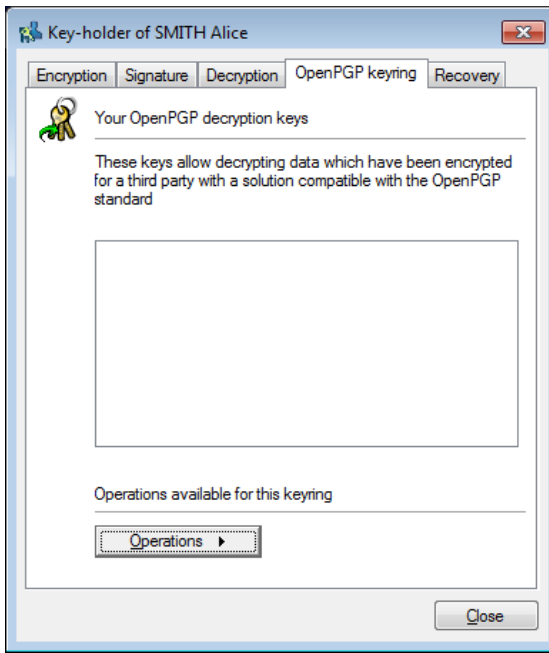

Pour importer un porte-clés OpenPGP :

- 1. Sur le poste de l'utilisateur, faites un clic droit sur l'icône SDS Enterprise **de depuis la barre** des tâches Windows.
- 2. Sélectionnez Propriétés.
- 3. Sélectionnez l'onglet Configuration.
- 4. Double-cliquez sur l'icône Porte-clés.
- 5. Sélectionnez l'onglet Porte-clés OpenPGP.
- 6. Cliquez sur Opérations puis Importer un porte-clés.
- 7. Sélectionnez un fichier au format OpenPGP (*.gpg*, *.pgp*ou *.asc*). Le fichier peut contenir plusieurs clés.
- 8. Saisissez le mot de passe protégeant le fichier.

# 10.10 Déchiffrer les données d'un utilisateur avec une clé de recouvrement

La clé de recouvrement permet de sécuriser l'utilisation d'un logiciel de chiffrement fort. Si un utilisateur perd son compte et n'a pas sauvegardé sa clé de chiffrement, la clé de recouvrement, si elle a été définie, permet de déchiffrer toutes les données de l'utilisateur. Par exemple, si un collaborateur quitte une société sans déchiffrer la totalité de ses données, celles-ci pourront être retrouvées en clair.

# **D** ATTENTION

La clé de recouvrement peut provenir d'un autre compte SDS Enterprise duquel on aura exporté le certificat public de chiffrement. En raison de l'usage qui peut être fait de la clé de recouvrement, il est primordial de bien protéger le compte de recouvrement.

# 10.10.1 Consulter les certificats de recouvrement

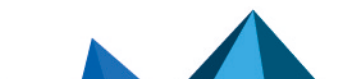

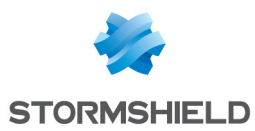

Pour consulter sur l'agent SDS Enterprise les certificats de recouvrement utilisés pour toute opération de chiffrement :

- 1. Sur le poste de l'utilisateur, depuis la barre des tâches Windows, faites un clic droit sur l'icône SDS Enterprise
- 2. Sélectionnez Propriétés.
- 3. Sélectionnez l'onglet Configuration.
- 4. Double-cliquez sur l'icône Porte-clés.
- 5. Sélectionnez l'onglet Recouvrement. Les certificats présents dans la liste proviennent de la politique de sécurité. Pour plus d'informations, reportez-vous à la section [Permettre](#page-24-0) le [recouvrement](#page-24-0) de données.

### 10.10.2 Utiliser une clé de recouvrement pour déchiffrer des données

Vous pouvez utiliser des clés de recouvrement provenant d'un compte SDS Enterprise ou d'une source extérieure.

- Si la clé de recouvrement est issue d'un compte SDS Enterprise, utilisez ce compte pour déchiffrer les données.
- Si la clé de recouvrement provient d'une autre source, exportez de cette autre source la clé privée (et son certificat) au format *PKCS#12* (*.P12*). Créez ensuite un compte SDS Enterprise en utilisant ce fichier *.P12* et son mot de passe associé, puis utilisez ce compte SDS Enterprise pour déchiffrer les données. Pour plus d'informations sur la création du compte, reportez-vous à la section Choisir [d'importer](#page-53-1) les [clés](#page-53-1).

Vous pouvez créer un compte avec seulement la fonction de déchiffrement.

Vous devriez être en mesure de déchiffrer toutes les données de l'utilisateur, chiffrées par luimême, ou par ses collaborateurs à son intention si ceux-ci utilisent la même clé de recouvrement. Néanmoins, il vous sera impossible de déchiffrer les données provenant de l'extérieur (par exemple les e-mails reçus) car elles n'ont pas été chiffrées avec la clé de recouvrement.

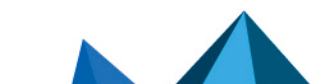

*Page 66/108 sds-fr-sdse-guide\_d\_administration-v11.0 - 26/02/2024*

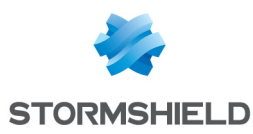

# 11. Gérer l'annuaire de confiance depuis l'agent SDS Enterprise

L'annuaire de confiance permet de conserver et d'utiliser les certificats des utilisateurs (et autorités). Cet annuaire est protégé, il ne peut être modifié que par l'utilisateur lui-même. Il est dit de « confiance » c'est-à-dire que tous les certificats qui y sont intégrés sont considérés comme valides par SDS Enterprise.

SDS Enterprise permet d'importer dans l'annuaire de confiance des certificats d'utilisateurs provenant d'un annuaire LDAP. Pour déclarer un annuaire LDAP dans une politique de sécurité, consultez la section Configurer les annuaires [d'entreprise.](#page-34-0)

# 11.1 Consulter l'annuaire de confiance et gérer les certificats depuis l'agent SDS Enterprise

Le menu Annuaire de l'agent SDS Enterprise permet de consulter le contenu de l'annuaire de confiance de l'utilisateur, d'importer ou exporter des certificats. Il permet également de consulter la configuration des annuaires LDAP liés à l'annuaire de confiance.

# 11.1.1 Consulter l'annuaire de confiance

Pour consulter l'annuaire de confiance depuis le poste d'un utilisateur :

- 1. Faites un clic droit sur l'icône SDS Enterprise **de depuis la barre des tâches Windows.**
- 2. Sélectionnez Propriétés.
- 3. Sélectionnez l'onglet Configuration.
- 4. Double-cliquez sur l'icône Annuaire

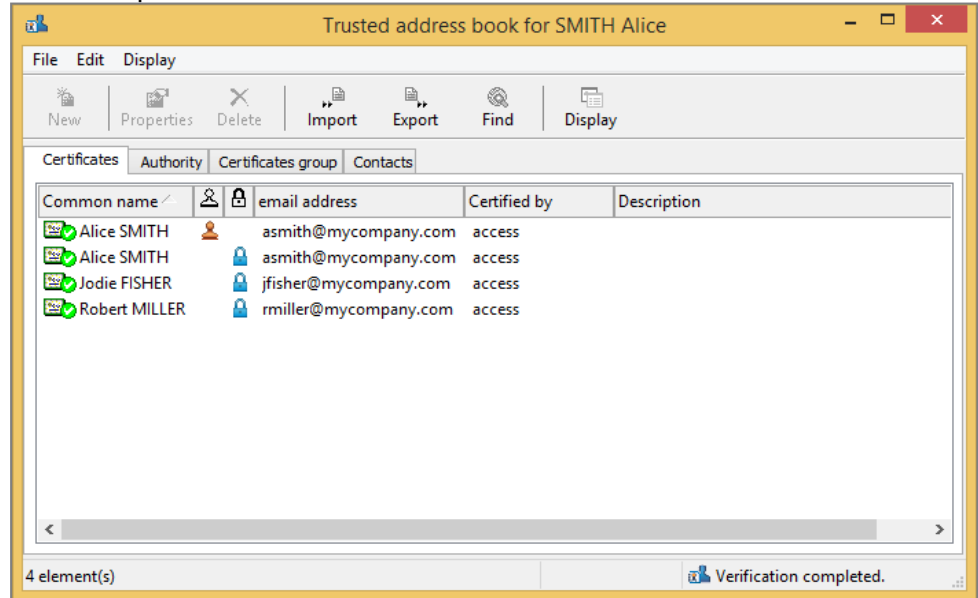

L'onglet *Certificat* affiche les certificats personnels des utilisateurs, c'est-à-dire les certificats qui ne sont pas des certificats d'autorité.

L'onglet *Autorité* affiche les certificats d'autorité, c'est-à-dire les certificats avec l'extension X.509 émis par une autorité reconnue (voir la note dessous).

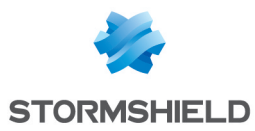

L'onglet *Groupes de certificats* affiche les certificats qui regroupent plusieurs certificats en un seul. Par exemple, le chiffrement se fait pour plusieurs personnes avec un seul certificat.

L'onglet *Contacts* permet de créer des raccourcis vers des certificats hébergés dans un annuaire LDAP.

La validité d'un certificat est indiquée par l'icône située à gauche de sa ligne. Les différentes icônes possibles sont indiquées dans le tableau suivant.

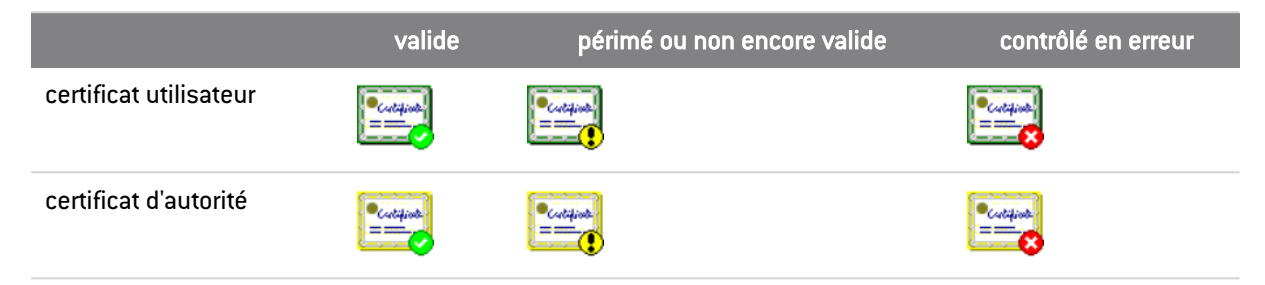

Pour un certificat qui n'est pas un certificat d'autorité, deux colonnes indiquent si ce certificat est autorisé à signer et/ou à chiffrer :

- $\cdot$  **Q**: le certificat est autorisé à chiffrer,
- $\cdot \underline{\underline{\mathbf{8}}}$  : le certificat est autorisé à signer.

Pour modifier l'affichage des certificats, cliquez sur le bouton Affichage ou ouvrez le menu Affichage>Présentation.

#### **n** NOTE

- Un certificat X.509 v3 est un certificat d'autorité s'il possède une extension particulière ("BasicConstraint"). Cette extension peut comporter la longueur maximale d'une chaîne de certification issue de ce certificat.
- Certaines autorités utilisent des certificats racines X.509 v1, version qui ne supporte pas l'extension précitée. SDS Enterprise considère tout certificat X.509 v1 auto-certifié comme un certificat d'autorité. Ces certificats peuvent être utilisés par les différentes fonctionnalités de SDS Enterprise pour signer et chiffrer. Il n'y a pas moyen de connaître les usages et le fait que ce sont explicitement des certificats d'autorité. Il est cependant recommandé de ne pas utiliser de certificats de ce type.
- SDS Enterprise ne prend pas en compte les certificats X.509 version 2.

### 11.1.2 Afficher un certificat

Pour afficher un certificat, double-cliquez dessus ou sélectionnez-le dans la liste et cliquez sur Propriétés.

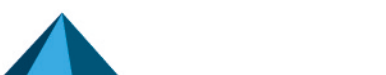

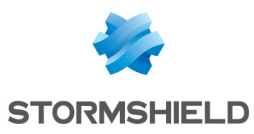

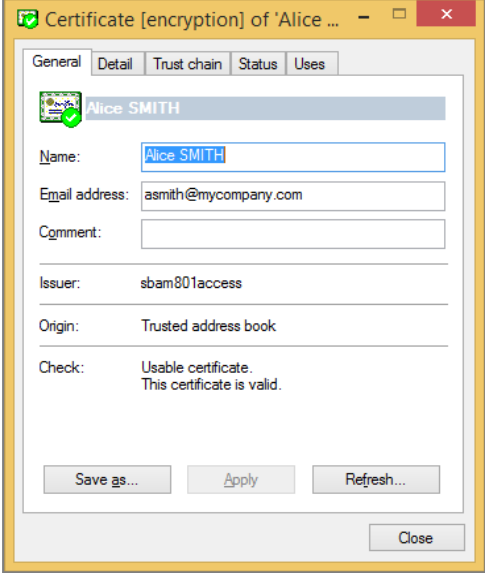

L'onglet Général affiche un résumé du contenu du certificat :

- Le nom usuel et l'adresse e-mail du titulaire,
- Un commentaire que vous renseignez librement (celui-ci ne fait pas partie du certificat),
- Le nom usuel de l'autorité de certification,
- La provenance du certificat (annuaire de confiance, annuaire LDAP, e-mail),
- L'état après vérification ; un message d'erreur s'affiche, si besoin.

De cet onglet, vous pouvez aussi exporter le certificat, en cliquant Enregistrer sous.

L'onglet Détail affiche la totalité du contenu du certificat.

Des informations complémentaires sur les différents champs peuvent être obtenues en consultant la norme X.509 V3 ou la RFC3280.

En cas d'erreur ou d'avertissement, le message d'explication est répété dans cette fenêtre immédiatement après la première ligne.

L'onglet Parenté reconstitue et affiche la chaîne de certification et indique le résultat des contrôles effectués sur cette chaîne.

#### **to** note

Les certificats participant à la chaîne de parenté sont uniquement recherchés dans l'annuaire de confiance. Aucune recherche LDAP n'est effectuée pour rechercher cette chaîne.

En cliquant sur un des certificats de la chaîne, il est possible d'en visualiser le contenu.

#### 11.1.3 Importer des certificats

Vous pouvez importer dans l'annuaire de confiance :

- Des certificats seuls, chaque certificat étant stocké dans un fichier au format binaire (extension *.cer*) ou base 64 (extension *.crt*),
- Des listes de certificats, chaque liste provenant d'un fichier au format PKCS#7 (extension *.p7b* ou *.p7c*),
- <sup>l</sup> Une sauvegarde complète de l'annuaire (extension *.p7z*),
- **·** Des certificats provenant d'un annuaire LDAP.

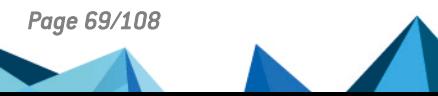

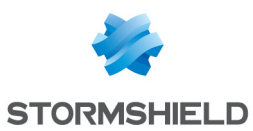

#### Importer des certificats depuis le poste de travail

Pour importer des certificats, vous pouvez utiliser l'assistant ou les glisser-déposer.

- 1. Pour cela, dans la fenêtre principale de l'annuaire de confiance, cliquez sur le bouton Importer ou glissez-déposez un certificat ou une liste de certificats depuis le Bureau ou un dossier de l'Explorateur Windows.
- 2. Saisissez le nom du fichier contenant le ou les certificats à importer et passez à l'écran suivant. SDS Enterprise affiche tous les certificats qu'il contient.
- 3. Pour visualiser un certificat, cliquez dessus :

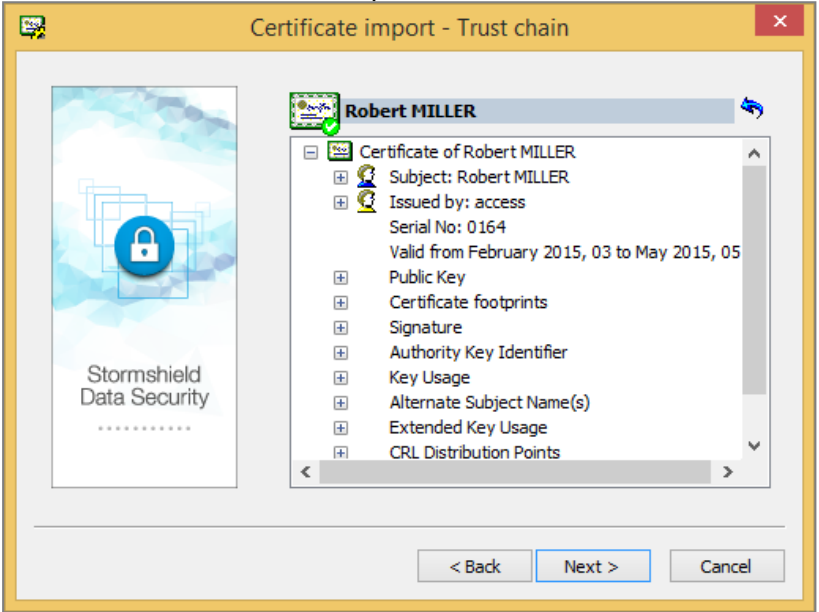

Les fichiers sont vérifiés pendant l'import. Le résultat est indiqué avec un signe de validation vert, jaune, ou rouge, sur l'icône du certificat. Quel que soit le statut valide ou non valide, le certificat est importé.

- 4. Pour revenir à la liste des certificats, cliquez sur le bouton  $\Box$ .
- 5. Pour vérifier qu'un certificat est bien celui d'un utilisateur, contactez-le et vérifiez l'empreinte affichée.
- 6. Pour importer un ou plusieurs certificats de la liste, cochez-les et cliquez sur Suivant pour vérifier le récapitulatif, puis cliquez sur Terminer.

#### Importer un certificat publié à partir d'un annuaire LDAP

SDS Enterprise permet d'importer dans l'annuaire de confiance le certificat d'un correspondant publié à partir un annuaire LDAP :

1. Pour cela, dans la fenêtre principale de l'annuaire de confiance, cliquez sur le bouton Rechercher.

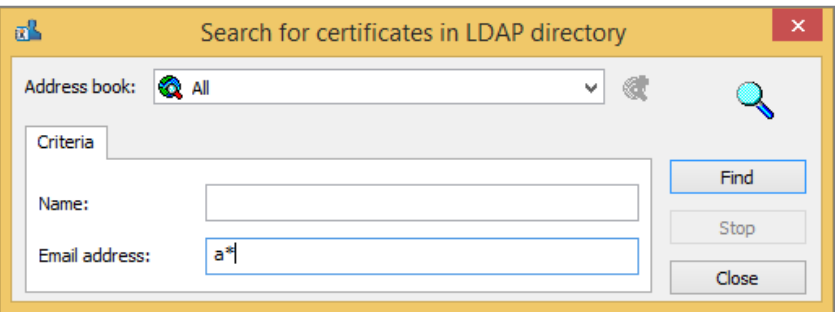

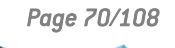

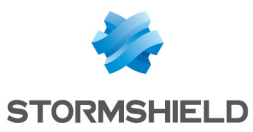

- 2. Renseignez l'adresse du serveur LDAP à interroger et les critères de recherche : nom et/ou adresse e-mail. Vous pouvez inclure dans vos critères des caractères génériques tels que "\*" ou "?" si l'annuaire interrogé les accepte.
- 3. Cliquez sur Rechercher pour lancer la recherche ; la fenêtre affiche le résultat de la recherche. SDS Enterprise n'affiche dans cette fenêtre que les certificats, c'est-à-dire les certificats présents dans l'annuaire, valides (par rapport à leur période de validité) et utilisables pour le chiffrement et/ou la signature électronique.
- 4. Pour afficher le détail d'un certificat, sélectionnez-le et cliquez sur Aperçu.
- 5. Pour importer dans l'annuaire un ou plusieurs certificats, sélectionnez-les et cliquez sur Importer.

Le ou les annuaires LDAP disponibles dans cette fenêtre ont été au préalable déclarés dans la politique de sécurité dans SDMC. Pour plus d'informations, reportez-vous à la section [Configurer](#page-34-0) les annuaires [d'entreprise](#page-34-0).

### 11.1.4 Exporter des certificats ou l'annuaire de confiance

Si un utilisateur détient dans son annuaire de confiance des certificats que certains de ses correspondants ne possèdent pas, il peut les leur fournir en exportant ces certificats.

Pour les exporter, il est possible d'utiliser l'assistant ou le glisser-déposer.

Pour exporter des groupes de certificats, reportez-vous à la section [Exporter](#page-74-0) un groupe de [certificats.](#page-74-0)

Vous pouvez également exporter la totalité d'un annuaire de confiance dans un fichier propre à SDS Enterprise, portant l'extension *.p7z*.

Ce fichier contiendra l'ensemble des certificats de l'annuaire, leurs personnalisations éventuelles, les groupes de certificats ainsi que les certificats des contacts.

#### Exporter par l'assistant

Pour exporter un ou plusieurs certificats d'un annuaire de confiance :

- 1. Sélectionnez-les dans l'annuaire.
- 2. Cliquez sur le bouton Exporter ou choisissez le menu Édition > Exporter.

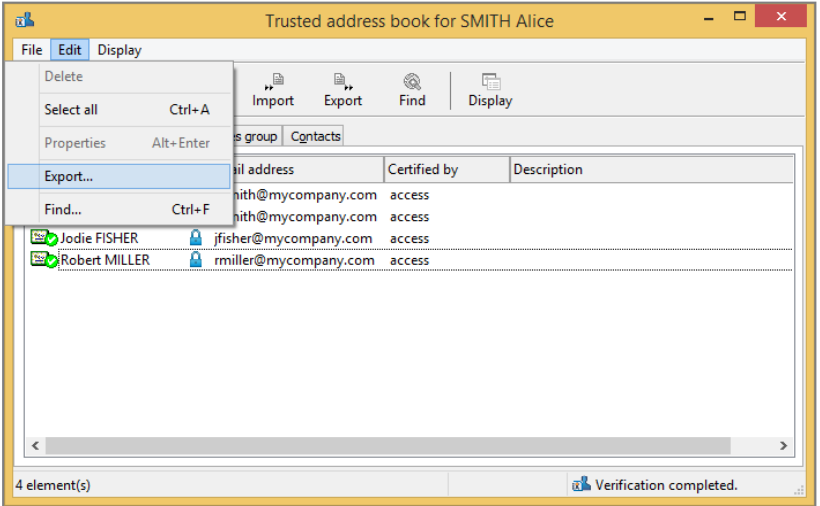

Passez l'écran d'introduction.

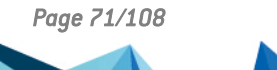

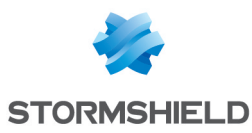

3. Sélectionnez le type d'export.

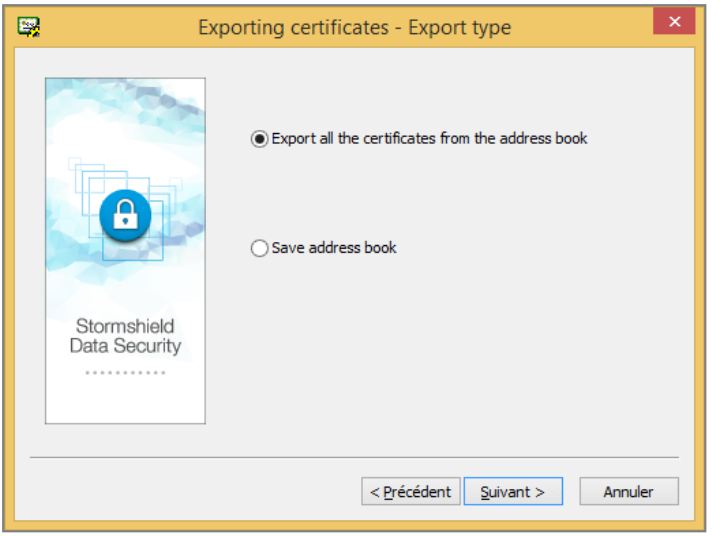

L'intitulé de la première option diffère en fonction des éléments que vous avez sélectionnés dans l'annuaire :

- **Exporter tous les certificats de l'annuaire** : ce choix est proposé lorsqu'aucun certificat n'a été sélectionné dans l'annuaire. Dans ce cas tous les certificats seront exportés dans un fichier de type *.p7b* ou *.p7c*.
- **Exporter les certificats sélectionnés** : ce choix est proposé lorsque plusieurs certificats ou groupes ont été sélectionnés dans l'annuaire. Dans ce cas seuls les certificats sélectionnés seront exportés dans un fichier de type *.p7b* ou *.p7c*.
- Exporter le certificat sélectionné : ce choix est proposé lorsque vous n'avez sélectionné qu'un seul certificat dans l'annuaire. Dans ce cas le certificat sélectionné sera exporté dans un fichier de type *.cer* ou *.crt*.

L'option Sauvegarder l'annuaire propose dans tous les cas de sauvegarder tous les certificats de l'annuaire avec les informations personnalisées qui leur sont associées.

- 4. Si vous avez sélectionné la première option de la fenêtre Type d'export et dans ce cas seulement, la fenêtre Options s'ouvre et propose d'ajouter des éléments supplémentaires au fichier d'export :
	- Inclure la parenté : permet d'exporter la parenté du certificat. Dans ce cas, les certificats d'autorités qui sont partagés ne sont pas dupliqués.
	- Inclure les groupes et les contacts: permet d'inclure dans le fichier d'export les groupes et les certificats des contacts. Pour plus d'informations sur l'export de groupes, reportezvous à la section Exporter un groupe de [certificats.](#page-74-0)

Cette dernière case est cochée par défaut lorsque des groupes ont été sélectionnés dans l'annuaire. Elle est également grisée pour éviter de la décocher au risque de générer un fichier d'export vide.

### **CD** NOTE

Si vous cochez cette option alors qu'aucun groupe n'est sélectionné dans l'annuaire, tous les groupes seront exportés.
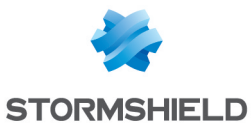

5. Indiquez un nom et un emplacement pour le fichier d'export. L'assistant propose un nom par défaut, adapté au type d'export à effectuer. Sinon, entrez les informations directement dans la zone d'édition ou en utilisant le bouton Enregistrer sous.

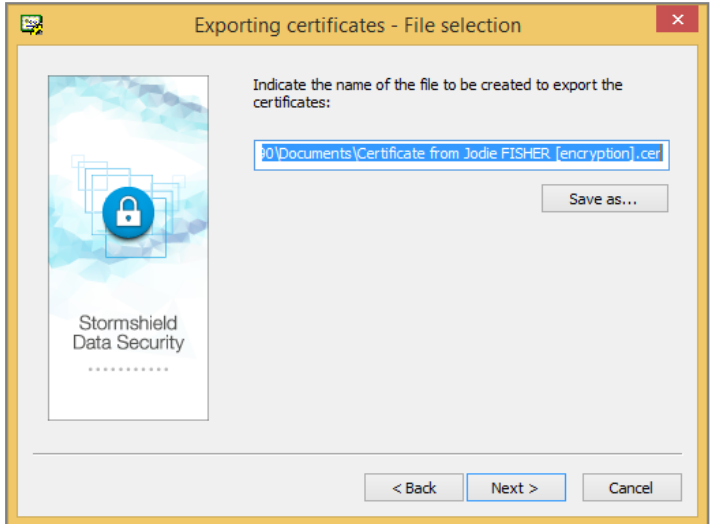

### **f** NOTE

L'assistant corrige automatiquement l'extension du fichier si elle ne correspond pas au type de fichier d'export qui va être généré.

- 6. Un récapitulatif vous permet de vérifier les informations avant de commencer l'export.
- 7. Les certificats que vous avez sélectionnés ont été exportés dans le fichier indiqué. Vous pouvez maintenant envoyer le fichier en utilisant un e-mail, une clé USB, un fichier partagé, etc., ou bien l'utiliser pour restaurer le contenu d'un annuaire si le fichier exporté porte l'extension *.p7z*.

#### Exporter par glisser-déposer

Il est possible d'exporter des certificats en effectuant un glisser-déposer à partir de l'annuaire de confiance.

- 1. Sélectionnez un ou plusieurs certificats dans l'annuaire de confiance.
- 2. Faites un glisser-déposer vers le Bureau, vers un dossier dans l'Explorateur Windows ou vers une autre application Windows susceptible de recevoir un fichier.

Si un seul certificat est exporté, le fichier résultant s'appelle *<CommonName>.cer*. Il n'est pas possible de choisir un autre nom ou un autre format. Il n'y a pas de distinction entre les certificats de signature et de chiffrement au niveau du nom.

Si plusieurs certificats sont exportés, le fichier résultant s'appelle *Certificate List.p7b*. Il n'est pas possible de choisir un autre nom ou un autre format.

## 11.1.5 Créer un groupe de certificats

Créer un groupe de certificats simplifie le chiffrement de fichiers à destination de groupes de destinataires fixes. Au lieu de sélectionner chaque destinataire, vous sélectionnez un groupe prédéterminé. Dans ce cas, le ou les documents sont chiffrés pour chaque destinataire ayant un certificat valide.

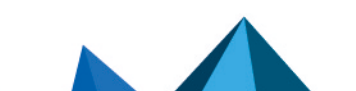

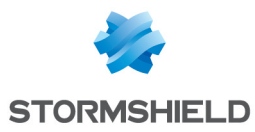

Seuls les groupes sauvegardés dans l'annuaire de confiance sont acceptés par SDS Enterprise. Vous ne pouvez pas importer ou utiliser de groupes provenant d'annuaires LDAP.

- 1. Pour créer un groupe de certificats, choisissez l'onglet Groupes de certificats dans l'annuaire de confiance.
- 2. Faites un clic droit dans la fenêtre et choisissez Nouveau.
- 3. Entrez les informations sur le groupe et cliquez sur Ajouter pour ajouter des certificats.
- 4. Recherchez les utilisateurs à ajouter au groupe.

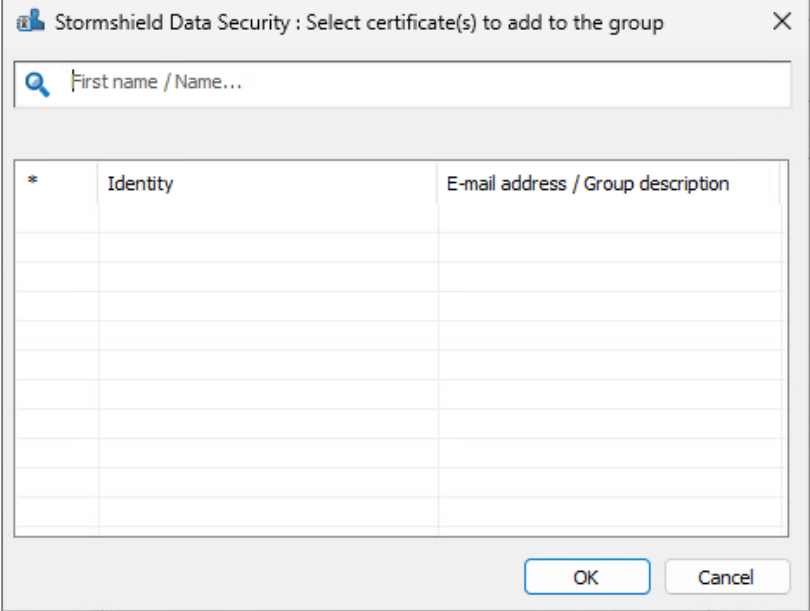

- 5. Cliquez sur OK lorsque vous avez fini.
- 6. Cliquez sur OK pour fermer la fenêtre du groupe.

### 11.1.6 Modifier un groupe de certificats

- 1. Choisissez l'onglet Groupes de certificats dans l'annuaire de confiance.
- 2. Faites un clic droit sur le groupe de certificats à modifier et choisissez Propriétés.

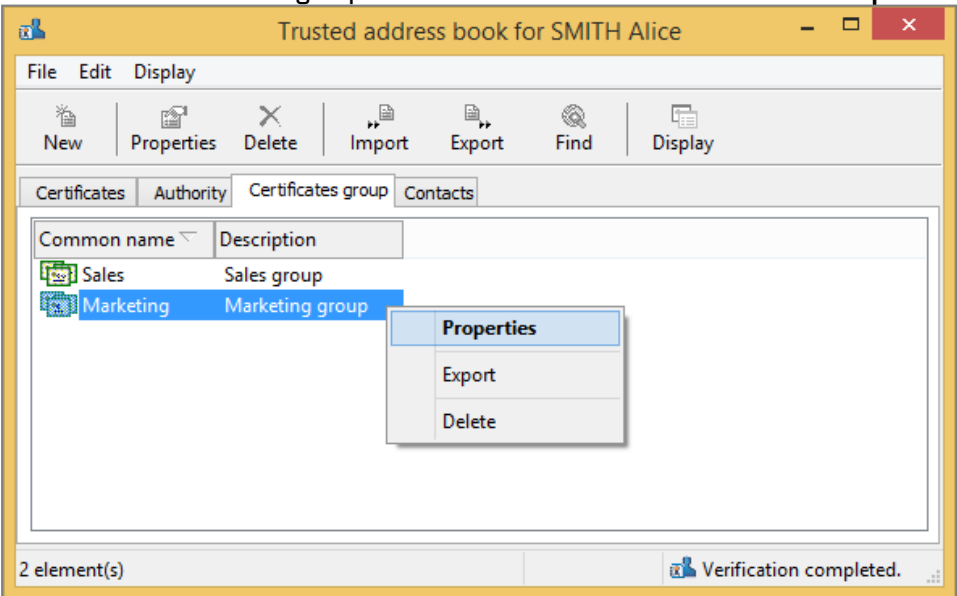

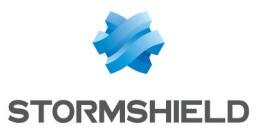

- 3. Ajoutez ou retirez les certificats. Vous pouvez aussi modifier le nom du groupe et la description.
- 4. Cliquez OK pour confirmer vos modifications.

## 11.1.7 Exporter un groupe de certificats

1. Faites un clic droit sur le ou les groupes de certificats à exporter et choisissez Exporter.

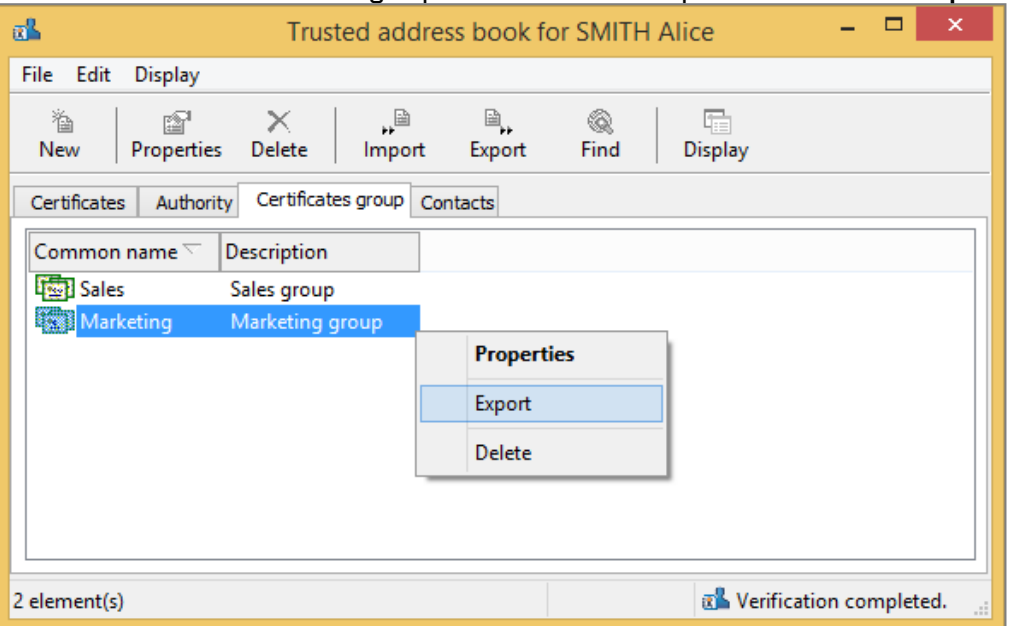

Il est possible de sélectionner plusieurs groupes avant de demander l'export. Dans ce cas, tous les certificats présents dans les groupes seront placés dans le fichier d'export (avec suppression des éventuels doublons).

2. Les étapes suivantes sont les mêmes que pour l'export des certificats. Référez-vous à la section Exporter des certificats ou l'annuaire de [confiance.](#page-70-0)

### 11.1.8 Supprimer un groupe de certificats

- 1. Sélectionnez-le dans la liste de groupes de l'annuaire de confiance.
- 2. Effectuez un clic droit sur le groupe à supprimer et cliquez sur le bouton Supprimer.

Pour sélectionner plusieurs groupes, utilisez les touches habituelles de Windows (MAJ et CTRL).

Pour supprimer tous les groupes, effectuez un clic droit sans sélectionner un seul groupe et cliquez sur Sélectionner tout puis cliquez sur Supprimer.

## 11.2 Échanger des certificats à l'aide de Stormshield Data Mail

Les échanges de certificats entre utilisateurs sont assez rares dans la pratique. Les annuaires LDAP sont en général utilisés pour le partage des certificats entre les correspondants. Les échanges manuels ne sont donc utilisés que pour des échanges ponctuels entre correspondants d'entreprises différentes ou pour des tests.

La procédure d'échange de certificats est différente si vous avez la fonctionnalité Stormshield Data Mail. Si vous n'avez pas Stormshield Data Mail, vous devez utilisez les procédures d'export et d'import décrites à la section Consulter l'annuaire de confiance et gérer les [certificats](#page-66-0) depuis l'agent SDS [Enterprise](#page-66-0), puis expédier votre fichier de certificats par un moyen approprié.

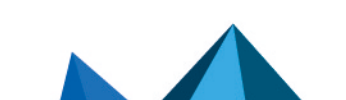

*Page 75/108 sds-fr-sdse-guide\_d\_administration-v11.0 - 26/02/2024*

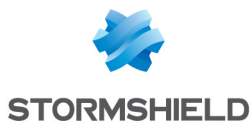

En signant un message, Stormshield Data Mail facilite les échanges de certificats en joignant automatiquement aux messages sécurisés les certificats de signature et de chiffrement ainsi que toute leur parenté.

## **ED** NOTE

Les certificats auto-signés ne sont pas joints aux messages signés.

Pour l'échange de certificat par envoi de message, suivez la procédure ci-dessous :

- 1. Dans Microsoft Outlook, si un correspondant a transmis son certificat en signant un message avec SDS Enterprise, dans le bandeau inférieur Stormshield Data Security, cliquez sur Importer les certificats.
- 2. Les certificats sont importés et votre annuaire de confiance est mis à jour. Le lien n'est donc plus affiché dans le bandeau inférieur.

En cas d'erreur, consultez le compte-rendu de sécurité. Pour plus d'informations, reportez-vous à la section *Sécuriser des messages électroniques* du *Guide d'utilisation avancée SDS Enterprise*.

## 11.3 Travailler hors connexion

SDS Enterprise vérifie la connexion physique au réseau local d'entreprise.

Lorsque l'utilisateur est connecté à son réseau (travail en ligne), chaque fois qu'il recherche un certificat sur son annuaire LDAP, le ou les certificats trouvés sont enregistrés dans un fichier temporaire local (cache).

Lorsqu'il est déconnecté de son réseau (travail hors connexion), SDS Enterprise détecte la déconnexion : les recherches de certificats sont alors redirigées vers le cache local qui a été alimenté lors de sa connexion.

Ce mécanisme permet de chiffrer des fichiers et mails adressés à des collaborateurs même lorsque l'utilisateur n'est pas connecté à son réseau d'entreprise : il faut simplement avoir préalablement utilisé au moins une fois le certificat de chaque collaborateur.

Il en est de même des listes de révocation : elles sont téléchargées en ligne, enregistrées dans un fichier local consultable quand l'utilisateur travaille hors connexion.

SDS Enterprise permet de forcer le fonctionnement en mode hors connexion, par exemple si le réseau local rencontre des problèmes. Pour cela :

- 1. Effectuez un clic-droit sur l'icône de SDS Enterprise dans la barre des tâches.
- 2. Sélectionnez Accès réseau > Travailler hors connexion.
- 3. Désélectionnez Accès réseau > Rétablir la connexion automatiquement.
- 4. En sélectionnant à nouveau Rétablir la connexion automatiquement, SDS Enterprise détecte automatiquement la connexion au réseau d'entreprise et repasse automatiquement en fonctionnement en ligne.

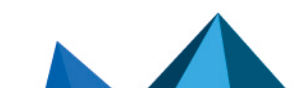

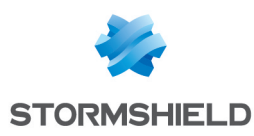

# 12. Consulter les autorités de certification depuis l'agent SDS Enterprise

Depuis l'agent SDS Enterprise, le contrôleur de révocation permet de consulter les autorités de certification émettrices des certificats des utilisateurs, ainsi que les points de distribution des listes de révocation (CRL) pour chaque autorité.

Pour afficher le contrôleur de révocation sur les postes des utilisateurs :

- 1. Faites un clic droit sur l'icône SDS Enterprise **de depuis la barre des tâches Windows.**
- 2. Sélectionnez Propriétés.
- 3. Dans l'onglet Configuration, double-cliquez sur l'icône Révocation.

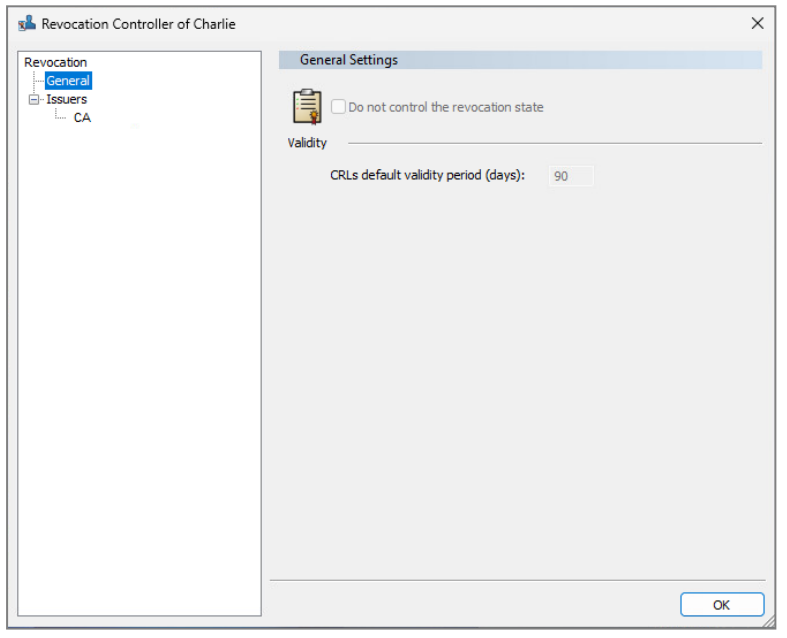

Le contrôleur de révocation est en lecture seule. Pour configurer la révocation des certificats des utilisateurs, vous devez spécifier des autorités de certification dans les politiques de sécurité, ainsi que les points de distribution des CRL associés. Pour plus d'informations, reportez-vous à la section Ajouter des autorités de [certification](#page-35-0) et configurer le contrôle de [révocation](#page-35-0) des certificats.

## 12.1 Télécharger une CRL

• Pour télécharger une CRL depuis le contrôleur de révocation, effectuez un clic-droit sur le nom de l'autorité dans la liste Émetteurs, puis Télécharger .

## **t** NOTE

Le téléchargement manuel est à réserver à des cas particuliers notamment pour des utilisateurs itinérants qui n'ont que très rarement accès au réseau de l'entreprise.

## 12.2 Supprimer une autorité

Il est possible de supprimer une autorité du contrôleur de révocation.

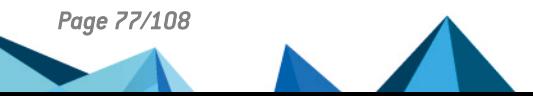

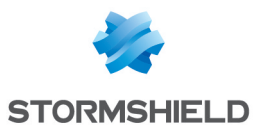

**·** Sélectionnez l'autorité dans la liste Émetteurs et cliquez sur Supprimer.

Cette action n'a aucun effet sur les performances du produit et sert uniquement à nettoyer la liste des autorités prises en compte.

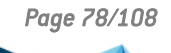

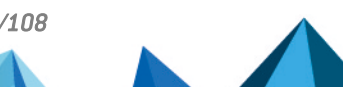

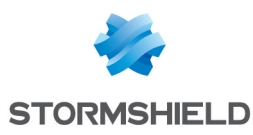

# 13. Configurer et utiliser les fonctionnalités avancées de l'agent

Cette section regroupe un ensemble d'informations techniques (astuces, limites, précaution à prendre) sur les fonctionnalités de l'agent.

## 13.1 Stormshield Data Virtual Disk

### 13.1.1 Effectuer un recouvrement de volume

#### Effectuer un recouvrement avec le fichier container

Le support physique d'un volume sécurisé est un fichier container portant l'extension *.vbox*, qui contient :

- les éléments cryptographiques nécessaires au montage du volume : la clé symétrique de chiffrement du volume est protégée avec la clé publique de chacun des utilisateurs autorisés et avec chaque clé de recouvrement,
- le contenu proprement dit du volume : fichiers stockés dans le volume et système de fichier.

Les éléments cryptographiques sont systématiquement sauvegardés dans un "fichier de secours" portant l'extension *.vboxsave* à la création du volume, puis à chaque modification de la liste des utilisateurs.

Le recouvrement d'un volume Stormshield Data Virtual Disk est identique au changement de propriétaire décrit dans le *Guide d'utilisation* du produit. Simplement, l'utilisateur effectuant la demande de changement de propriétaire n'est pas le propriétaire initial mais l'utilisateur dont le certificat de chiffrement a été défini comme certificat de recouvrement.

Le recouvrement consiste donc à définir un nouvel utilisateur comme étant le propriétaire du volume. Ce nouveau propriétaire peut ensuite faire toutes les opérations qu'il souhaite.

#### Effectuer un recouvrement sans le fichier container

Cependant, par rapport au changement simple de propriétaire, il est possible d'effectuer un recouvrement sans disposer du fichier container mais uniquement avec le volume VBOXSAVE.

Cette procédure est notamment utile pour effectuer des recouvrements à distance. L'utilisateur disposant du fichier container n'a pas besoin de le transmettre dans sa totalité pour que le recouvrement soit effectué et ne transmet que le fichier *.vboxsave*.

Pour cela, il faut que l'utilisateur désirant un recouvrement transmette le fichier *.vboxsave* à l'administrateur chargé du recouvrement. Celui-ci procède comme pour un changement de propriétaire puis retourne le fichier *.vboxsave* à l'utilisateur ayant effectué la demande. Celui-ci n'a plus qu'à mettre à jour le fichier *.vboxsave* et continuer la procédure de changement de propriétaire comme si c'était lui qui avait mis à jour le fichier *.vboxsave*.

### 13.1.2 Démonter un volume en force

Il n'est pas conseillé de démonter un volume Stormshield Data Virtual Disk "en force", c'est-àdire quand il y a des fichiers ouverts dessus. Si une telle opération s'avère cependant nécessaire, il est fortement recommandé de vérifier le volume en utilisant l'outil Windows de

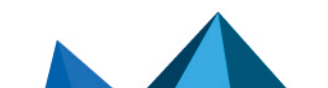

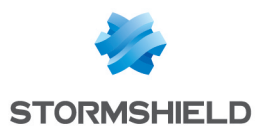

vérification de disque lors de son prochain montage, avant toute utilisation.

### 13.1.3 Dupliquer un volume

Si un volume sécurisé est dupliqué en copiant le fichier container *.vbox*, les deux exemplaires résultant ne peuvent pas être montés simultanément sur un même poste.

De façon générale, il n'est pas recommandé de dupliquer des volumes par copie du fichier container *.vbox* ; cela ne doit être utilisé que pour des sauvegardes.

### 13.1.4 Utiliser un volume dans un contexte multi-sessions Windows

Pour faciliter son intégration au sein de Microsoft Windows, un volume Stormshield Data Virtual Disk se comporte comme un volume de stockage standard.

Par conséquent, un volume chiffré monté dans une session Windows est accessible depuis les autres sessions Windows ouvertes en parallèle sur le poste de travail.

Afin d'éviter ceci, l'utilisateur doit définir le verrouillage de son compte SDS Enterprise lors du verrouillage de sa session Windows.

Le verrouillage a pour effet de démonter les volumes chiffrés montés dans la session. Cependant le démontage forcé peut avoir des conséquences sur les fichiers ouverts sur ce volume. L'utilisateur doit veiller à enregistrer ses modifications avant tout verrouillage de session.

Sur une version serveur de Windows, un utilisateur distant ne voit pas les volumes Stormshield Data Virtual Disk montés par les autres utilisateurs distants connectés au même serveur. Il est néanmoins conseillé d'appliquer le verrouillage automatique car les volumes disques sont simplement masqués. Les données qu'ils contiennent sont donc potentiellement accessibles.

### 13.1.5 Connaître les limitations de Stormshield Data Virtual Disk

- La taille maximale d'un volume Stormshield Data Virtual Disk est 2048 Go (2 To).
- Un volume de plus de 2 Go ne peut pas être formaté en FAT16 (limitation de FAT16).
- Un volume de moins de 2.5 Mo ne peut pas être formaté NTFS (limitation de NTFS).
- Il peut arriver que l'icône d'un volume Stormshield Data Virtual Disk dans l'explorateur soit incorrecte (soit une icône de disque normal, soit une icône de document).

### 13.2 Stormshield Data File

Si des permissions (au sens NTFS) sont définies sur un fichier, elles sont perdues après chiffrement ou déchiffrement par Stormshield Data File.

Si les permissions de Windows doivent être mises en œuvre sur des fichiers confidentiels sécurisés par Stormshield Data File, il faut définir ces permissions au niveau des dossiers contenant ces fichiers, et non sur les fichiers eux-mêmes.

## 13.3 Stormshield Data Mail

### 13.3.1 Informations sur le format RTF

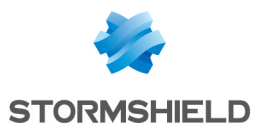

Le format RTF n'est pas supporté par Stormshield Data Mail car il ne permet pas d'assurer une interopérabilité fiable avec le mécanisme de sécurisation de SDS Enterprise. Utiliser le format RTF présente un risque de perte d'informations.

Par conséquent, il est recommandé d'utiliser le format HTML pour la rédaction de votre message sécurisé, car ce format permet l'interopérabilité.

## 13.3.2 Utiliser le transchiffrement

Le transchiffrement est une opération qui permet de mettre à jour le niveau de protection des messages sécurisés (messages au format S/MIME ou messages en clair contenant une pièce jointe chiffrée avec Stormshield Data File) en re-chiffrant avec une nouvelle clé les messages sécurisés avec une ancienne clé de chiffrement et en utilisant l'algorithme de chiffrement configuré par défaut dans le compte utilisateur.

L'accès aux clés privées de l'utilisateur pendant le transchiffrement nécessite d'être connecté à SDS Enterprise.

Il est donc recommandé de désactiver les options de déconnexion automatique et de verrouillage de session sur écran de veille lorsque le nombre de messages à transchiffrer est important, la durée de traitement étant proportionnelle au nombre de messages à traiter.

Un message sécurisé ne sera pas transchiffré si la clé courante de chiffrement de l'utilisateur est celle qui a servi à chiffrer originellement le message.

De même, un message qui a déjà été transchiffré par la clé courante ne sera pas transchiffré à nouveau, tant que la clé courante de l'utilisateur n'est pas mise à jour.

### 13.3.3 Paramétrer l'annuaire LDAP pour les certificats comportant plusieurs adresses email

Si un destinataire possédant plusieurs adresses e-mail dans son certificat est absent de l'annuaire de confiance SDS Enterprise mais est présent sur l'annuaire LDAP, une boîte de dialogue indiquant que "le certificat n'a pas été trouvé dans votre annuaire de confiance" peut s'ouvrir à l'envoi d'un message chiffré vers ce destinataire.

Dans cette situation spécifique, vous pouvez paramétrer l'annuaire LDAP pour faire en sorte de retrouver le certificat à l'envoi du message chiffré.

Pour cela, vérifiez que l'attribut « proxyAddresses » de l'utilisateur dans l'annuaire LDAP contient bien toutes les adresses e-mail secondaires de l'utilisateur.

Dans cet attribut, chaque adresse e-mail secondaire doit être précédée de « smtp: », alors que l'adresse principale est précédée de « SMTP: ».

Cet attribut peut être mis à jour via des serveurs de messagerie d'entreprise de type Exchange.

### 13.3.4 Vérifier la cohérence des adresses e-mail

Lors de l'envoi de message, le meilleur certificat disponible pour chaque destinataire est recherché. Si ce certificat provient de l'annuaire LDAP, une vérification de cohérence est effectuée entre l'adresse e-mail du destinataire et celle contenue dans ce certificat. En cas de différence, le certificat est rejeté, et l'envoi du message peut être annulé.

Si vous utilisez des alias internes pour les adresses des utilisateurs, ce mécanisme peut devenir inopportun.

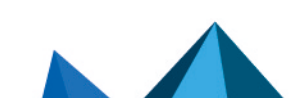

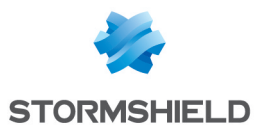

<sup>l</sup> Pour désactiver ce mécanisme de vérification de cohérence des adresses e-mail sur un poste utilisateur, positionnez la valeur DWORD CheckLDAPCertificateEmailAddress à 0 dans la clé de registre HKLM\SOFTWARE\Arkoon\Security BOX Enterprise\Mail.

### **ED** NOTE

La vérification de cohérence d'adresses e-mail a été implémentée pour des raisons de sécurité. Il est donc recommandé de ne pas la désactiver si ce n'est pas absolument nécessaire.

## 13.4 Stormshield Data Team

### 13.4.1 Restriction en environnement DFS

- Une racine DFS ne peut pas être chiffrée.
- Les comptes SDS Enterprise ne doivent pas être hébergés sur un partage DFS.

### 13.4.2 Gérer le dossier temporaire utilisateur (%TEMP%)

Il ne faut pas indiquer plusieurs collaborateurs sur une règle affectant le dossier temporaire du profil Windows. Ce dossier est utilisé par les applications pour stocker des fichiers temporaires propres à l'utilisateur.

Si cette règle n'est pas respectée, des blocages peuvent se produire.

### 13.4.3 Gérer le dossier temporaire du système

Ce dossier est utilisé par les processus système, les services par exemple, pour stocker des fichiers temporaires et il est partagé avec les autres utilisateurs du système.

Ce dossier peut être par exemple C:\windows\temp. La localisation exacte dépend de l'installation du système d'exploitation.

Ce dossier ne doit pas être chiffré avec Stormshield Data Team.

### 13.4.4 Déplacer les dossiers disponibles hors connexion

Il est possible via l'utilitaire *cachemov.exe* de déplacer le dossier système *- <%WINDIR%>\CSC*  qui contient les fichiers disponibles hors connexion.

La prise en charge de cet environnement particulier nécessite de modifier la configuration des postes de travail via la base de registre. Pour plus d'informations, reportez-vous à la section *Déplacer les dossiers disponibles hors connexion* du *Guide de configuration avancée*.

## 13.4.5 Maintenir les performances du poste de travail

L'utilisation de Stormshield Data Team peut provoquer un ralentissement du fonctionnement des postes de travail des utilisateurs. Afin de conserver les performances habituelles, vous pouvez modifier la configuration des postes de travail via la base de registre. Pour plus d'informations, reportez-vous à la section *Maintenir les performances du poste de travail* du *Guide de configuration avancée*.

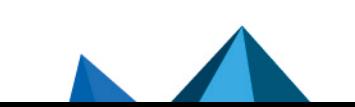

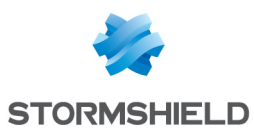

### 13.4.6 Déplacer un dossier intra-volume

Le déplacement de dossier intra-volume est interdit lorsque les dossiers source et destination n'ont pas la même sécurité.

Si l'opération est effectuée dans l'explorateur Windows, celui-ci remplace l'opération de déplacement par l'enchaînement Copie + Suppression de la source. Dans ce cas, le dossier "déplacé" se verra appliquer la sécurité du dossier destination.

## 13.4.7 Interdire d'accéder à un fichier chiffré si le certificat est révoqué

Stormshield Data Team permet l'interdiction d'accéder à un fichier chiffré à un utilisateur dont le certificat de la clé de chiffrement est révoqué.

Dans ce cas :

• toute opération sur les fichiers sécurisés par Stormshield Data Team (ouverture, création, renommage, déplacement et suppression) est refusée.

Ces opérations échouent même si le fichier est chiffré avec une ancienne clé de chiffrement de l'utilisateur.

• toute opération sur les règles Team est impossible. Les interfaces utilisateurs sont grisées et permettent uniquement la consultation des paramètres des règles.

Stormshield Data Team utilise la configuration du contrôleur de révocation définie au niveau du compte de l'utilisateur. Veillez en particulier :

- à ne pas autoriser l'utilisateur à désactiver le contrôle de révocation,
- à configurer correctement la règle de téléchargement des listes de révocation.

### 13.4.8 Modifier les dates de derniers accès

Certaines solutions, comme les solutions d'archivage, se basent sur les dates de derniers accès de fichiers pour effectuer leurs traitements. Toutefois, lorsque Stormshield Data Team est installé sur un poste, la date de dernier accès d'un fichier est modifiée lors d'un parcours de répertoire.

Vous pouvez maîtriser la restauration des dates de dernier accès sur les fichiers et supprimer ainsi la modification de la date de dernier accès des ouvertures de fichiers par Stormshield Data Team. Pour cela, modifiez la configuration des postes de travail via la base de registre. Pour plus d'informations, reportez-vous à la section *Modifier les dates de dernier accès* du *Guide de configuration avancée*.

### 13.4.9 Utiliser le cache en réseau

Lors d'une utilisation du cache en réseau, les fichiers et répertoires mais également les règles, peuvent être changés hors du contrôle du système de fichiers local de l'utilisateur. Si une modification est effectuée par un utilisateur sur le réseau, les autres postes qui utilisent le partage peuvent avoir pendant un certain temps des entrées de cache incorrectes et donc des statuts incorrects dans l'explorateur Windows. En conséquence, les nouveaux états ne seront pas pris en compte immédiatement.

Pour limiter ces incohérences, vous pouvez prendre les mesures suivantes :

- Sécurisez un dossier dès sa création lorsqu'il est encore vide,
- Prévenez les utilisateurs pour qu'ils évitent de se servir du partage au moment critique,

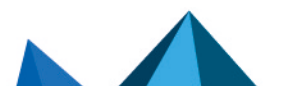

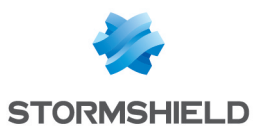

- Evitez de détruire un dossier puis de le recréer avec le même nom et des caractéristiques différentes. Si cette opération doit être effectuée, laissez passer entre les deux opérations le temps nécessaire à la mise à jour des caches (délai de 15 minutes ou redémarrage de la machine de l'utilisateur pour prise en compte instantanée),
- Effectuez les opérations conséquentes sur une arborescence de fichiers (sécurisation/désécurisation) à des heures où pas ou peu d'utilisateurs sont connectés (par exemple pendant la pause déjeuner ou en fin de journée).

L'ajout ou la suppression de collaborateurs à une règle existante ne pose pas de problème particulier et il n'y a donc pas de précaution à prendre.

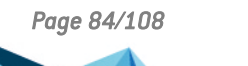

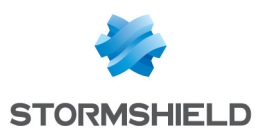

# 14. Résoudre les problèmes

En cas de problème, vous pouvez consulter les journaux d'événements dans l'Observateur d'événements Windows et en complément, utiliser le système de prise de traces afin d'établir un diagnostic avec le Technical Assitance Center SDS Enterprise.

## <span id="page-84-0"></span>14.1 Consulter les journaux d'événements

Tous les événements liés à SDS Enterprise sont accessibles par l'intermédiaire de l'observateur d'événements Windows sur les postes des utilisateurs.

Lors d'une nouvelle installation de SDS Enterprise, les journaux d'événements sont désactivés par défaut. Pour les activer, il est nécessaire de modifier les paramètres de la base de registre relatifs aux différentes catégories d'événements et permettre ainsi de remonter un type particulier d'événements.

En cas de problèmes rencontrés avec l'utilisation de SDS Enterprise, reportez-vous à la section Établir un [diagnostic.](#page-86-0)

Pour consulter la liste des journaux d'événements disponibles dans SDS Enterprise, reportezvous à la section Liste des journaux de SDS [Enterprise](#page-90-0).

### 14.1.1 Activer les journaux d'événements

La procédure s'effectue par le biais de l'éditeur de stratégie de groupe locale (*gpedit.msc*). Les journaux sont ensuite accessibles par l'intermédiaire de l'observateur d'événements Windows.

La GPO de Microsoft Windows utilise des fichiers *.admx* pour les paramètres de configuration, et des fichiers de langue *.adml*, où tous les textes relatifs à ces paramètres, sont référencés.

L'installation de SDS Enterprise place :

- <sup>l</sup> le fichier *Sbsuite.admx* dans le dossier *%SystemRoot%\PolicyDefinitions*
- <sup>l</sup> le fichier de langue *Sbsuite.adml* dans le dossier *%SystemRoot%\PolicyDefinitions\en-US*

Ces fichiers sont chargés automatiquement lors du lancement de gpedit et il n'est pas nécessaire de les charger.

- 1. Lancez l'éditeur de stratégie de groupe locale : Démarrer > Exécuter > puis tapez *gpedit.msc*.
- 2. Cliquez sur Modèles d'administration > Composants Stormshield Data Security. Une fois activée, l'entrée Activer la fonctionnalité de journalisation des événements générés par Stormshield Data Security pour tous les modules permet de démarrer la génération des événements. Les autres entrées permettent de configurer la génération des événements de façon plus précise.

Un changement de la stratégie de groupe modifie directement les valeurs correspondantes en base de registre. Celles-ci s'appliquent pour chaque utilisateur unitairement. Elles sont présentes sous la clé HKEY\_CURRENT\_USER de la base de registre. En revanche, une stratégie de groupe (spécifiée à distance par Active Directory) est prioritaire sur les changements effectués localement.

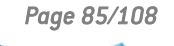

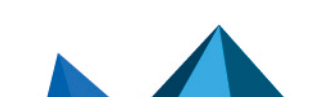

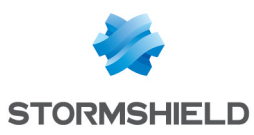

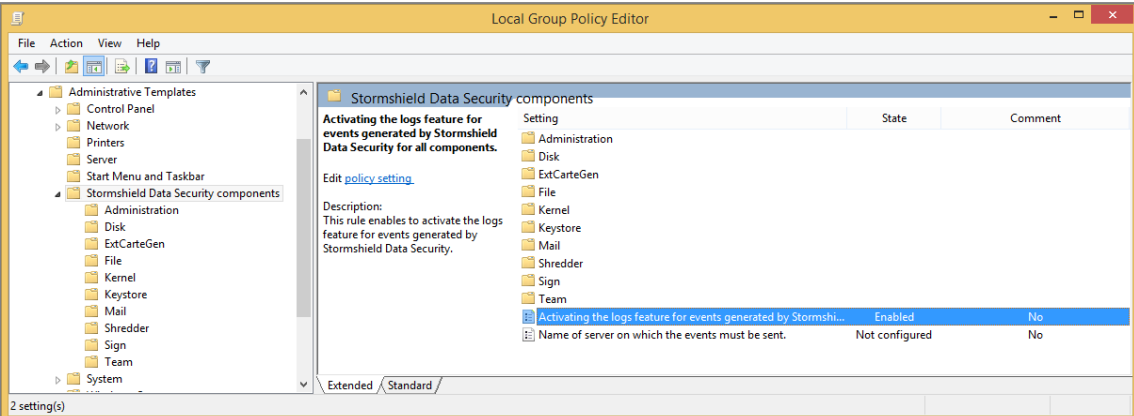

## **to** note

La fonctionnalité Activer la fonctionnalité de journalisation des événements générés par Stormshield Data Security pour tous les modules est un interrupteur général : s'il est désactivé, aucun événement ne sera généré, quel que soit le réglage effectué pour les modules. De plus, un module "Non configuré" est actif si l'interrupteur global est activé.

Par exemple, si vous souhaitez n'activer que les événements du module Virtual Disk :

- 1. Activez la fonctionnalité de journalisation des événements générés par SDS Enterprise pour tous les modules.
- 2. Activez la journalisation d'événements du module Virtual Disk de SDS Enterprise.
- 3. Désactivez la journalisation d'événements pour tous les autres modules SDS Enterprise.

## 14.1.2 Comprendre les types de messages

Les messages d'erreur générés par SDS Enterprise peuvent être de trois types différents :

- **·** messages d'information : il s'agit d'une simple information qui ne met pas en jeu la sécurité,
- messages d'avertissement : il s'agit d'une indication qui signale un problème potentiel à l'administrateur,
- $\bullet$  messages d'erreur : il s'agit d'un réel problème qui empêche le fonctionnement du produit.

## 14.1.3 Comprendre le détail des informations journalisées

Les journaux permettent de visualiser les informations suivantes :

- Type de message : information, avertissement ou erreur,
- Date : date à laquelle le message a été généré,
- Heure : heure à laquelle le message a été généré,
- Source : source à partir de laquelle l'événement a été généré,
- **· Catégorie** : brève description de la source de l'événement,
- Événement : numéro correspondant au type du message généré,
- Utilisateur : nom de l'utilisateur de SDS Enterprise,
- Ordinateur : nom (NetBIOS) de l'ordinateur.

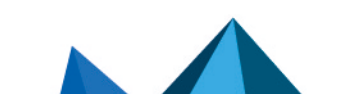

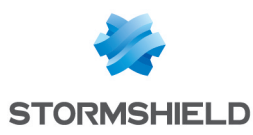

## <span id="page-86-0"></span>14.2 Établir un diagnostic

En cas de problèmes rencontrés lors de l'utilisation du produit, SDS Enterprise possède un système de prise de traces. Il permet ainsi de fournir au Technical Assistance Center SDS Enterprise des informations utiles à l'analyse des problèmes. Ces traces sont activables « à chaud », c'est-à-dire sans redémarrer la machine, ni la session Windows.

## 14.2.1 Comprendre le fonctionnement de la prise de traces

Pour activer la prise de traces SDS Enterprise, vous pouvez double-cliquer sur un fichier portant l'extension *.sbdiag* fourni par le Technical Assistance Center SDS Enterprise ou bien sélectionner le menu Prise de traces Stormshield dans le menu Démarrer de Windows.

Lors d'une prise de traces, les éléments suivants sont enregistrés dans une archive *.zip* qui se trouve dans le dossier C:/ProgramData/Arkoon/Security BOX/Traces :

- **•** Les traces SDS Enterprise produites (fichier *Trace.etl*).
- Les événements SDS Enterprise (fichier *audits.evtx*) : la génération de ce fichier est paramétrable dans l'interface ou dans le fichier d'extension *.sbdiag*. L'activation des journaux d'événements est nécessaire. Pour les activer, reportez-vous à la section Consulter les journaux [d'événements](#page-84-0).
- Une empreinte de la machine (fichier *sbdiag.xml*) : elle contient des informations sur le système et sur l'installation de SDS Enterprise et de la suite Microsoft Office,
- Une trace PSR (Problem Steps Recorder) : cet outil, livré avec les systèmes d'exploitation Windows à partir de Windows 7, permet de visualiser les actions effectuées lors de la reproduction d'un problème sur la machine. La génération de ce fichier est paramétrable dans l'interface ou dans le fichier d'extension *.sbdiag*.

## 14.2.2 Utiliser le système de prise de traces

### Depuis un fichier *.sbdiag*

- 1. Double-cliquez sur le fichier *.sbdiag* fourni par le Technical Assistance Center SDS Enterprise pour démarrer l'interface de prise de traces en mode préconfiguré.
- 2. Cliquez sur le bouton Démarrer la session de trace.
- 3. Attendez que le message Session de trace en cours s'affiche.
- 4. Reproduisez la séquence d'actions à tracer.
- 5. Une fois la reproduction terminée, cliquez sur le bouton Arrêter la session de trace.
- 6. Dans la fenêtre suivante, ajoutez si besoin des commentaires à l'attention du Technical Assistance Center SDS Enterprise. Donnez des informations supplémentaires sur la méthode de reproduction, des repères temporels, des noms de fichiers, etc.
- 7. Patientez jusqu'à ce que le dossier contenant la session de trace s'ouvre. Envoyez le fichier zip *Trace <horodatage>.zip* au Technical Assistance Center SDS Enterprise.

Dans ce mode préconfiguré, les paramètres ne sont pas modifiables.

### Depuis l'interface de prise de traces

Si vous ne possédez pas de fichier *.sbdiag* ou si vous souhaitez personnaliser la session de trace, sélectionnez le menu Prise de traces Stormshield dans le menu Démarrer de Windows :

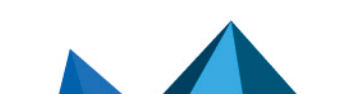

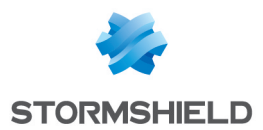

- 1. Pour démarrer la session, ouvrez la boîte de dialogue des paramètres en cliquant sur l'icône de l'engrenage.
- 2. Il est recommandé de cocher les deux options du panneau supérieur des paramètres. L'activation des journaux d'événements est nécessaire pour l'extraction des événements SDS Enterprise. Pour les activer, reportez-vous à la section [Consulter](#page-84-0) les journaux [d'événements](#page-84-0).

## **O** NOTE

L'outil PSR (Problem Steps Recorder) peut enregistrer des captures d'écran lors de la prise de traces.

- 3. Sélectionnez le module Kernel et le module impacté par la prise de traces uniquement.
- 4. Après avoir cliqué sur OK dans cette boite de dialogue, un fichier d'extension *.sbdiag* est automatiquement créé et la session de trace peut être démarrée comme décrit dans la section ci-dessus.

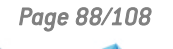

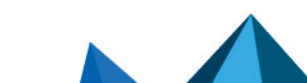

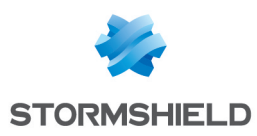

# 15. Désinstaller SDS Enterprise sur les postes des utilisateurs

- 1. Ouvrez le Panneau de configuration.
- 2. Ouvrez les Programmes et fonctionnalités.
- 3. Sélectionnez dans la liste la ligne correspondant à SDS Enterprise.
- 4. Cliquez sur Désinstaller.
- 5. Suivez les indications à l'écran.

Vous pouvez également utiliser la commande Setup du package d'installation qui propose d'installer, désinstaller et modifier l'installation.

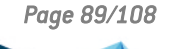

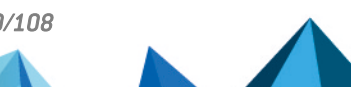

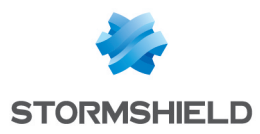

# 16. Pour aller plus loin

Des informations complémentaires et réponses à vos éventuelles questions sont disponibles dans la base de [connaissances](https://kb.stormshield.eu/en/data-security) Stormshield (authentification nécessaire).

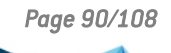

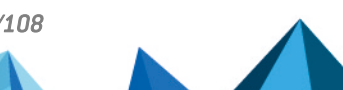

*Page 90/108 sds-fr-sdse-guide\_d\_administration-v11.0 - 26/02/2024*

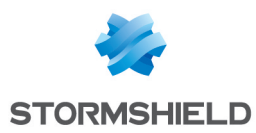

# <span id="page-90-0"></span>Annexe A. Liste des journaux de SDS Enterprise

Consultez la liste des journaux d'événements par fonctionnalité dans les sections suivantes.

Pour activer les journaux dans l'observateur d'événements Windows et comprendre les informations journalisées, reportez-vous à la section Consulter les journaux [d'événements](#page-84-0).

## A.1 Administration

## Installation de la Suite Stormshield Data Security

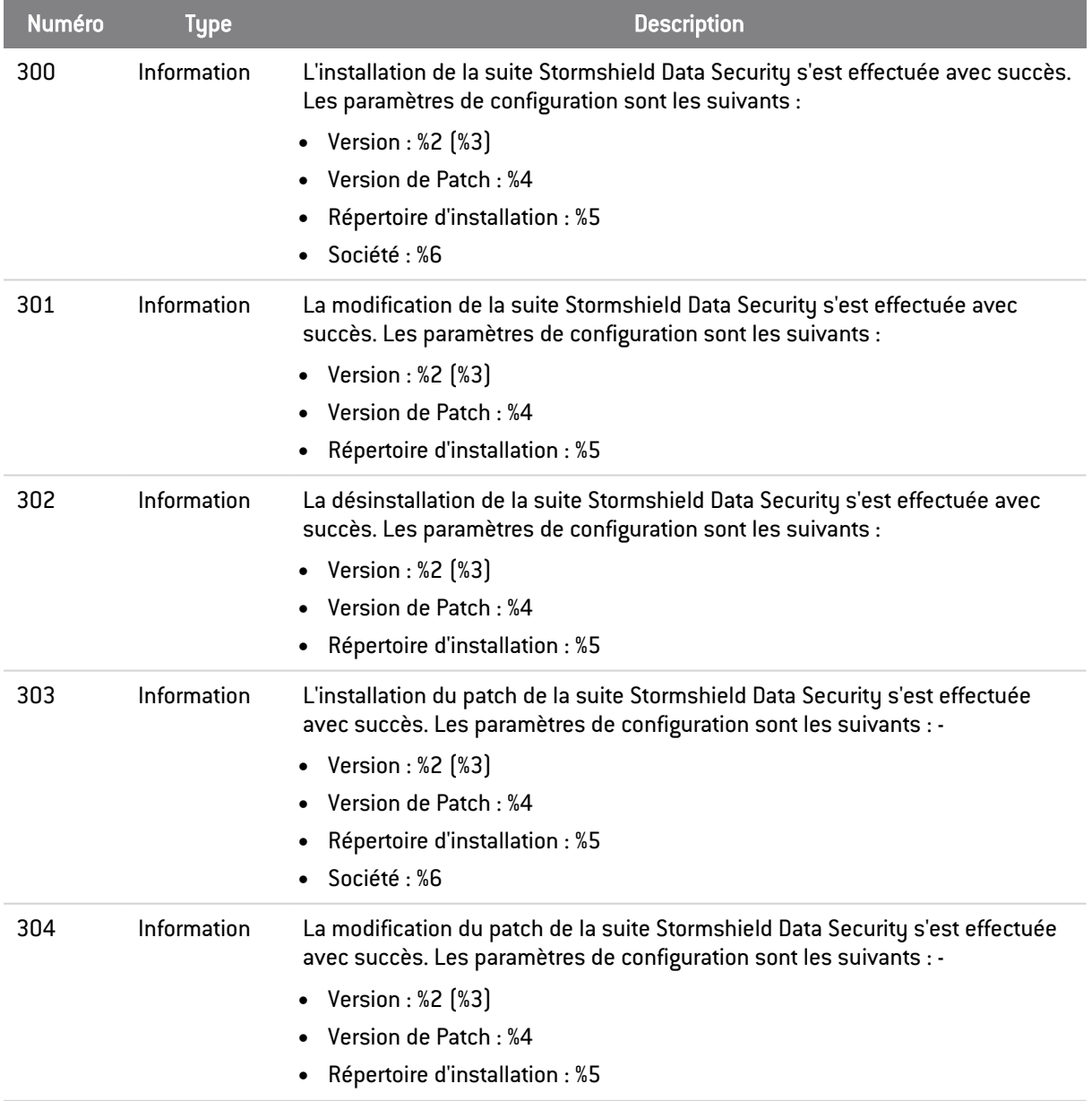

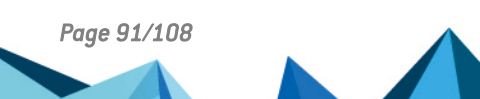

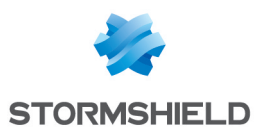

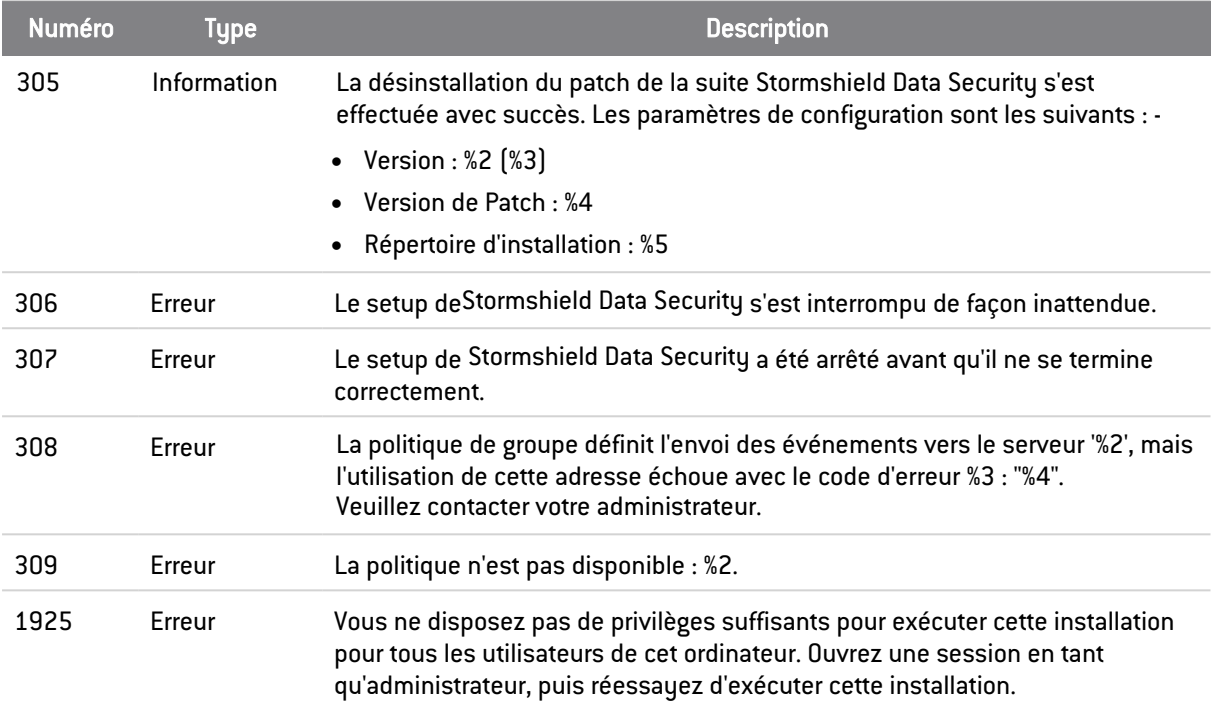

## Administration de l'annuaire

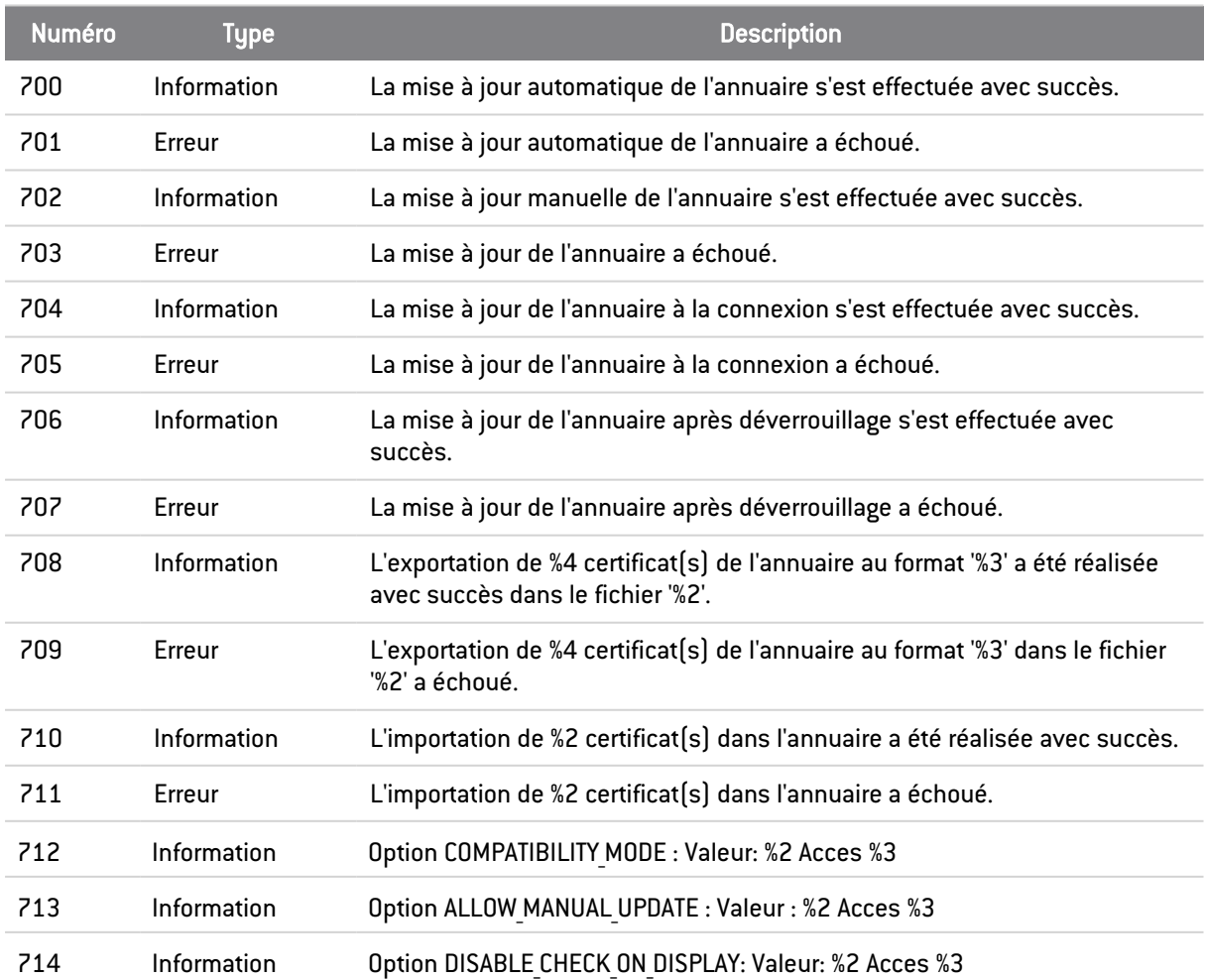

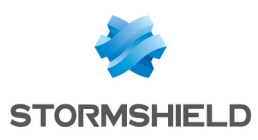

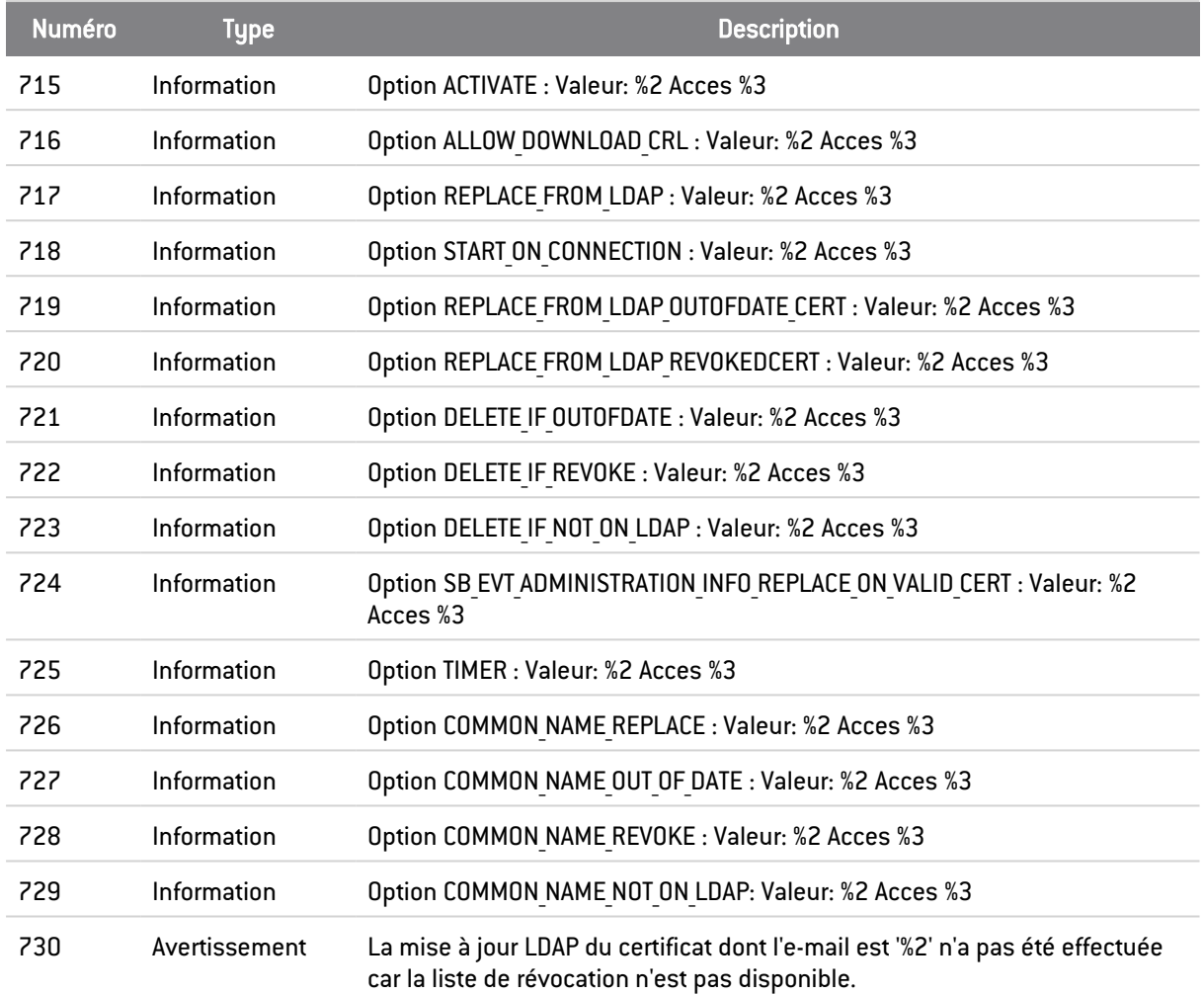

## Administration de la liste de révocation

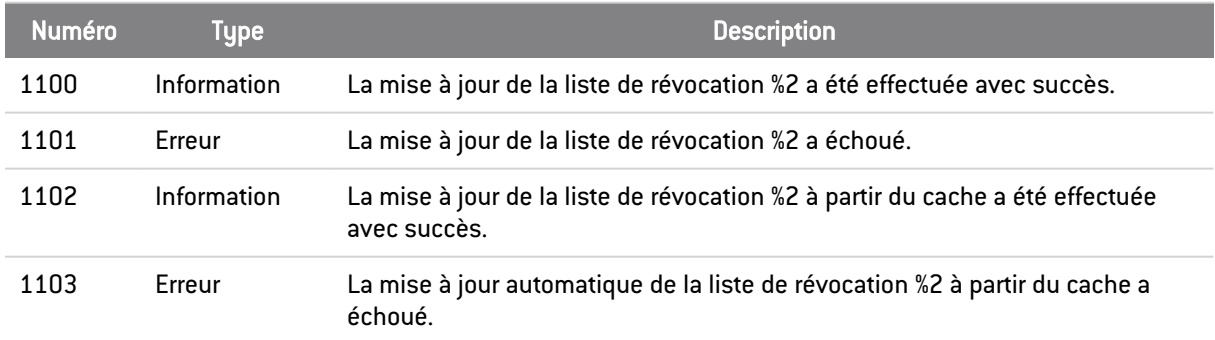

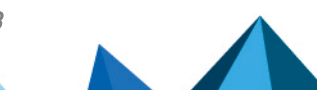

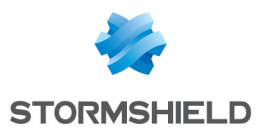

# A.2 Virtual Disk

## Gestion des volumes

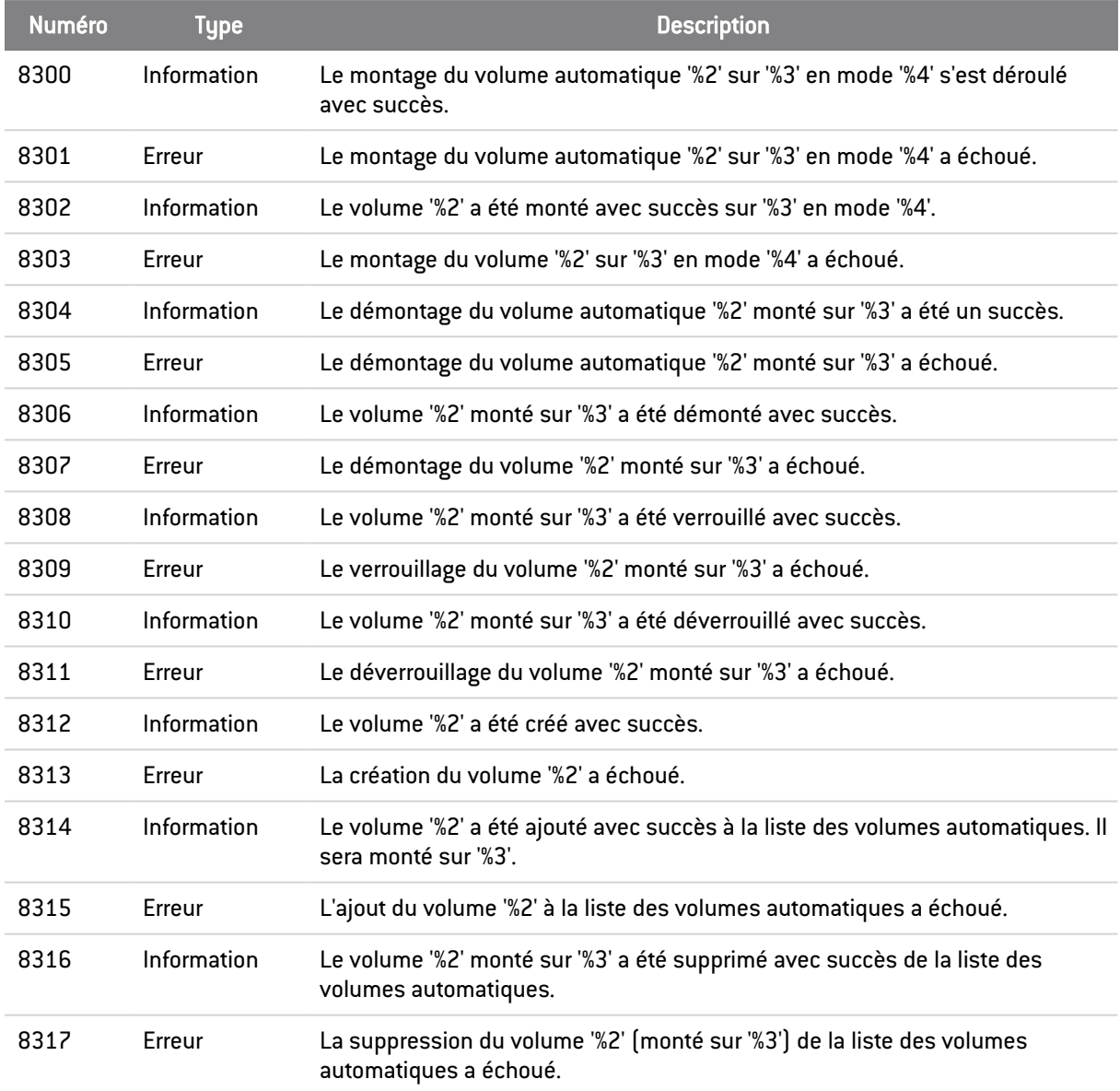

# A.3 File

## Chiffrement / Déchiffrement vers

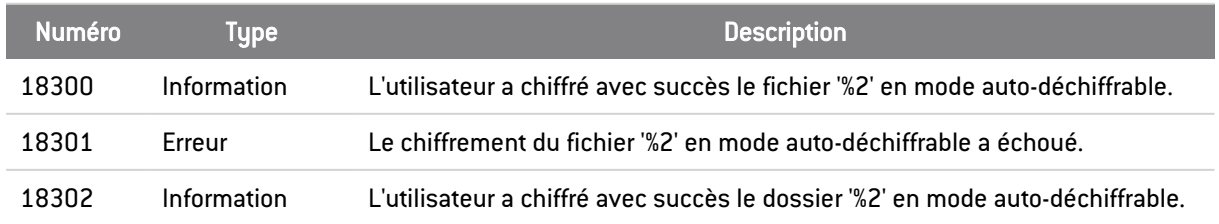

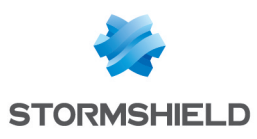

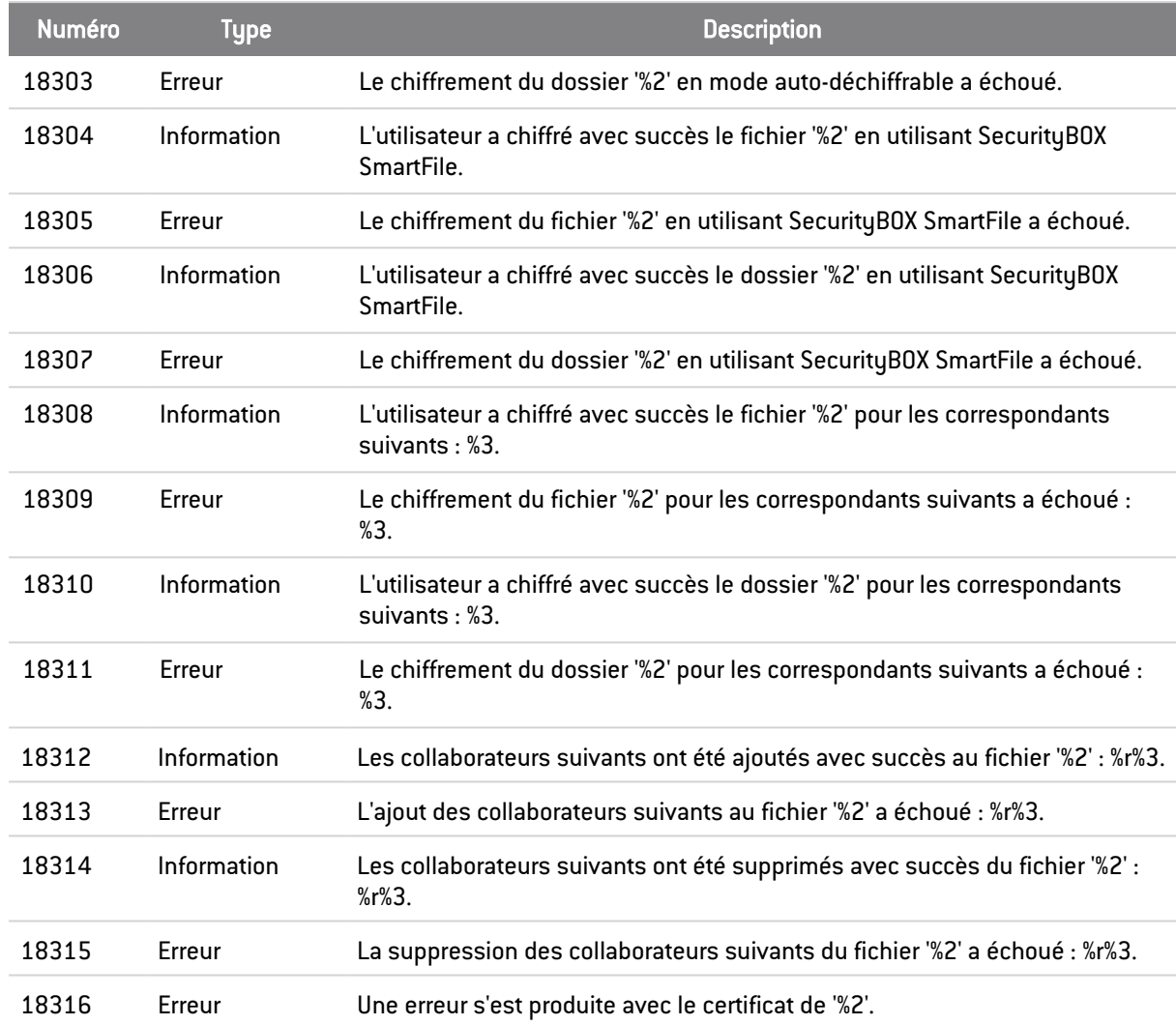

## Chiffrement / Déchiffrement

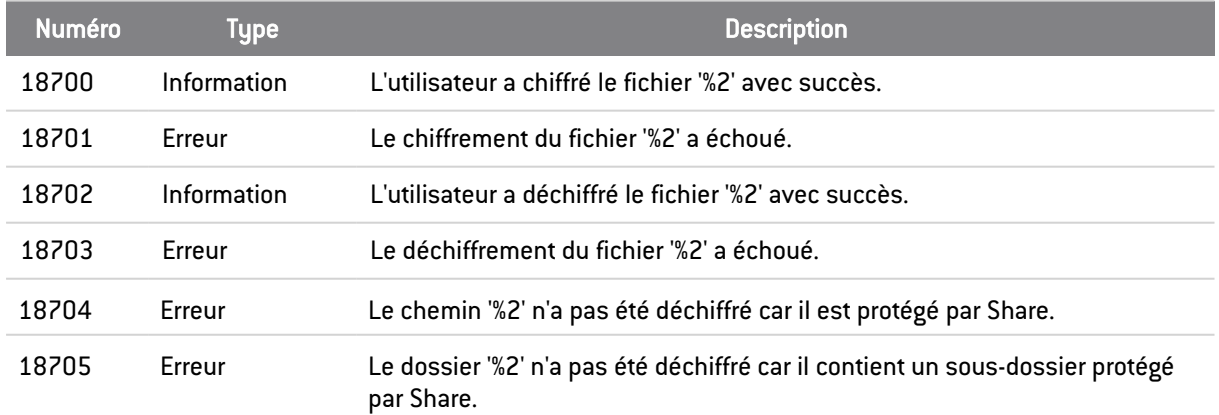

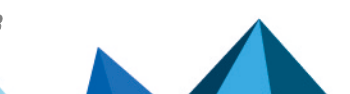

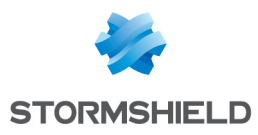

## A.4 Kernel

## Démarrage / Arrêt

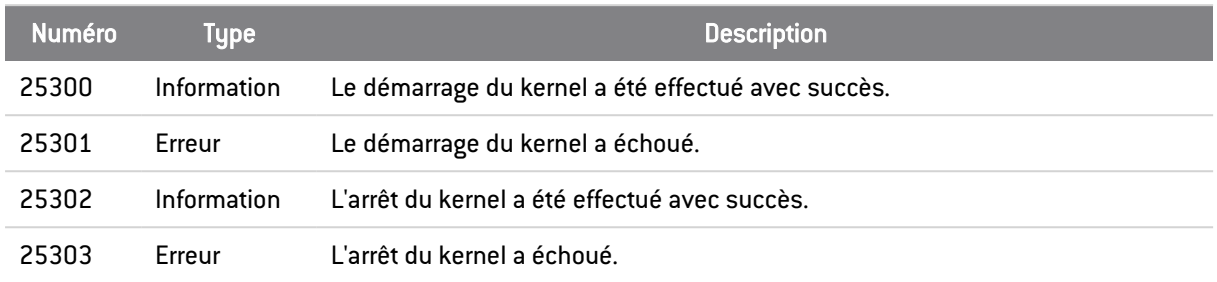

## Authentification LDAPS

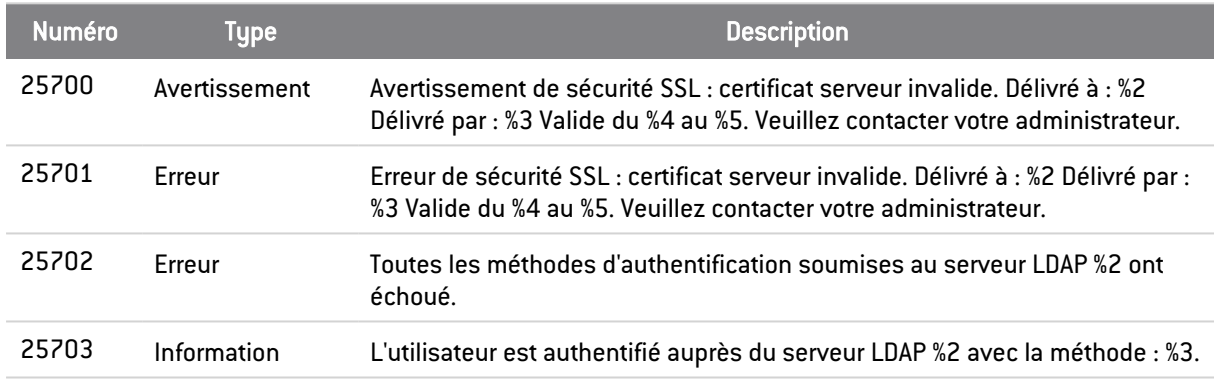

## Sélection du composant cryptographique

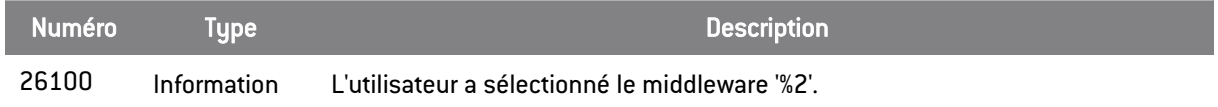

# A.5 Keystore

## Connexion / Déconnexion

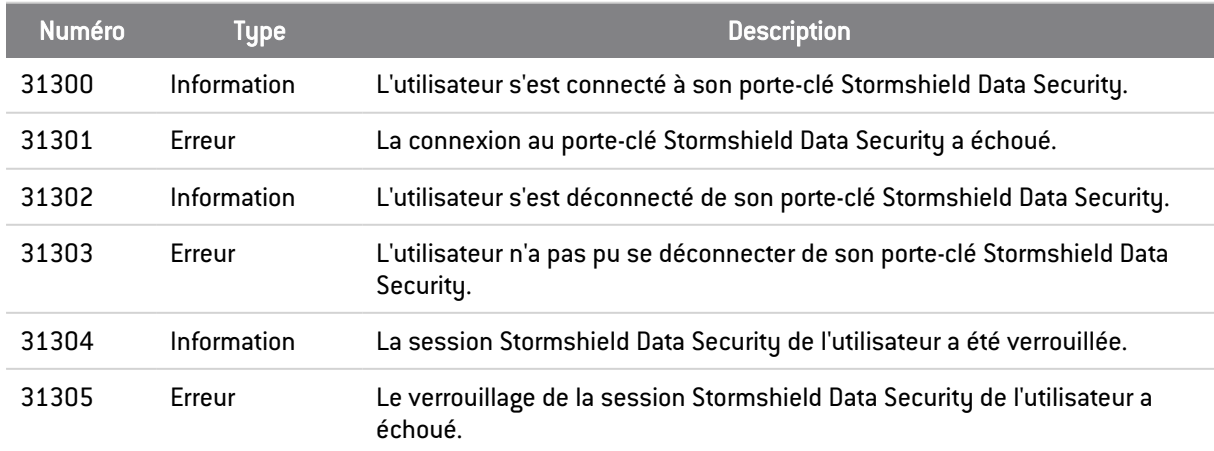

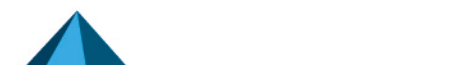

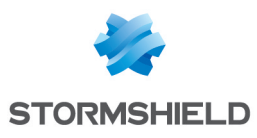

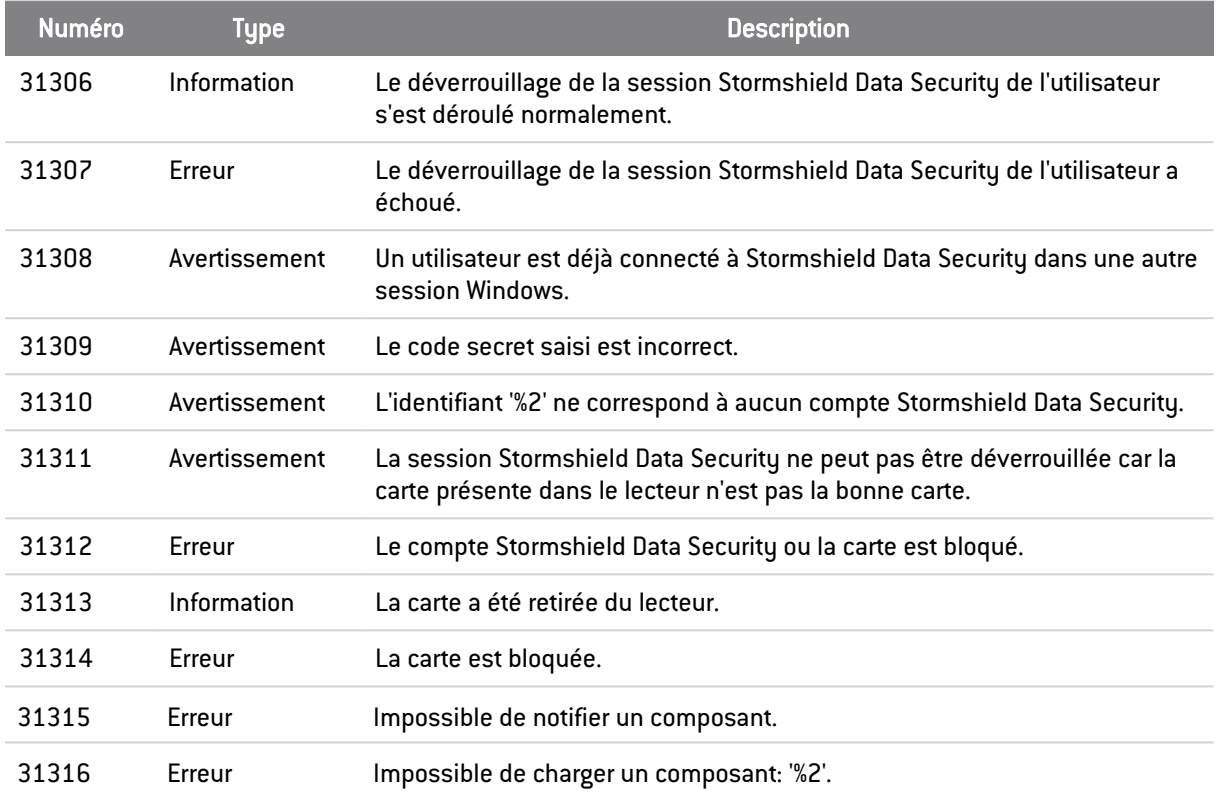

# Administration de compte

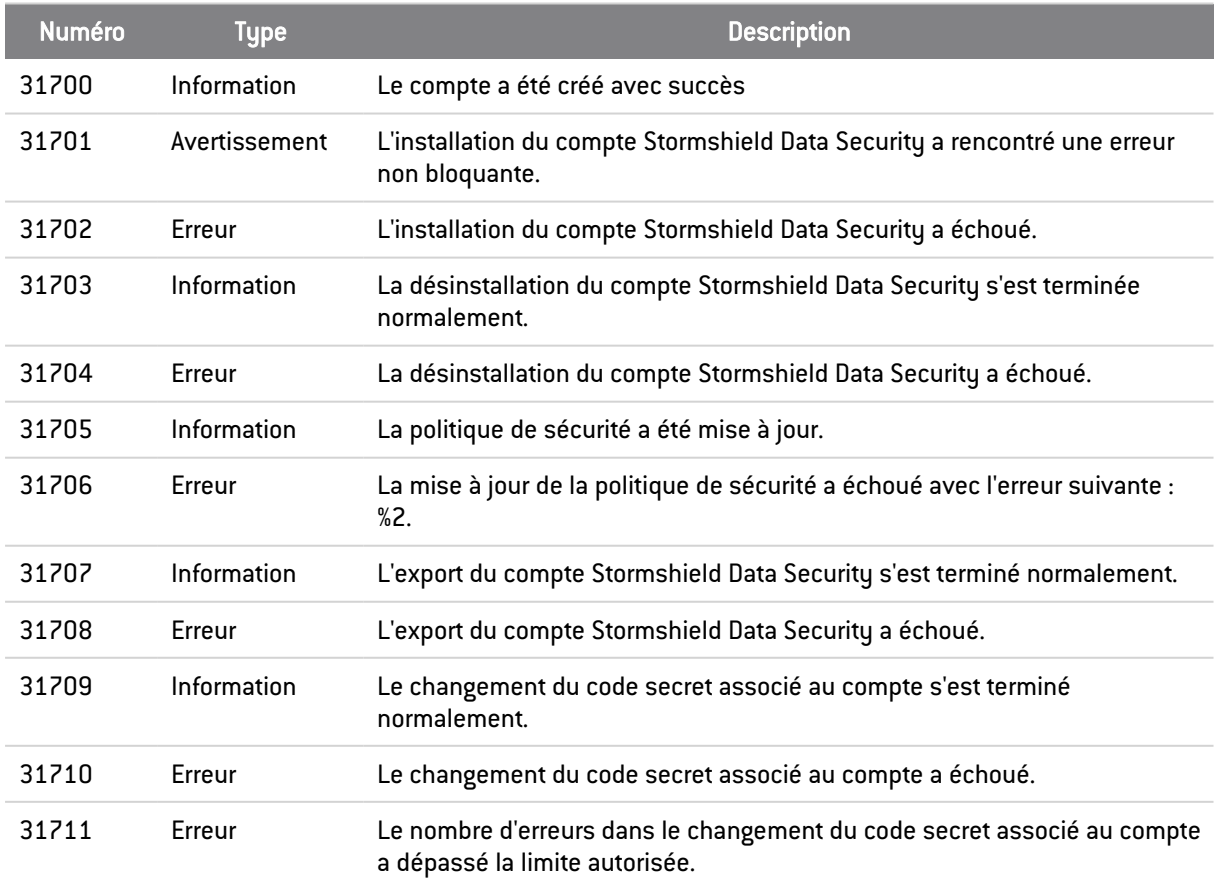

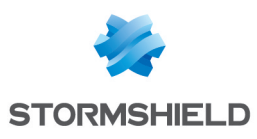

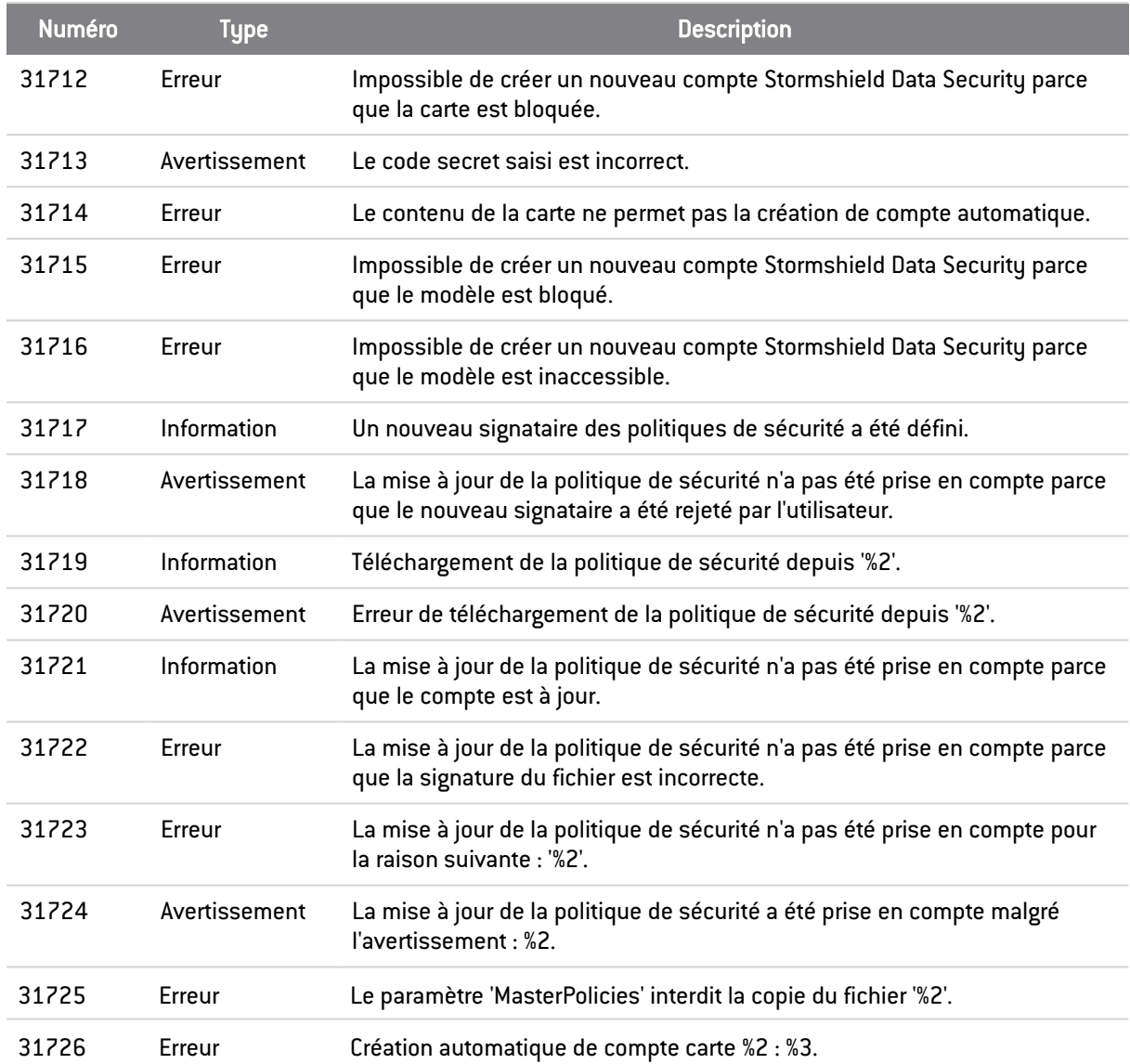

## Administration des clés

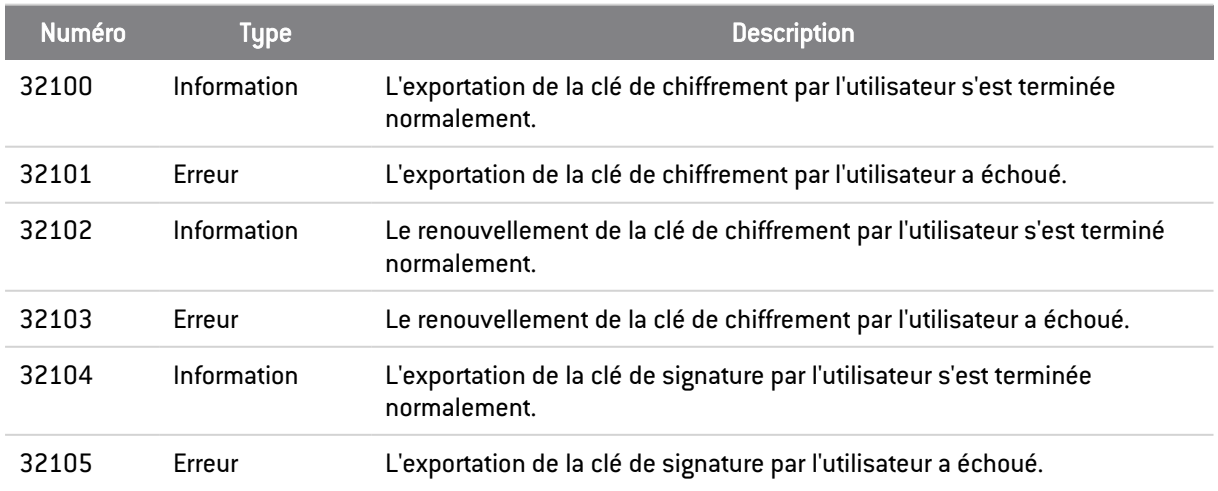

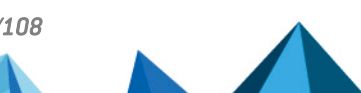

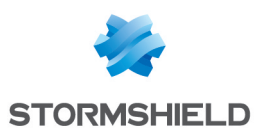

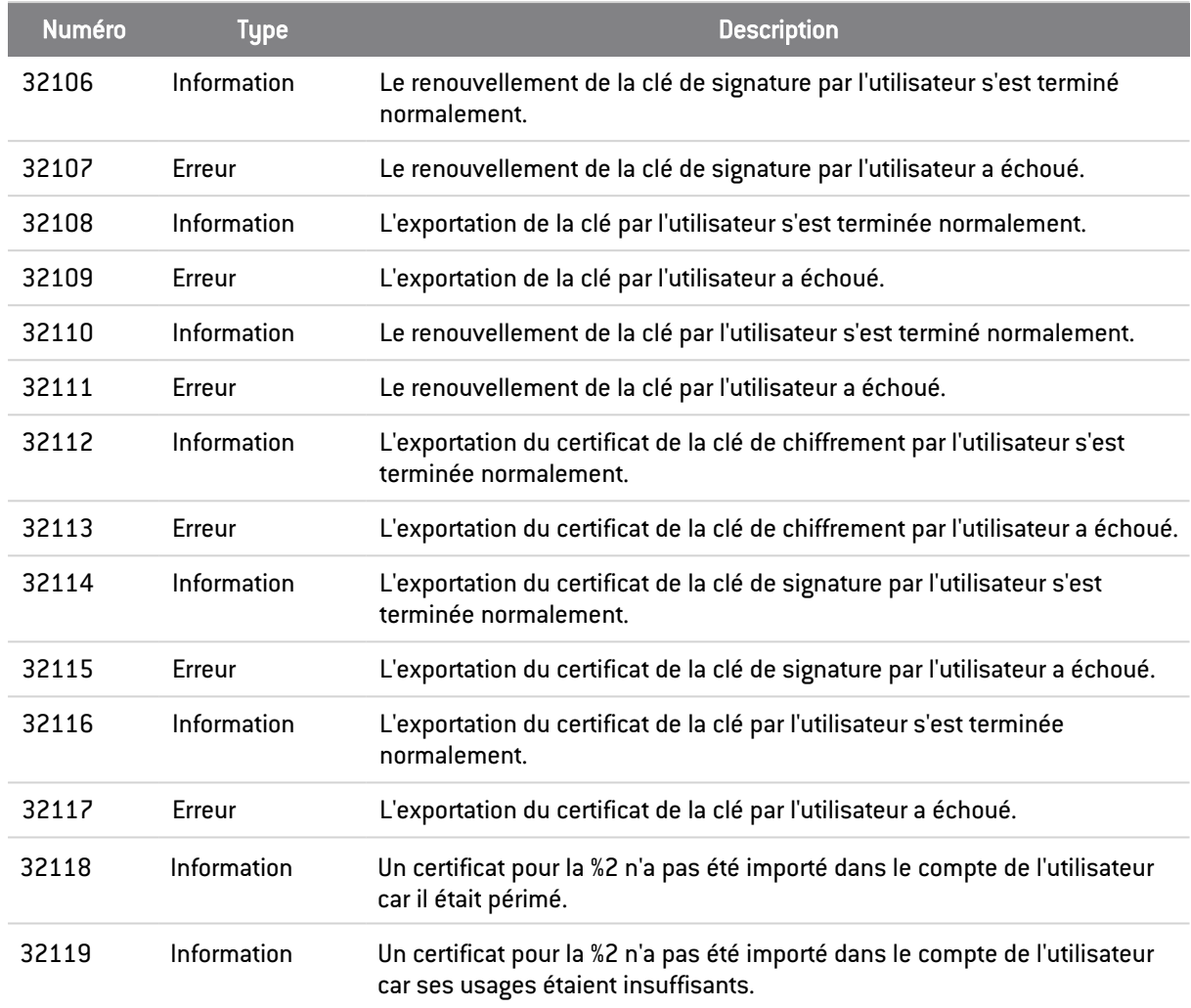

# Administration du porte-clés

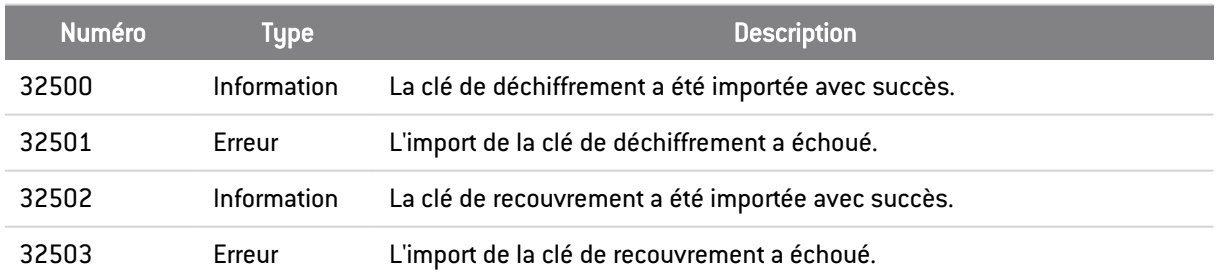

# A.6 Mail

# Envoi/Réception

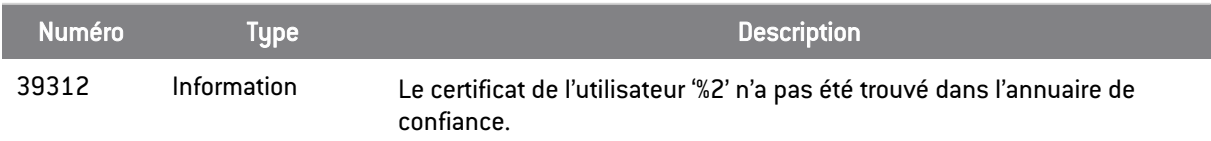

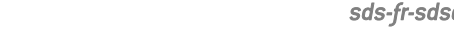

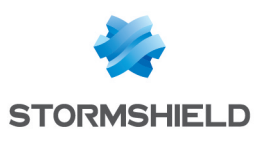

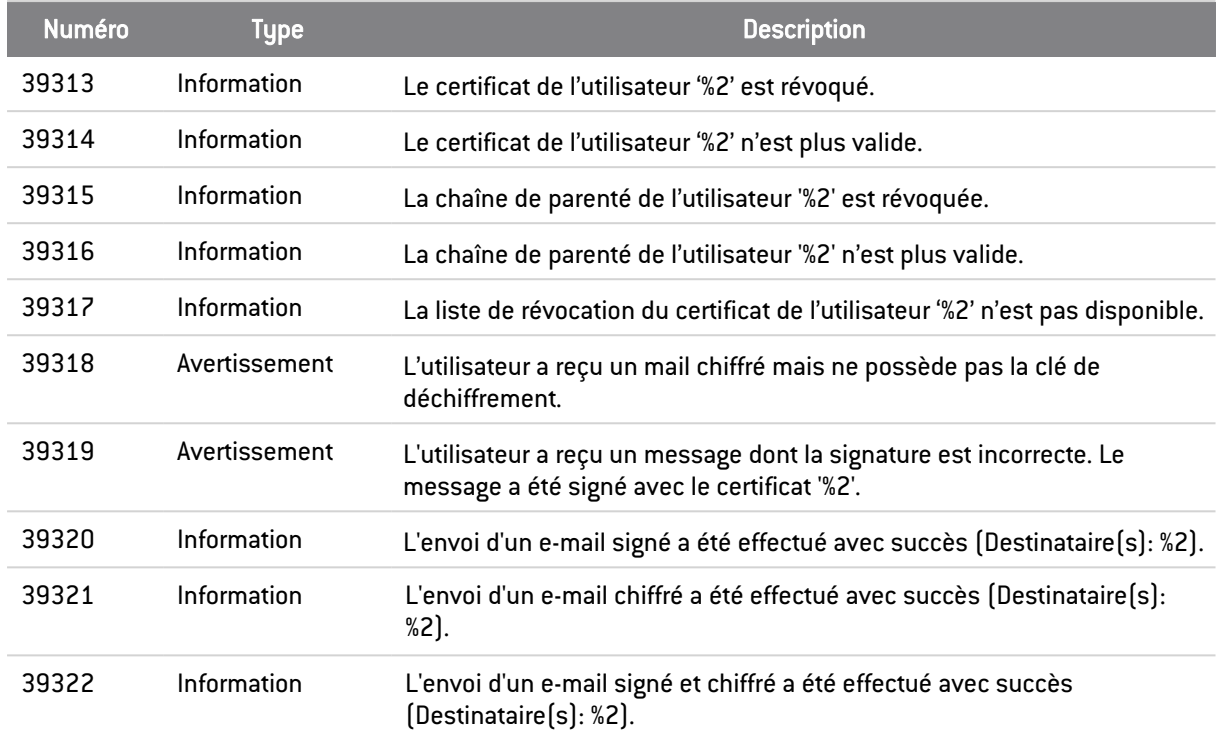

# **Transchiffrement**

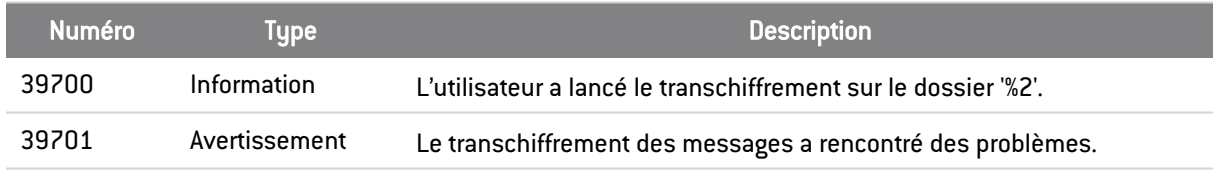

## Désactivation de la sécurité

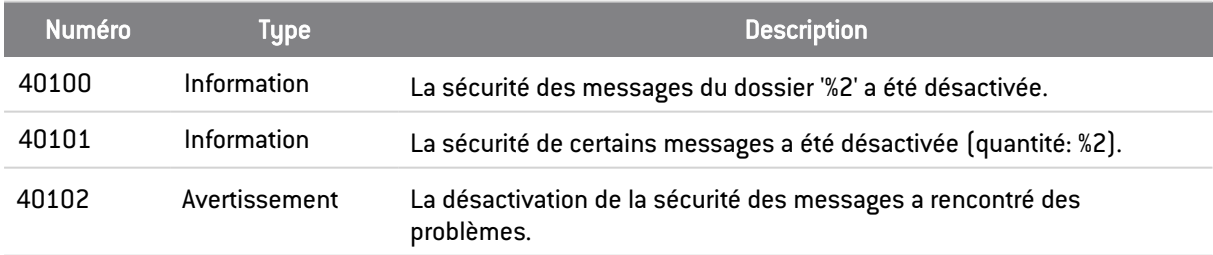

# Administration

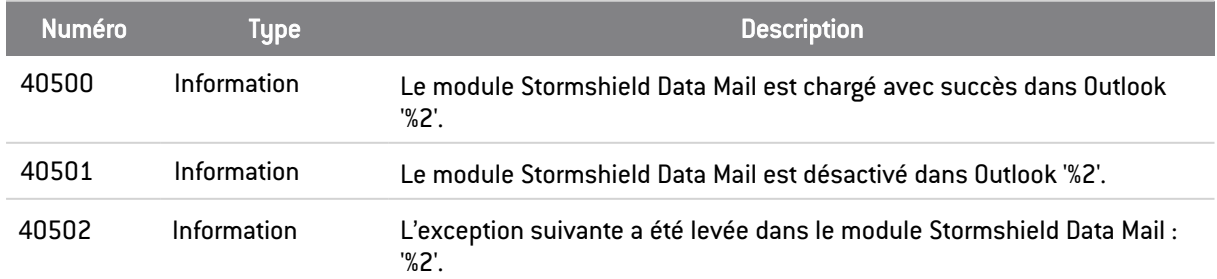

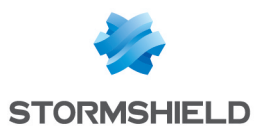

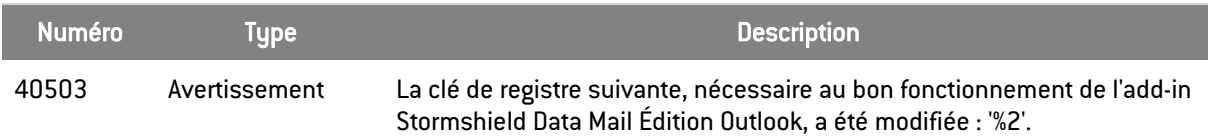

# A.7 Shredder

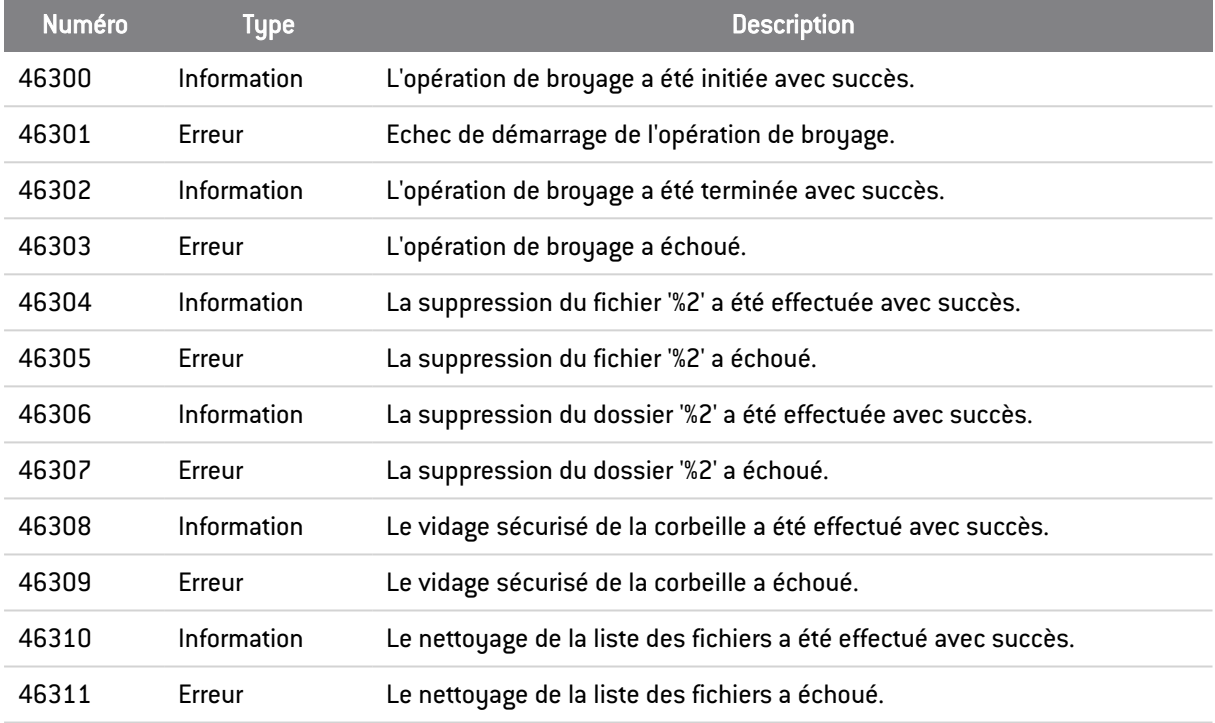

# A.8 Sign

## **Signature**

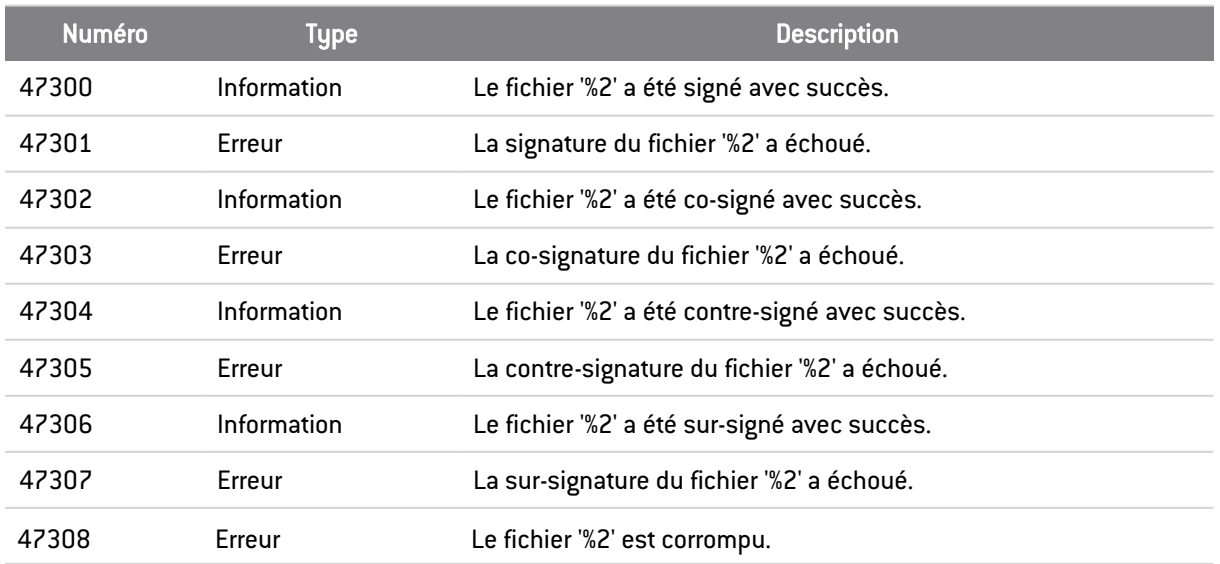

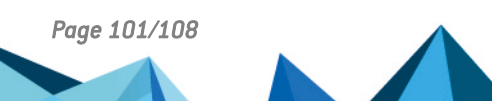

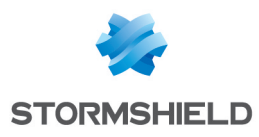

# A.9 Team

# Gestion des règles

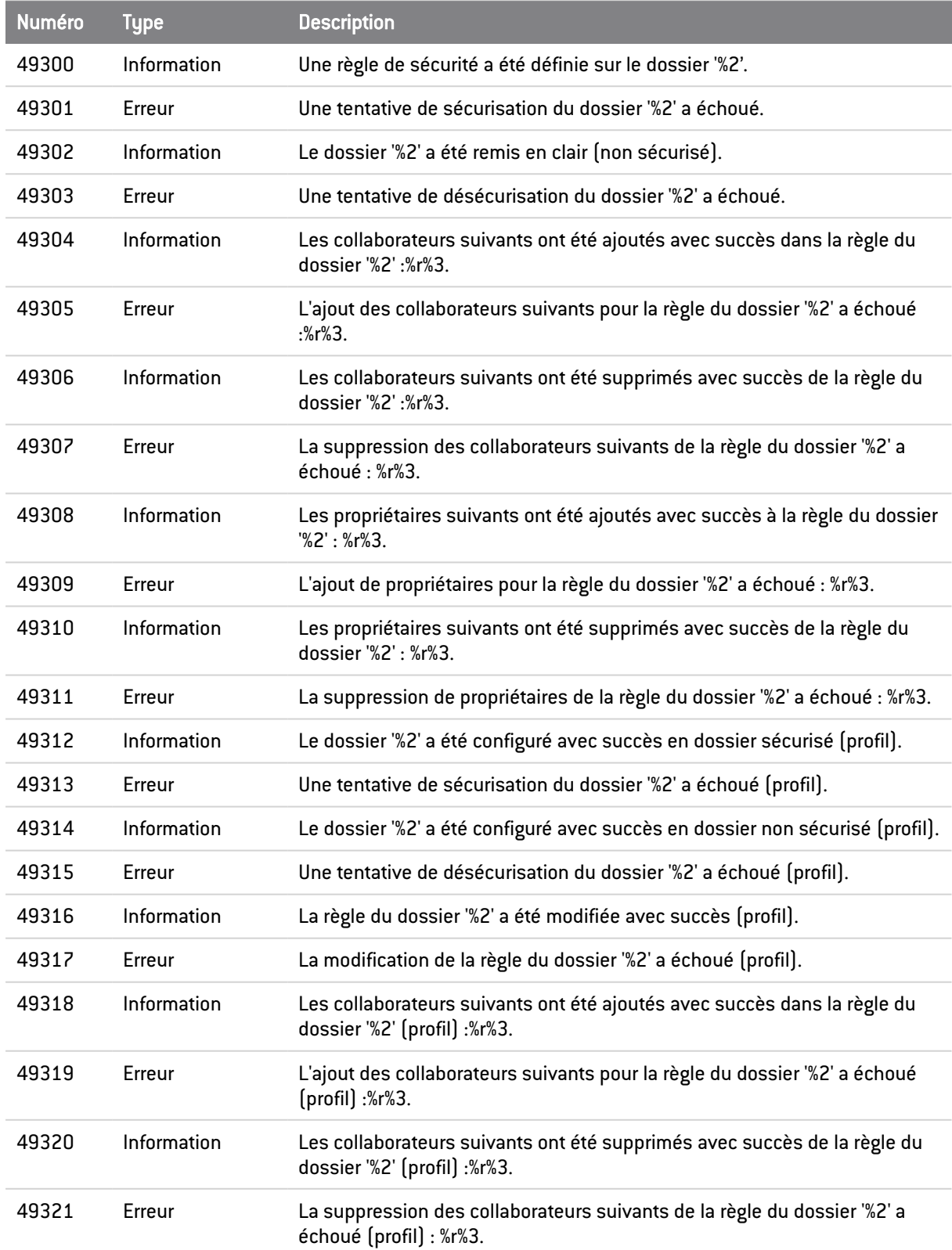

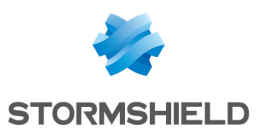

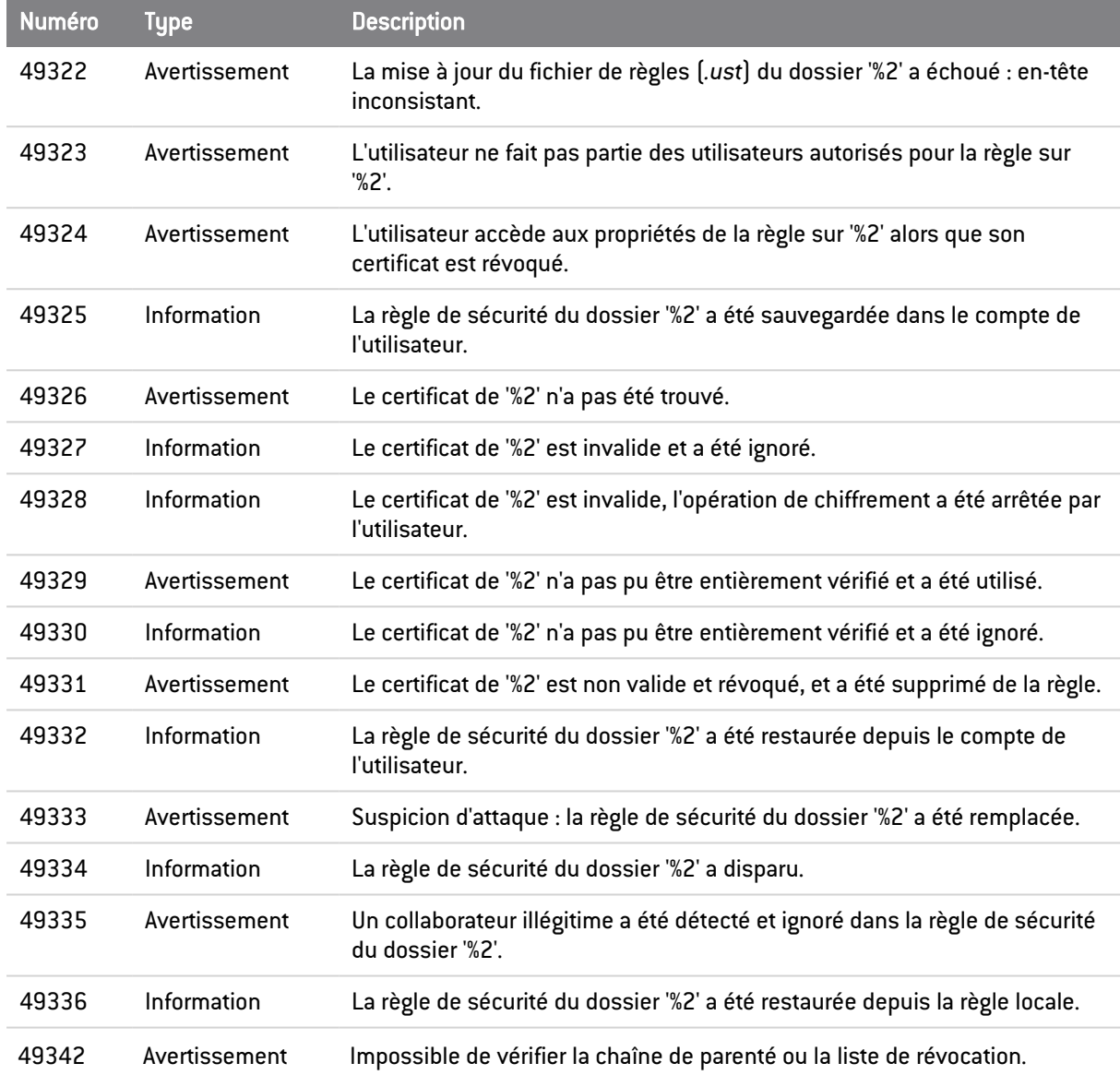

# Mise à jour des règles Team

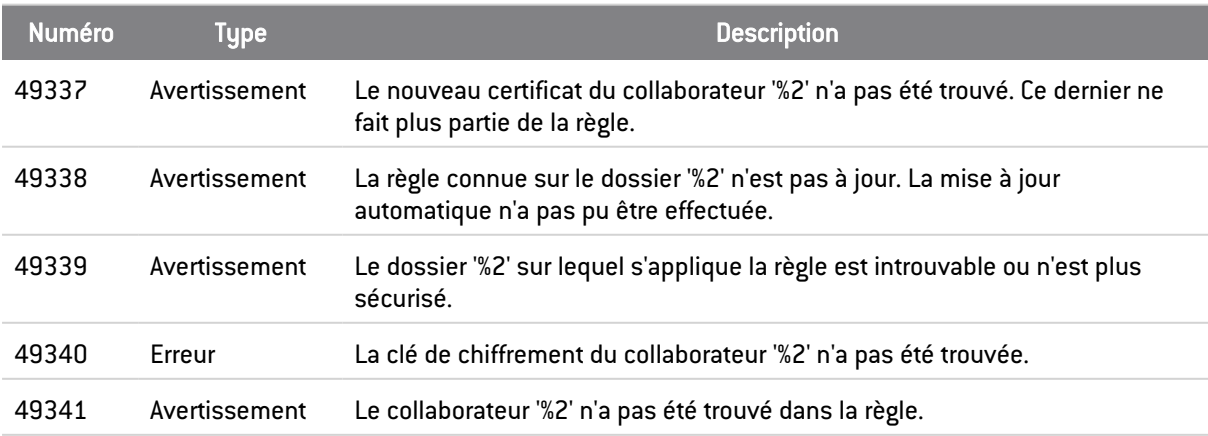

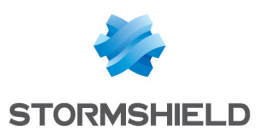

## Chiffrement/Déchiffrement

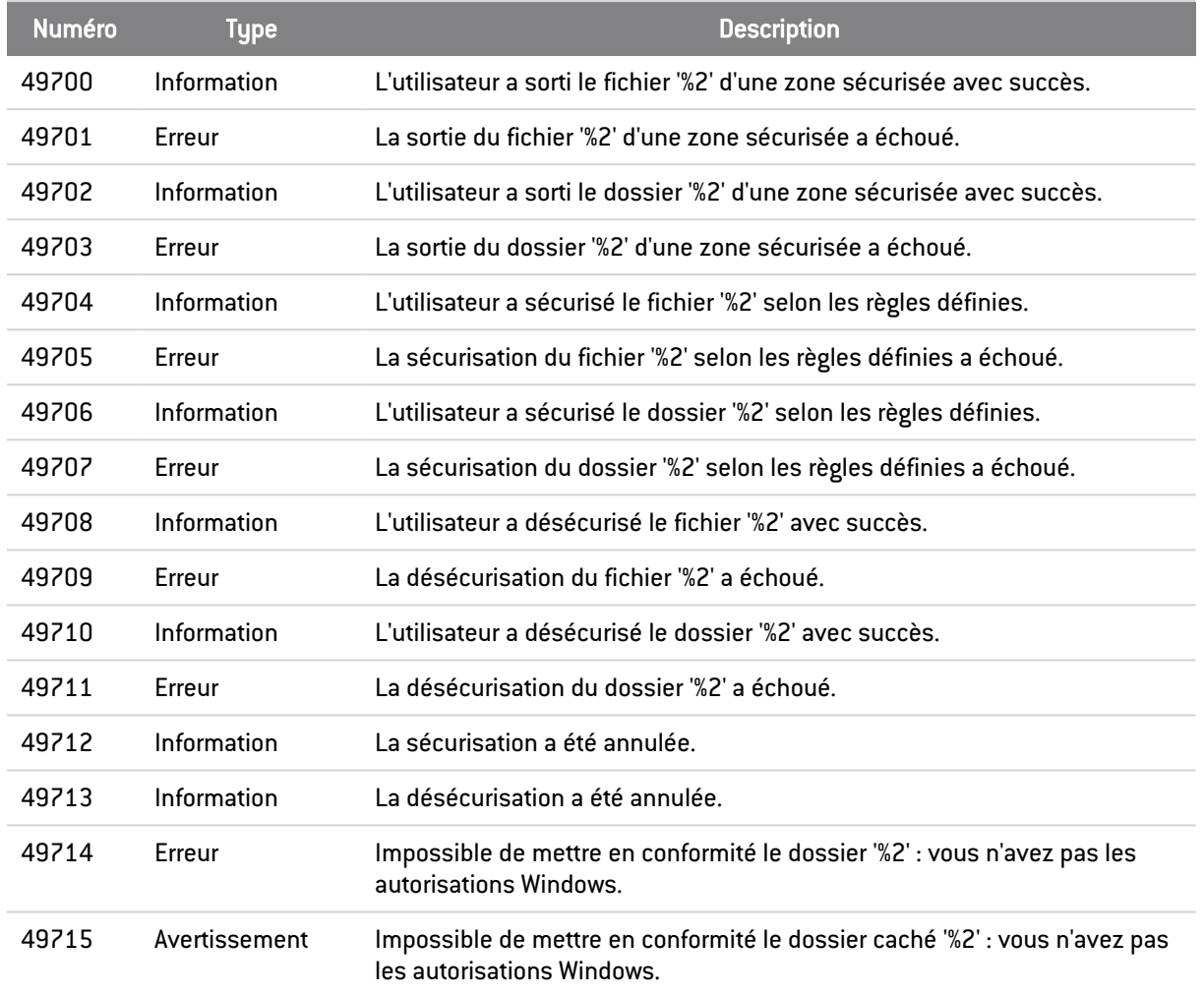

## Sauvegarde/Restauration

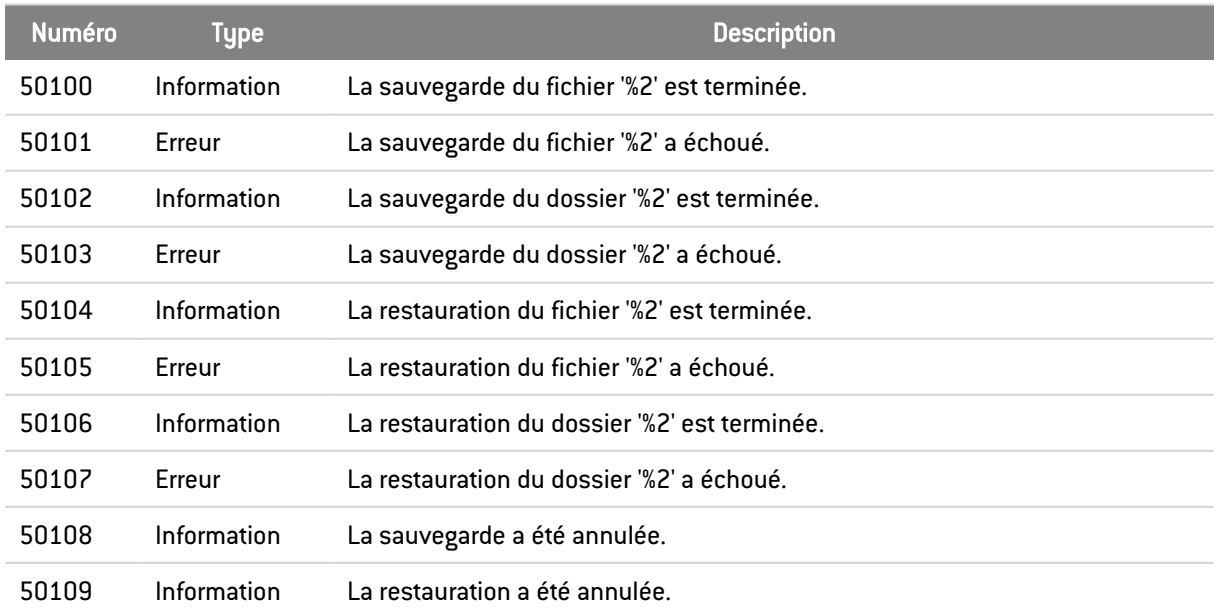

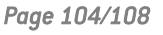

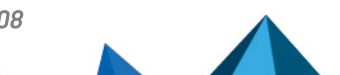

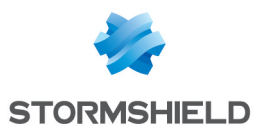

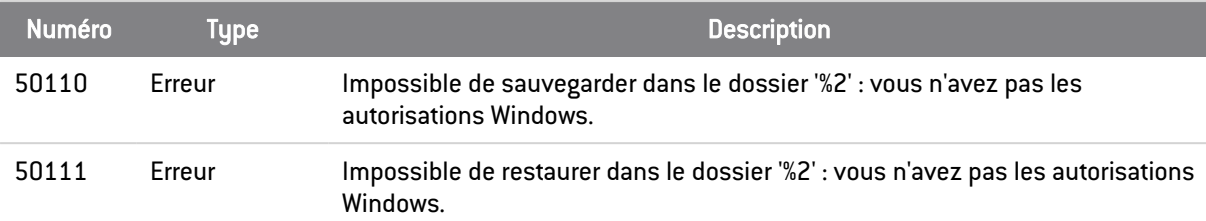

## **Driver**

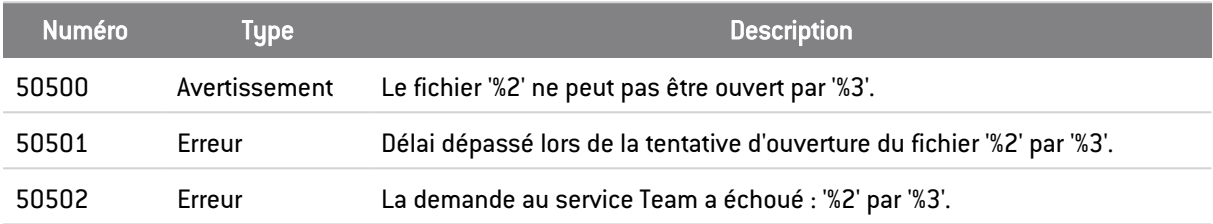

# A.10 Share

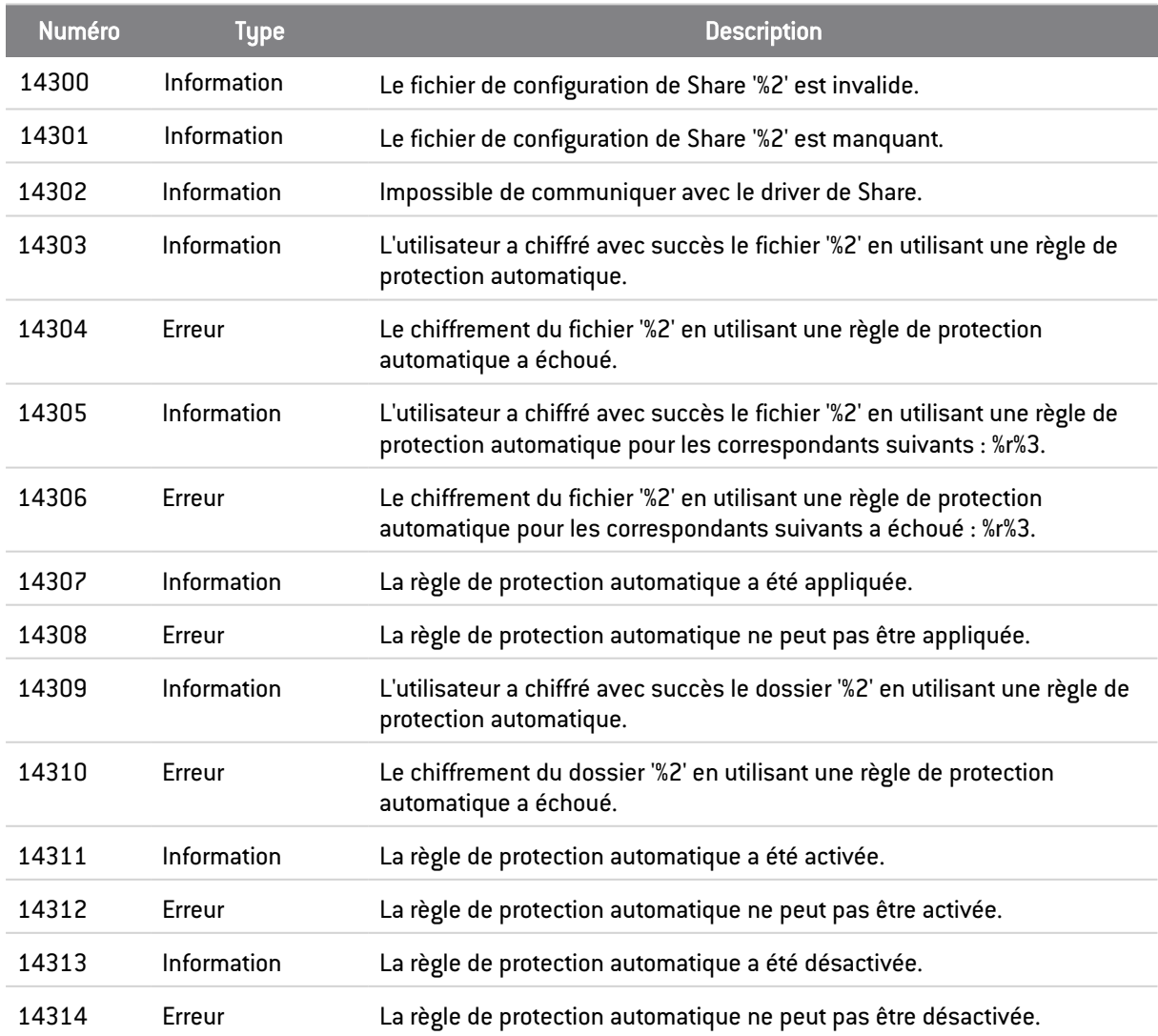

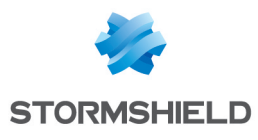

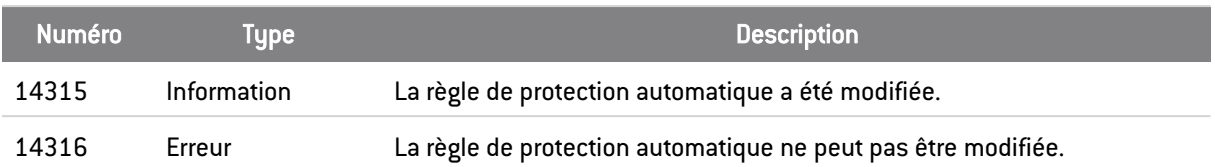

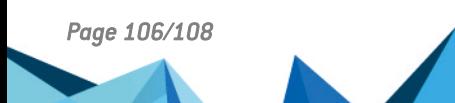

*Page 106/108 sds-fr-sdse-guide\_d\_administration-v11.0 - 26/02/2024*

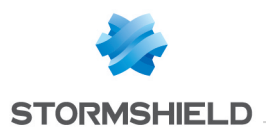

# Annexe B. Librairies tierces

SDS Enterprise utilise les librairies suivantes :

- JsonCpp
- OpenSSL
- $-$  OssASN1
- ZLib
- $\cdot$  Efsw
- $\bullet$  Rebex
- Didisoft

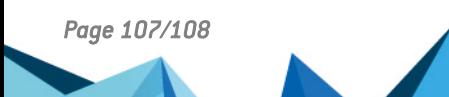

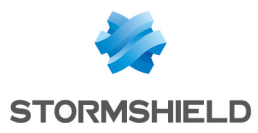

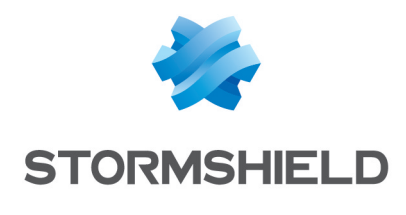

documentation@stormshield.eu

*Les images de ce document ne sont pas contractuelles, l'aspect des produits présentés peut éventuellement varier.*

*Copyright © Stormshield 2024. Tous droits réservés. Tous les autres produits et sociétés cités dans ce document sont des marques ou des marques déposées de leur détenteur respectif.*

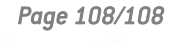

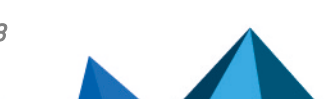